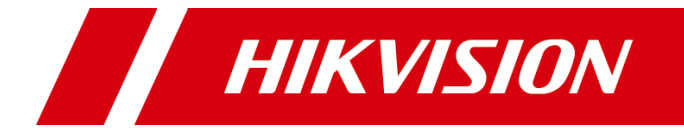

# 智能交通球机

操作手册

版权所有©杭州海康威视数字技术股份有限公司 2019。保留一切权利。

本手册的任何部分,包括文字、图片、图形等均归属于杭州海康威视数字技术股份有限公司 或其关联公司(以下简称"海康威视")。未经书面许可,任何单位或个人不得以任何方式 摘录、复制、翻译、修改本手册的全部或部分。除非另有约定,海康威视不对本手册提供任 何明示或默示的声明或保证。

#### 关于本产品

本手册描述的产品仅供中国大陆地区销售和使用。本产品只能在购买地所在国家或地区享受 售后服务及维保方案。

#### 关于本手册

本手册仅作为相关产品的指导说明,可能与实际产品存在差异,请以实物为准。因产品版本 升级或其他需要,海康威视可能对本手册进行更新,如您需要最新版手册,请您登录海康威 视官网查阅([www.hikvision.com](http://www.hikvision.com/))。

海康威视建议您在专业人员的指导下使用本手册。

#### 商标声明

- HIKVISION 海康威视 为海康威视的注册商标。
- 本手册涉及的其他商标由其所有人各自拥有。

责任声明

- 在法律允许的最大范围内, 本手册以及所描述的产品 (包含其硬件、软件、固件等) 均"按 照现状"提供,可能存在瑕疵或错误。海康威视不提供任何形式的明示或默示保证,包括 但不限于适销性、质量满意度、适合特定目的等保证;亦不对使用本手册或使用海康威视 产品导致的任何特殊、附带、偶然或间接的损害进行赔偿,包括但不限于商业利润损失、 系统故障、数据或文档丢失产生的损失。
- 您知悉互联网的开放性特点, 您将产品接入互联网可能存在网络攻击、黑客攻击、病毒感 染等风险,海康威视不对因此造成的产品工作异常、信息泄露等问题承担责任,但海康威 视将及时为您提供产品相关技术支持。
- 使用本产品时, 请您严格遵循话用的法律法规, 避免侵犯第三方权利, 包括但不限于公开 权、知识产权、数据权利或其他隐私权。您亦不得将本产品用于大规模杀伤性武器、生化 武器、核爆炸或任何不安全的核能利用或侵犯人权的用途。
- 如本手册内容与适用的法律相冲突, 则以法律规定为准。

## 前 言

本节内容的目的是确保用户通过本手册能够正确使用产品,以避免操作中的危险或财产 损失。在使用此产品之前,请认真阅读产品手册并妥善保存以备日后参考。

资料获取

访问本公司官网 (www.hikvision.com) 获取说明书、应用工具和开发资料。

概述

本手册适用于智能交通球机(简称交通球),描述了交通球所有功能操作,指导您完成 其各项功能操作。

### 符号约定

对于文档中出现的符号,说明如下所示。

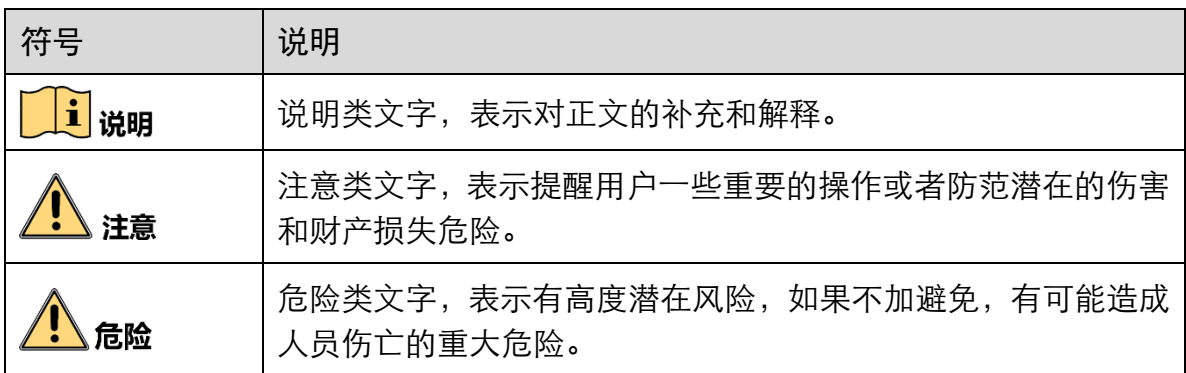

### 安全使用注意事项

## <u>八 后险</u>

- 设备安装使用过程中,必须严格遵守国家和使用地区的各项电气安全规定。
- 请使用正规厂家提供的电源适配器, 电源适配器具体要求请参见产品参数表。
- 请不要将多个设备连接至同一电源适配器(超过适配器负载量, 可能会产生过多热量 或导致火灾)。
- 在接线、拆装等操作时请一定要将设备电源断开, 切勿带电操作。
- 在墙壁或天花板上安装本产品时,请将设备固定牢固。
- 为了避免热量积蓄, 请保持设备周边通风流畅。
- 如果设备出现冒烟现象,产生异味,或发出杂音,请立即关掉电源并且将电源线拔掉, 及时与经销商或服务中心联系。
- 若设备为激光设备,请勿将激光器直射人眼,以避免可能对人眼造成的伤害; 激光器 近距离照射可燃性物体,可能会带来火灾隐患,安装时请保持一定的安全距离。
- 如果设备工作不正常,请联系购买设备的商店或最近的服务中心,不要以任何方式拆 卸或修改设备。(对未经认可的修改或维修导致的问题,本公司不承担任何责任)。

# ■注え

- 废弃电池请安全妥善处理。电池请勿放置在热源或火源附近, 避免阳光直射。
- 请不要使物体摔落到设备上或大力振动设备,使设备远离存在磁场干扰的地点。避免 将设备安装到表面振动或容易受到冲击的地方(忽视此项可能会损坏设备)。
- 请不要在高温、低温或者高湿度的环境下使用设备,具体温、湿度要求请参见设备的 参数表。
- 适用于低温环境的低温型号设备,在启动之前会自动进行预加热。 预加热时间在不同 的环境下时间有所不同,以确保加热充足后正常启动设备。
- 请不要将设备的镜头瞄准强光物体, 如太阳、白炽灯等, 否则会造成镜头的损坏。
- 在室内使用的设备, 不能暴露安装在可能淋到雨或非常潮湿的地方。
- 设备需存放于干燥无腐蚀性气体环境, 避免阳光直射
- 避免将设备放在阳光直射地点、通风不良的地点, 或如加热器或暖气等热源附近(忽 视此项可能会导致火灾危险)。
- 若设备带有透明罩, 请避免用手直接接触透明罩, 手指膜的酸性汗迹可能会腐蚀透明 罩的表面镀层,影响图像质量。
- 清洁透明罩时,请使用足够柔软的干布或其它替代品擦拭内外表面, 切勿使用碱性清 洁剂洗涤,避免硬物刮伤透明罩。
- 设备接入互联网可能面临网络安全问题,请您加强个人信息及数据安全的保护。 当您 发现设备可能存在网络安全隐患时,请及时与我们联系。
- 请您理解, 您有责任合理配置所有的密码及其他相关产品安全设置, 并妥善保管好您 的用户名和密码。
- 请妥善保存设备的全部原包装材料, 以便出现问题时, 使用包装材料将设备包装好, 寄到代理商或返回厂家处理。非原包装材料导致的运输途中的意外损坏,本公司不承 担任何责任。

## 1 说明

● 对安装和维修人员的素质要求

具有从事视频监控系统安装、维修的资格证书或经历,并有从事相关工作(如高空作 业等)的资格,此外还必须具有如下的知识和操作技能。

具有视频监控系统及组成部分的基础知识和安装技能。

具有低压布线和低压电子线路接线的基础知识和操作技能。

具备基本网络安全知识及技能,并能够读懂本手册内容。

对升降设备的要求

使用适合安装地点和设备安装方式的安全升降设备。

升降设备具有达到安装位置的足够的举升高度。

升降设备具有良好的安全性能。

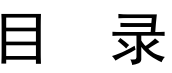

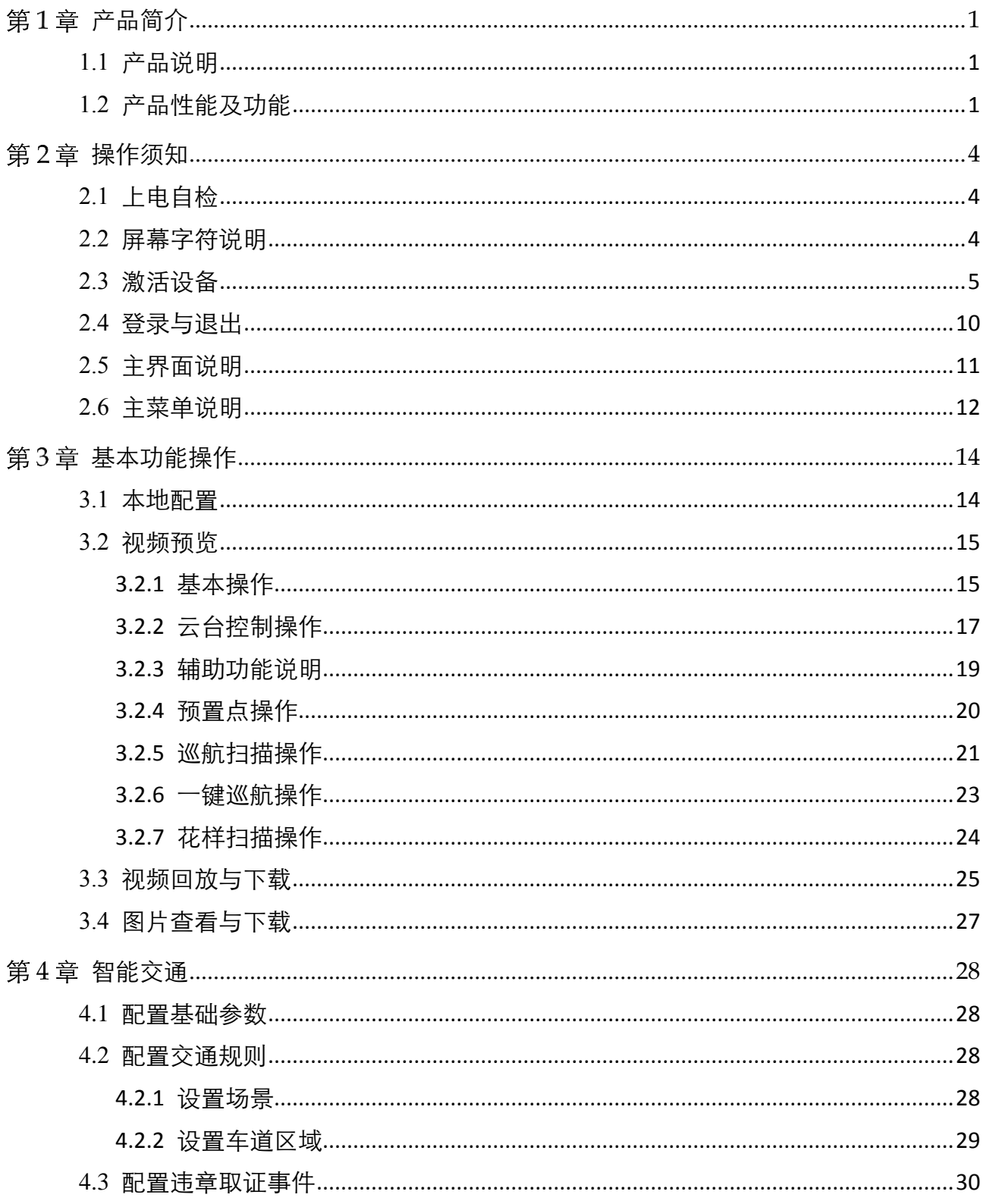

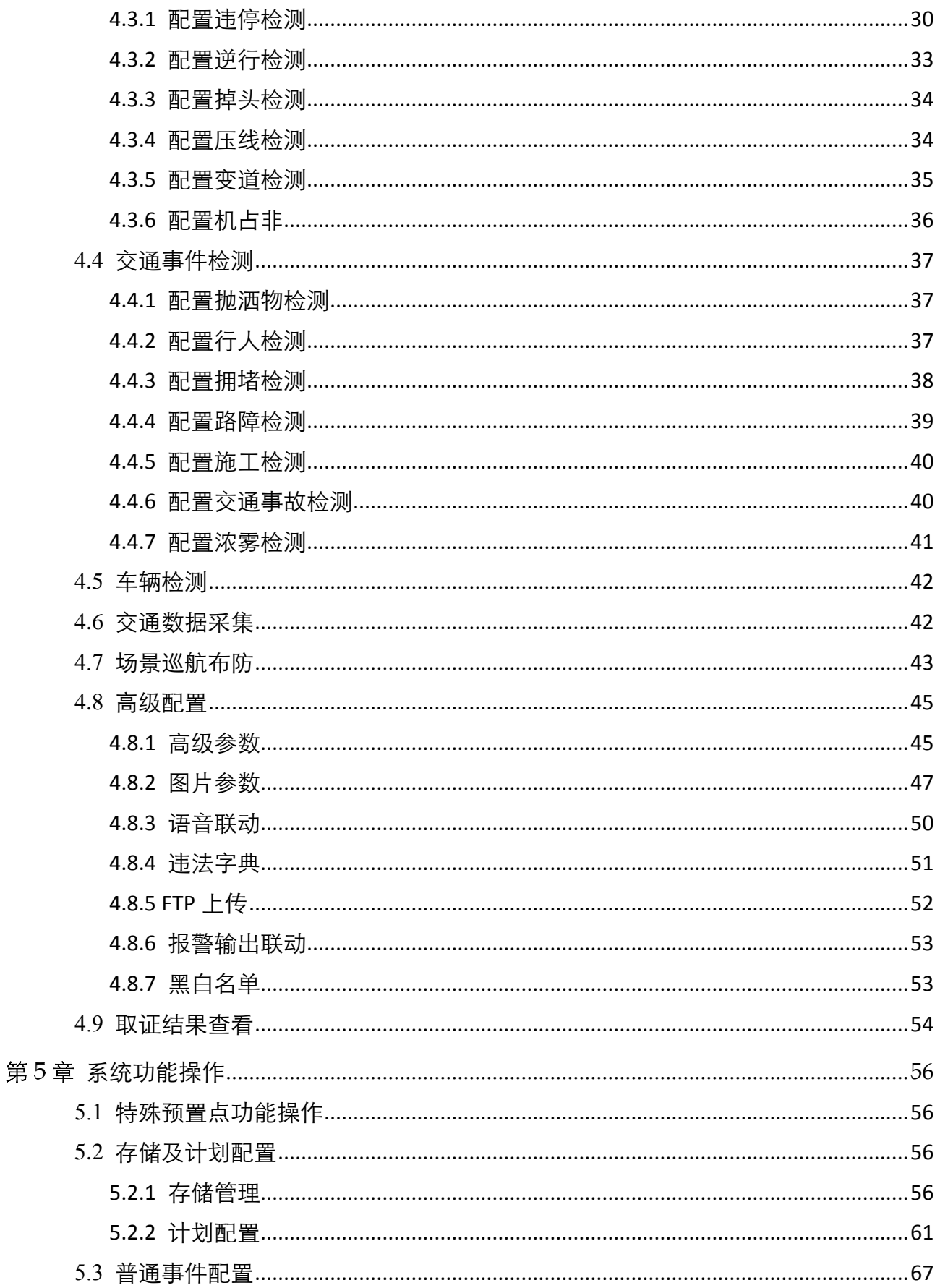

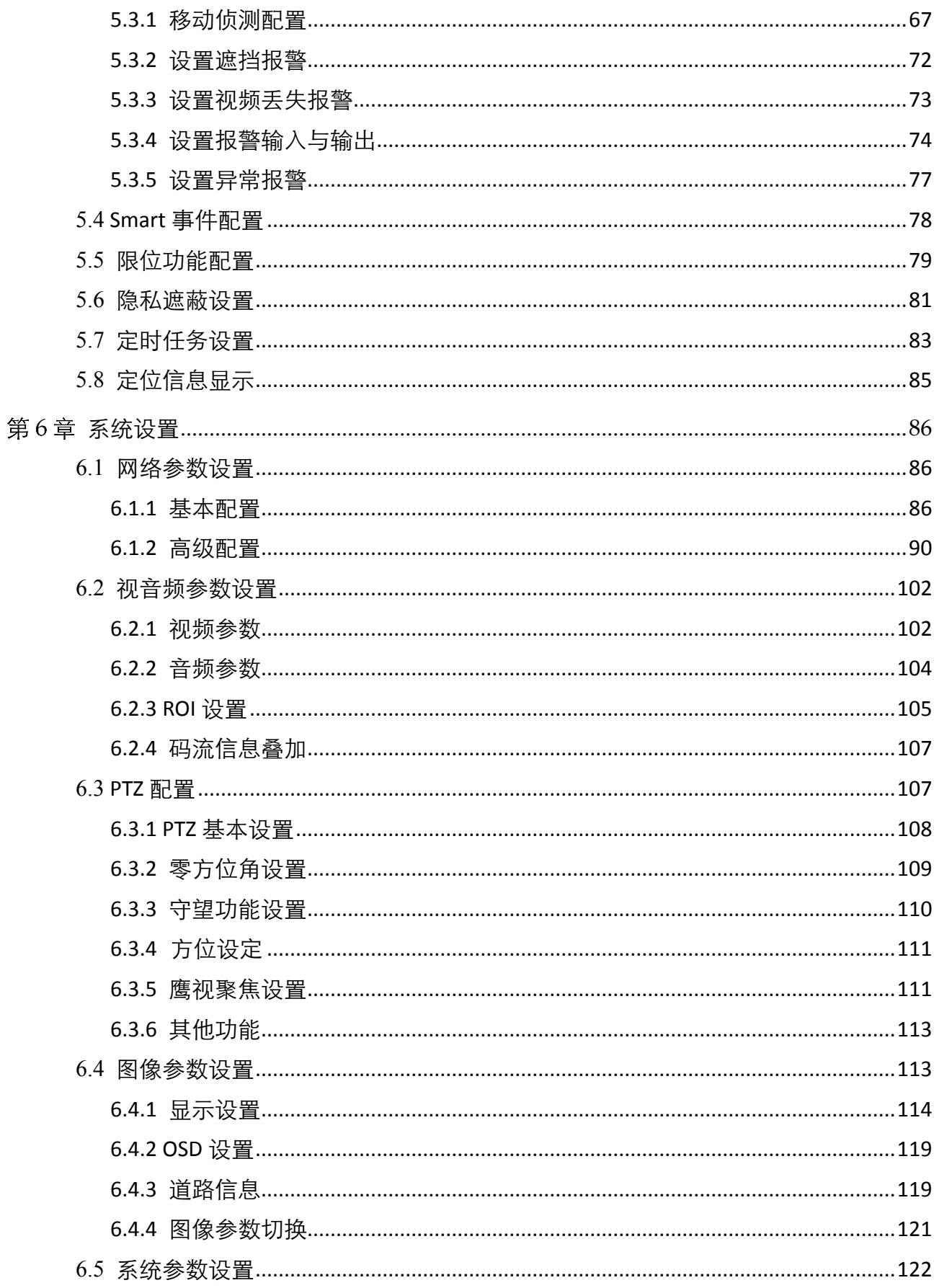

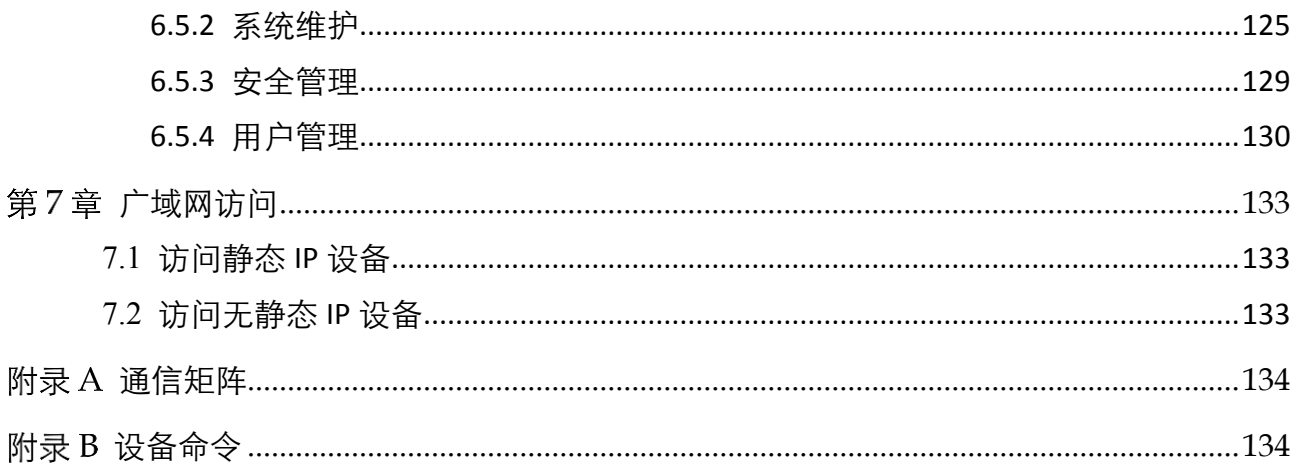

## 第1章 产品简介

### <span id="page-9-1"></span><span id="page-9-0"></span>1.1 产品说明

交通球是集网络远程监控功能、视频服务器功能和高清交通球功能为一体的新型网络交 通球。系统安装方便、使用简单,不需要繁琐的综合布线。

交通球具有预置点、扫描等基础功能外,还具备违章取证、交通事件检测、车辆检测和 交通数据采集功能。支持多场景自动巡航。在无人值守的情况下,自动进行抓拍及保存 关键信息。自动取证大大地节约了人力成本,提高了执法的效率,减少了执法争议。

交通球基于以太网控制,可实现图像压缩并通过网络传输给不同用户;基于 NAS 的远程 集中存储,可大大方便数据的存储及调用。交通球内置云台,采用精密电机驱动,设备 反应灵敏、运转平稳,实现图像无抖动。

交通球可广泛应用于需要大范围高清监控的场所,如:公路、机场、车站、码头、港口、 景区、街道、小区外围。

#### <span id="page-9-2"></span>1.2 产品性能及功能

本节从性能和功能两方面阐述交通球,能够更快地了解及熟悉系统操作和配置。

产品性能

- 内置网络视频服务器
	- 通过网络, 将经过交通球压缩的一路视频数据传输到网络终端解压后呈现。
	- 支持多路同时预览。
	- 支持多种网络传输协议。
	- 支持 WEB 方式访问系统, 可应用于广域网环境。
	- 通过 Ethernet 网络实现对网络交通球配置的管理及控制权限管理。
- 使用高性能处理芯片及平台, 性能可靠、稳定。
	- 精密步进电机驱动,运转平稳、反应灵敏,定位准确。
	- --体化集成设计,结构紧凑。
	- 精巧的机械驱动装置,支持水平 360 度连续旋转,无监视盲区。
	- 低速旋转,图像不抖动。
	- 预置点精度偏差小于 0.1°。
- 采用高压缩算法, 压缩比高, 更大地节省了网络传输带宽和硬盘存储空间。
- 支持动态调整编码参数,支持 TCP/IP、PPPoE、DHCP、UDP、MCAST、FTP、SNMP 等 协议;支持 ONVIF、CGI、PSIA 等开放互联协议。
- 支持三码流传输,可根据不同的应用环境选择使用主码流、子码流或者第三码流。
- 支持基于 NAS 的远程集中存储, 存储数据安全且存储速度快。
- 支持并可自动识别 Pelco-P、Pelco-D 及私有厂家协议。
- 掉电记忆

交通球缺省支持掉电记忆功能,即在掉电前某个位置经停留满选定的时间后,交通球 重新上电后即可恢复到掉电前的位置。

屏幕菜单设计简单,可操作性强。

产品功能

- 智能交通功能
	- 支持违章取证功能,能够实现违停、逆行、掉头、压线、变道、机占非等事件自动 检测取证功能。
	- 支持车辆检测功能,能够对驶入车道区域的车辆进行检测,对布防时间内检测到的 车辆和车牌进行抓拍、存储和报警上传。
	- 实现交通事件检测功能, 能够针对道路上抛洒物、行人、拥堵、路障、施工、交通 事故、浓雾检测等事件进行检测并报警。
	- 可实现交通数据采集,可以收集道路上车流量、车道平均速度、车头时距、车头间 距、车道时间占有率、车道空间占有率和车辆类型等信息。
- 违章检测功能
	- 可实现交通事件检测,交通违章自动取证功能,大大降低人力成本,提高执法效率。
	- 可实现违停手动取证功能,当看到违停行为时,可实现一键式取证操作,更加方便 实用。
	- 语音联动报警:当事件触发的时候,可联动语音进行报警。
	- 支持最多 16 个场景的设置,满足有多场景取证的情况,支持多场景巡航,使交通 球根据所设置的巡航计划及规则进行工作。
	- 支持布防模式,同时支持监听方式。
	- 支持断网续传功能: 当交通球断网时, 图片将暂时存入交通球的 SD 卡中, 等网络 连接成功后将文件上传到远程存储设备。
- 扫描功能

交通球支持多种扫描方式,包括自动扫描、垂直扫描、帧扫描、随机扫描、巡航扫描、 花样扫描和全景扫描等。

预置点功能

- 交通球支持多个预置点的设置,每个预置点包含云台水平位置、垂直位置、镜头变 倍等参数信息,您可通过控制键盘、NVR 或客户端等方式设置和调用预置点。
- 预置点视频冻结:该功能开启后,在调用预置点时,当交通球到达目标预置点方位 之前,视频图像将停留在调用预置点之前的状态。
- 录像及抓图功能:交通球支持录像及抓图功能。
- 守望功能

当交通球开启守望功能,且一段时间内没有控制信号到来时,如果有预设的自动运行 动作,交通球将自动执行该动作。

比例变倍自动调整

交通球比例变倍时,水平和垂直方位的速度将自动随着变倍倍率变化而变化。当倍率 增大时,交通球移动速度自动变慢;当倍率减小时,交通球移动速度自动变快。比例 变倍可确保获得较好的物体跟踪效果。

- 背光补偿或宽动态功能
	- 当打开背光补偿功能时,在强光背景下,交通球将自动调节较暗的目标,使目标画 面清晰可见。
	- 当打开宽动态时,交通球自动平衡监控画面中最亮和最暗部分的画面,以便看到更 多监控画面细节。
- 3D 定位功能

开启 3D 定位后,可以使用鼠标选取交通球画面的任意部位。交通球将自动变倍转动, 对该部位进行准确定位监控。

## 第2章 操作须知

## <span id="page-12-1"></span><span id="page-12-0"></span>2.1 上电自检

交通球上电后,将会执行上电自检动作,上电自检动作如下:

1. 执行镜头动作: 镜头拉至近端后再推至最远, 随后从远端拉回近端, 完成镜头自检。

- 2. 执行水平动作:交通球水平旋转,检测到零位后再反方向旋转,旋转一段轨迹后停下。
- 3. 执行垂直动作:交通球垂直运动,最终停留在垂直 45°的位置。
- 4. 执行完上述动作后,预览画面将显示通讯模式、版本号、语言等信息的开机画面。

#### │ <mark>┆</mark> ⊯⊞

可视域交通球自检结束后还将进行方位校准,交通球先转到 0°,然后再转 1~2 圈后回 到原先方位,完成方位校准。

### <span id="page-12-2"></span>2.2 屏幕字符说明

交通球提供了一系列的屏幕字符提示,以方便操作。可显示的字符包括镜头倍数、方位 角度、报警、时钟及预置点标题。

- 镜头倍数显示: 显示格式为 Z XXX, 其中 XXX 为当前镜头倍数。
- ●方位角度显示:显示格式为 PXXX|TXXX, 其中 P 后面跟的三位数字为水平角度, T 后 面跟的两位或三位数字为垂直角度。零方位角可由用户在菜单内定义,或由系统默认。 如:屏幕显示 P235|T35,表示当前交通球在水平 235 度,垂直 35 度位置。
- 报警显示: 显示当前触发的报警通道。
- 时钟显示:支持不同格式设置。例如显示格式为-XXXX年-XX月-XX日 星期X XX 时-XX 分-XX 秒, 其中小时为 24 小时制或者 12 小时制。
- 预置点标题显示: 显示被调用的预置点标题。
- 方位信息: 可视域交通球将显示设备所在的方位信息, 例如北 45°。

#### 连接网络

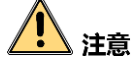

- 若您将产品接入互联网需自担风险,包括但不限于产品可能遭受网络攻击、黑客攻击、 病毒感染等,本公司不对因此造成的产品工作异常、信息泄露等问题承担责任,但本 公司将及时为您提供产品相关技术支持。
- 为了保证球型摄像机的网络安全,建议您对网络球型摄像机系统进行定期网络安全评 估及维护,本公司可提供相应的专业技术服务。

交通球完成安装后,需要进行功能的配置及参数的设置,您可以通过浏览器进行相关功 能的配置。

配置前请确认交通球与电脑已经连接并且能够访问需要设置的交通球。连接方式有两种, [如连接示意图所](#page-13-1)示。

自说明

左侧为通过直通线连接的示意图,右侧为通过交叉线连接的示意图。

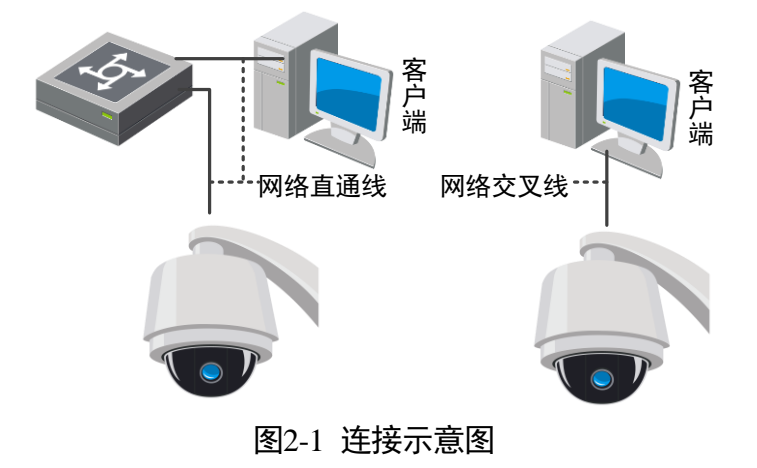

## <span id="page-13-1"></span><span id="page-13-0"></span>2.3 激活设备

交通球首次使用时需要进行激活并设置登录密码,才能正常登录和使用。您可以通过三 种方式激活交通球,分别是通过 SADP 软件、客户端软件或浏览器方式激活。

交通球出厂缺省值如下所示:

- 缺省 IP 为: 192.168.1.64。
- 缺省端口为: 8000。
- 缺省用户名 (管理员): admin。

通过 SADP 软件激活

步骤1 安装 SADP 软件,运行软件后, SADP 软件会自动搜索局域网内的所有在线设备, 列表中 会显示设备类型、IP 地址、激活状态、设备序列号等信息, 如图 [2-2](#page-14-0) 所示。

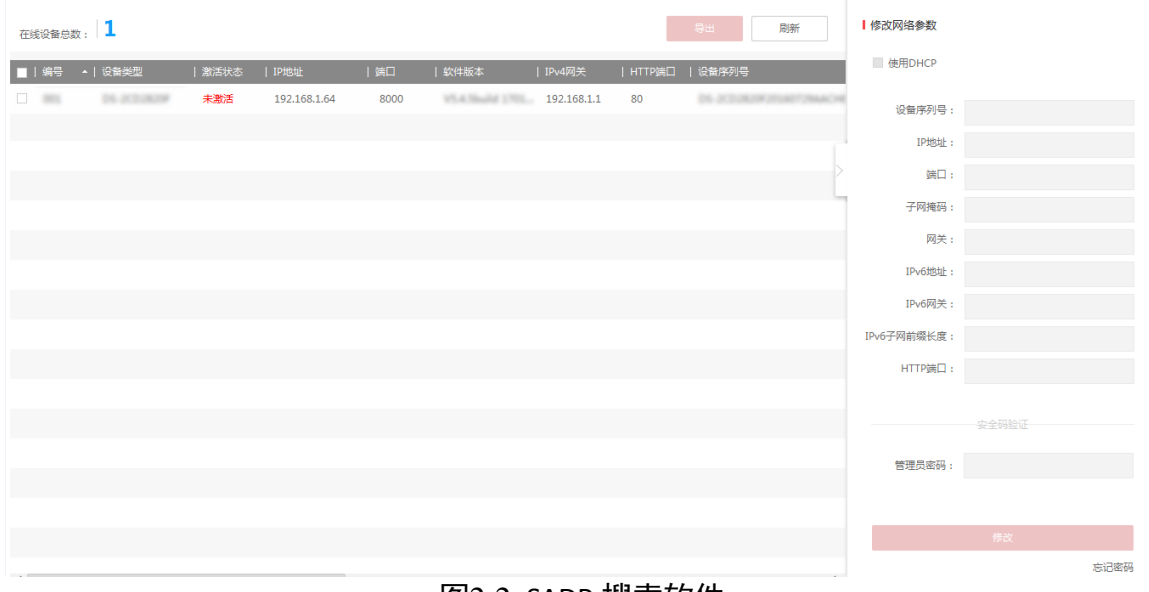

图2-2 SADP 搜索软件

<span id="page-14-0"></span>步骤2 勾选需要激活的设备, 在"激活设备"中输入设备密码, 单击"激活"完成激活, [如图](#page-14-1) [2-3](#page-14-1) 所示。

## <u>/∫∖</u> 注意

为了提高产品网络使用的安全性,设置的密码长度需达到 8-16 位,且至少由数字、小 写字母、大写字母和特殊字符中的两种或两种以上类型组合而成。

<span id="page-14-1"></span>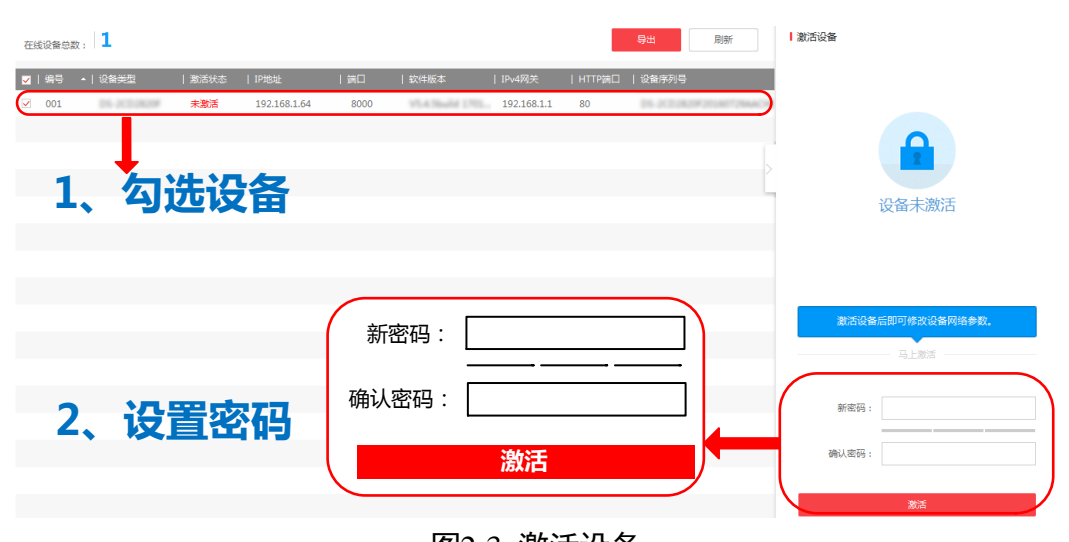

成功激活设备后,列表中"激活状态"会更新为"已激活"。

图2-3 激活设备

修改设备 IP 地址

勾选已激活的设备,在右侧的"修改网络参数"中输入 IP 地址、子网掩码、网关等信息, 输入设备密码,单击"修改",提示"修改网络参数成功"则表示网络参数设置生效, [如图](#page-15-0) 2-4 所示。

自说明

- 设置 IP 地址时,请保持设备 IP 地址与电脑 IP 地址处于同一网内。
- "admin"为系统管理员用户,可创建系统用户。为了系统安全性,建议使用新增的 用户进行操作。新增用户具体操作步骤请参见对应的《操作手册》。

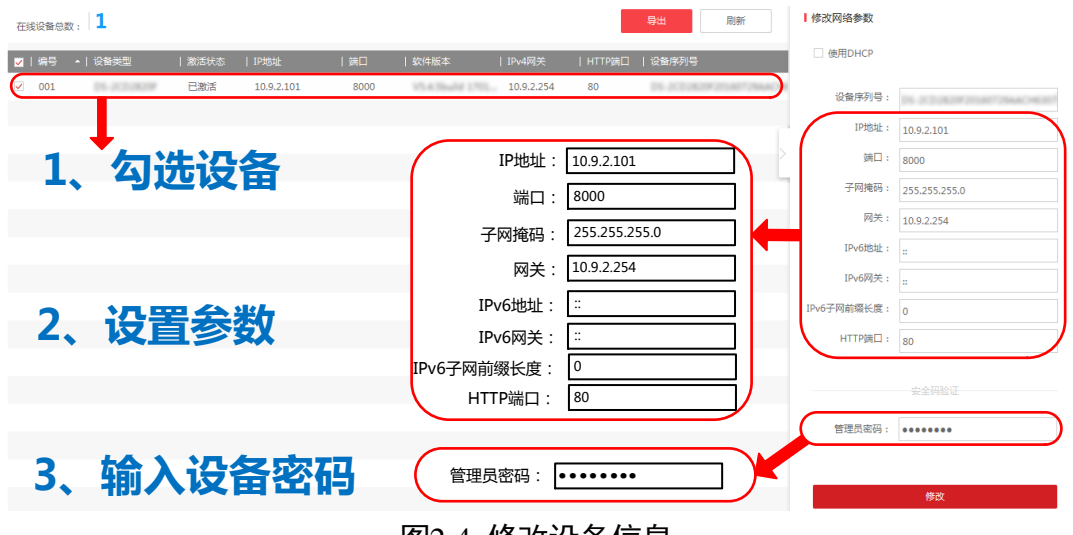

图2-4 修改设备信息

<span id="page-15-0"></span>通过客户端软件激活

步骤1 安装从官网下载的客户端软件,运行客户端软件后,单击"控制面板"下的"设备管理" 图标,弹出"设备管理"界面,如图 [2-5](#page-16-0) 所示。

### 智能交通球 操作手册

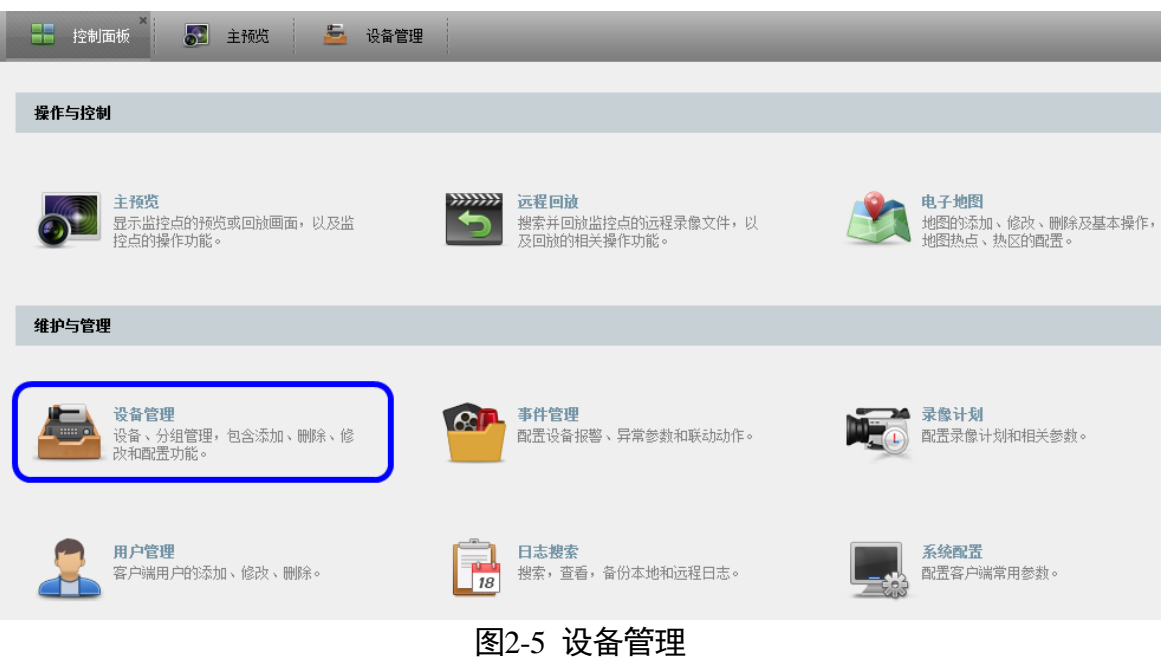

<span id="page-16-0"></span>步骤2 单击"服务器"页签,您可查看到"在线设备"列表,如图 [2-6](#page-16-1) 所示。

| æ<br>드<br><b>AB</b><br>设备管理<br>主预览<br>控制面板                       |                                                        |                      |  |
|------------------------------------------------------------------|--------------------------------------------------------|----------------------|--|
| <mark>■ 服务器</mark><br>$\blacksquare$<br>分组                       |                                                        |                      |  |
| 组织                                                               | 管理的设备(0)                                               |                      |  |
| ■ 编码设备                                                           | 远程配置<br>激活<br>↔ 添加设备<br>修改<br>删除<br>智能资源分配             | 过滤<br>刷新所有设备         |  |
| ■ 流媒体服务器                                                         | 别名<br>$^{\circ}$   IP<br>设备序列号                         | 安全状态<br>网络状态<br>硬盘状态 |  |
| ☆ 添加设备类型                                                         |                                                        |                      |  |
|                                                                  |                                                        |                      |  |
|                                                                  |                                                        |                      |  |
|                                                                  | $\epsilon$                                             |                      |  |
|                                                                  | 在线设备(1)<br>刷新(每15秒自动刷新)                                |                      |  |
|                                                                  | ← 添加所有设备<br>← 添加至客户端<br>重置密码<br>修改网络信息                 | 激活<br>过滤             |  |
|                                                                  | IP<br>▲   设备类型<br>主控版本<br>安全状态                         | 是<br>开始时间<br>服务端口    |  |
|                                                                  | 未激活<br>Vx.x.xbuild xxxxxx<br>192 168 1.64<br>xx-xxxxxx | 8000<br>XXXXXXXXX    |  |
| 编码设备:<br>DVR/DVS/NVR/IPC/IPD/iVMS-4200<br>PCNVR/iVMS-4200 编码卡服务器 |                                                        |                      |  |
|                                                                  | $\overline{a}$                                         | $\mathbf{r}$         |  |
| <b>G</b><br>2 10 邮件配置为空,<br>所有邮件将停止发送。                           |                                                        |                      |  |

图2-6 设备列表

<span id="page-16-1"></span>步骤3 选中需要激活的交通球行,然后单击"激活"页面,如图 [2-7](#page-17-0) 所示。

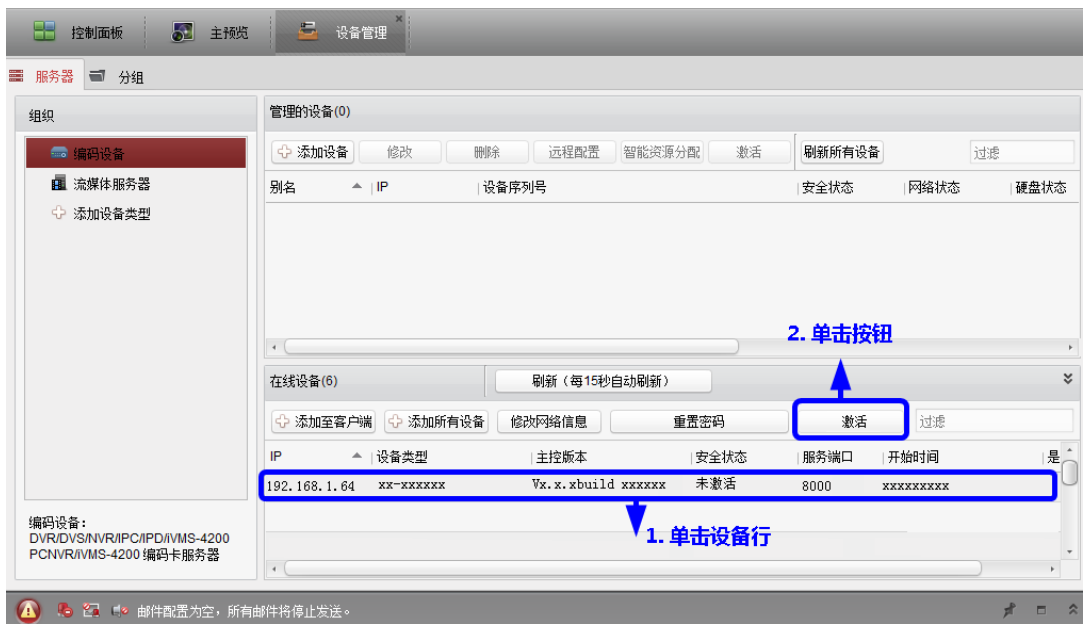

图2-7 选中设备行

<span id="page-17-0"></span>步骤4 在弹出的"激活"页面,输入"admin"用户的密码并单击"确定"。成功激活交通球 后,列表中"安全状态"会更新为"已激活",如图 [2-8](#page-17-1) 所示。

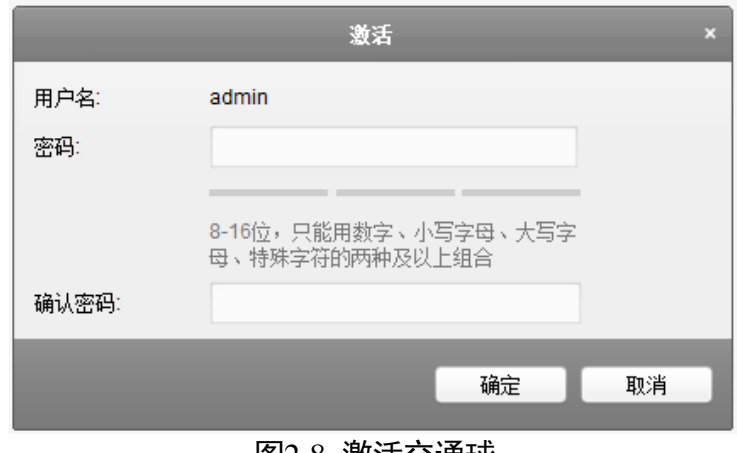

图2-8 激活交通球

## <span id="page-17-1"></span>

为了提高产品网络使用的安全性,设置的密码长度需达到 8-16 位,且至少由数字、小 写字母、大写字母和特殊字符中的两种或两种以上类型组合而成。

修改设备 IP 地址

选中已激活的交通球行,单击"修改网络参数",在弹出的页面中修改交通球的 IP 地址、 网关等信息。修改完毕后输入激活设备时设置的密码,单击"确定"。提示"修改参数 成功"则表示 IP 等参数设置生效。

1 说明

- 设置 IP 地址时,请保持交通球 IP 地址与电脑 IP 地址处于同一网内。
- "admin"为系统管理员用户,可创建系统用户。为了系统安全性,建议您使用新增 的用户进行操作。新增用户具体操作步骤请参见["添加用户"](#page-138-1)。

#### 通过浏览器激活

- 交通球的默认 IP 地址为 192.168.1.64,请将电脑 IP 地址更改为与交通球同一网段。
- 打开浏览器,输入交通球默认 IP 地址,会弹出激活界面,输入新密码并单击确定即可激 活交通球。如图 [2-9](#page-18-1) 所示。

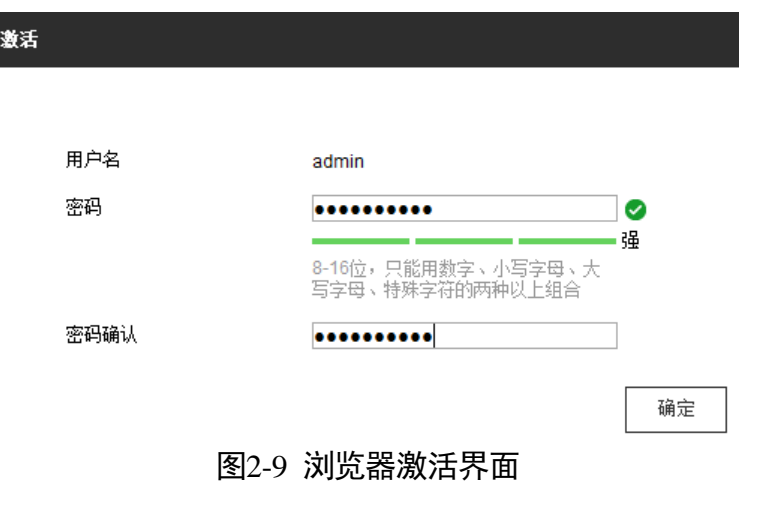

## <span id="page-18-1"></span><u>ハ</u>注意

为了提高产品网络使用的安全性,设置的密码长度需达到 8-16 位,且至少由数字、小 写字母、大写字母和特殊字符中的两种或两种以上类型组合而成。

步骤3 如果您的网络中有多台交通球,请修改交通球的 IP 地址, 防止 IP 地址冲突导致交通球 访问异常。登录交通球后,可在"配置→基本配置→网络→TCP/IP"界面下修改交通球 IP 地址、子网掩码、网关等参数, 详细操作请参见"[6.1.1](#page-94-2) [TCP/IP](#page-94-3)"配置说明。

### <span id="page-18-0"></span>2.4 登录与退出

#### 登录系统

当交通球与电脑连接完毕后,您可在浏览器地址栏中输入交通球的 IP 地址进行登录,输 入交通球 IP 地址后, 将弹出[如图](#page-19-1) 2-10 登录画面, 输入用户名和密码即可登录系统。

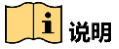

- 如果您已经修改过 IP 地址,请使用新设置的 IP 地址登录系统。
- 首次访问将自动弹出安装浏览器插件的界面, 请保存好插件, 然后关闭浏览器后, 再进行插件安装。插件安装完毕后即可登录交通球进行相关操作。

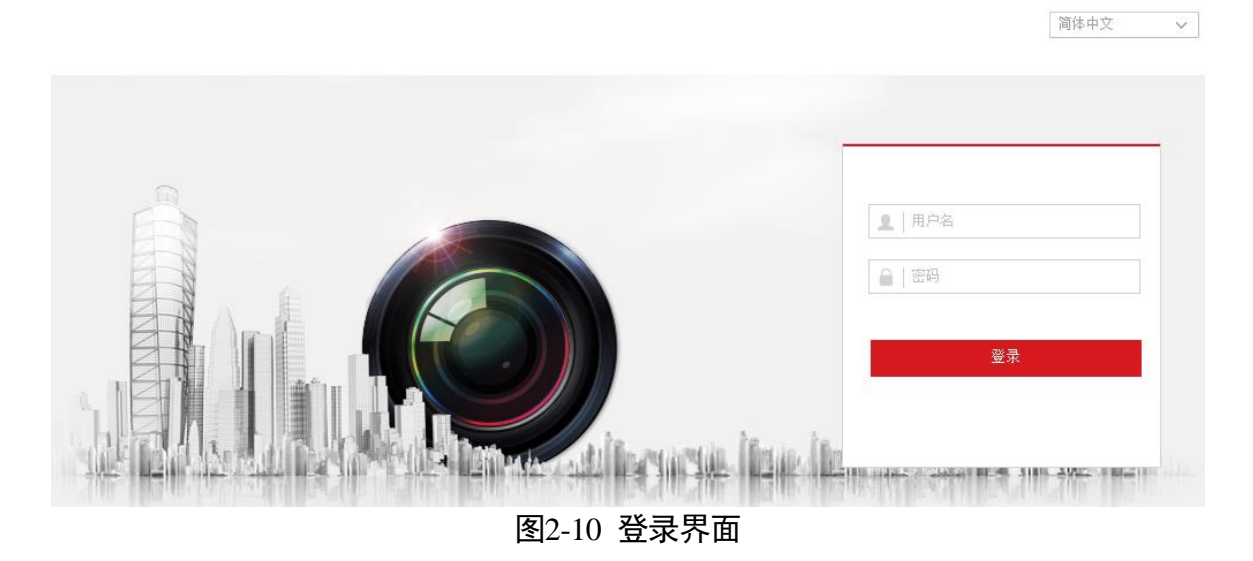

<span id="page-19-1"></span>获取帮助

成功登录交通球后, 您可以单击" <sup>● 帮助</sup>"获取设备的操作说明。

退出系统

当进入交通球主界面时,您可单击右上角的" <sup>L</sup> <sup>注销</sup>" 安全退出系统。

## <span id="page-19-0"></span>2.5 主界面说明

在交通球主界面上,可以进行预览、录像回放、图片查询及进行功能的操作和配置,界 面[如图](#page-20-1) 2-11 所示。

### 智能交通球 操作手册

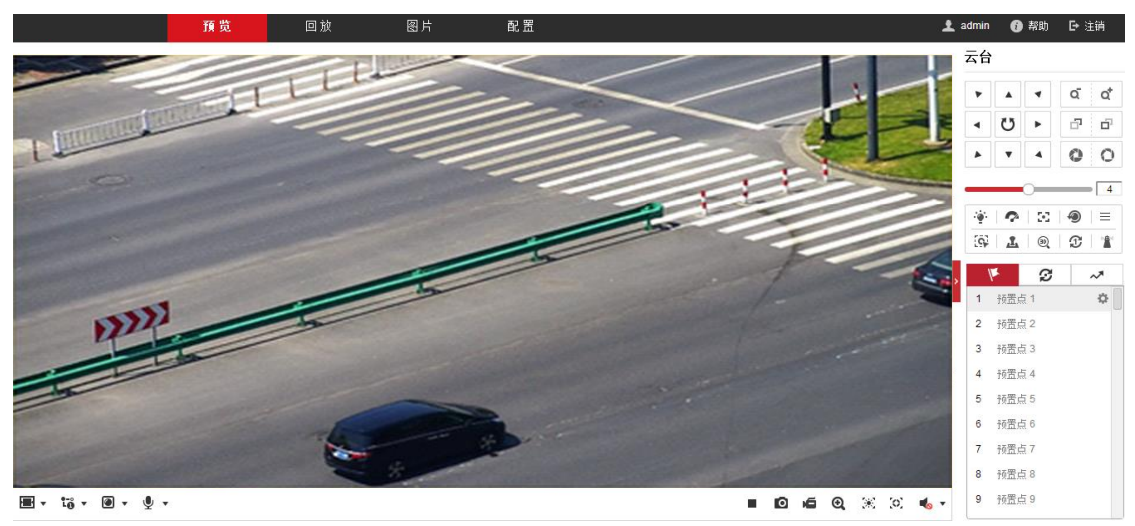

图2-11 主界面

- <span id="page-20-1"></span>预览:用于交通球监控画面预览及操作控制。
- 回放: 按时间或者录像类型查找和回放存储在 SD 卡或者 NAS 存储上的录像。
- 图片: 按时间或者文件类型查找和下载存储在 SD 卡或者 NAS 存储上的图片。
- 配置: 进入交通球配置界面进行系统配置及功能配置。

## <span id="page-20-0"></span>2.6 主菜单说明

交通球可通过调用 95 号预置点进入 OSD 菜单, 可查看交通球的相关配置参数等。

自说明

显示的参数功能需要视具体的交通球型号而定,实际功能请以实际菜单为准。

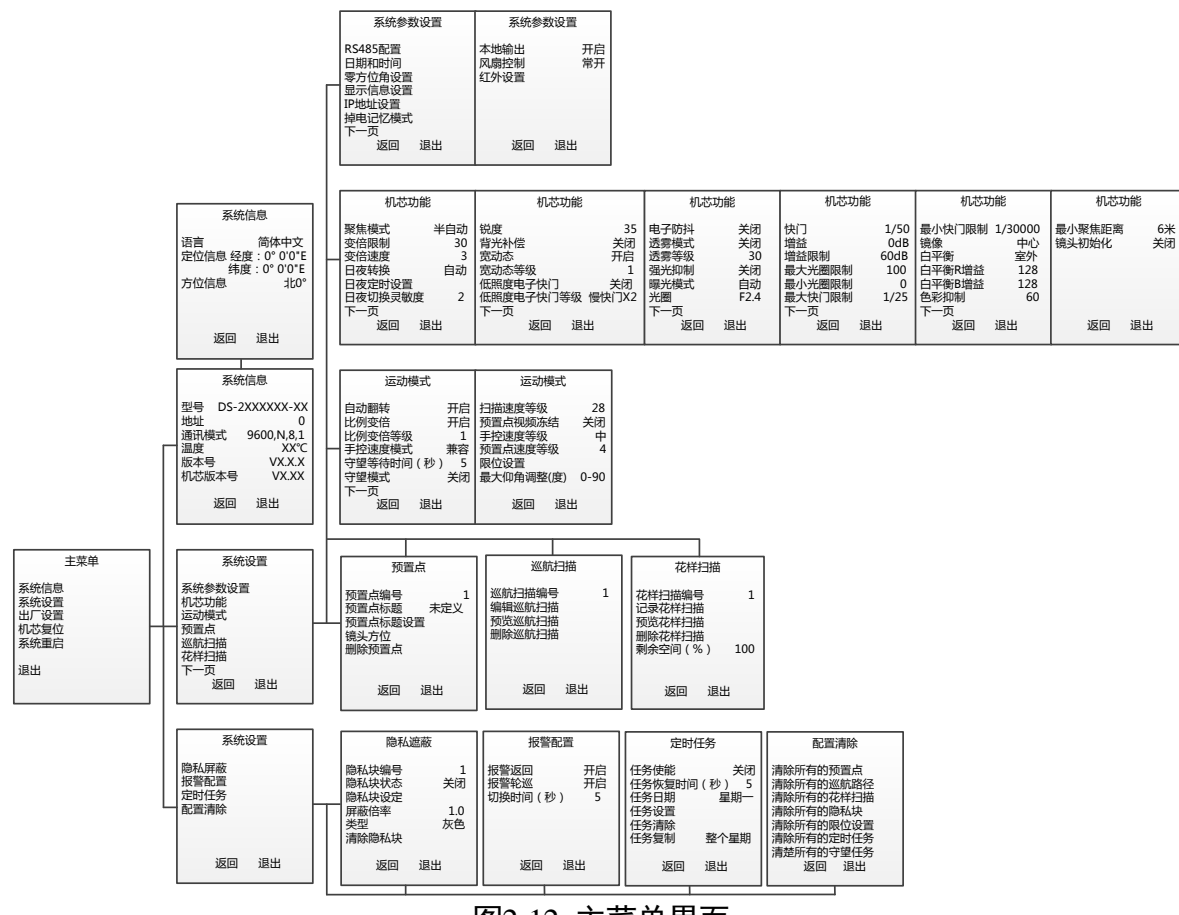

图2-12 主菜单界面

## 第3章 基本功能操作

### <span id="page-22-1"></span><span id="page-22-0"></span>3.1 本地配置

单击主界面上的"配置"页签,进入交通球的配置界面。单击"本地"可配置视频播放 的参数、录像文件和图片在本地计算机上的大小、存放路径,界面[如图](#page-22-2) 3-1 所示。

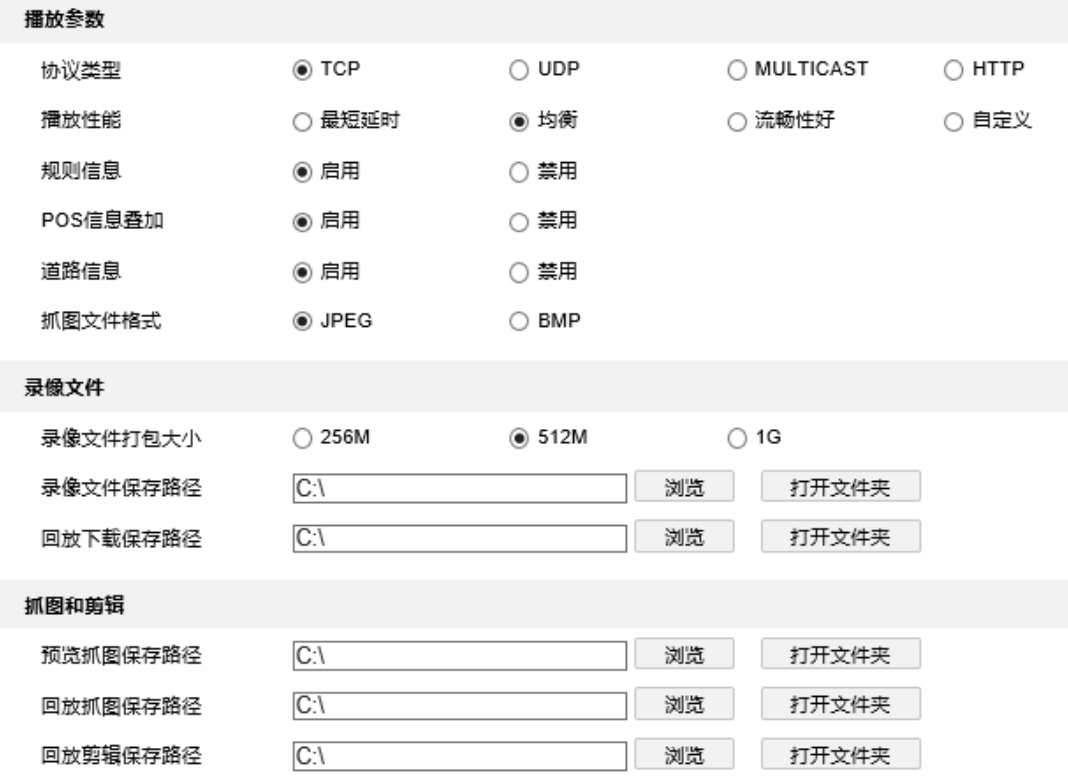

图3-1 本地参数配置

#### <span id="page-22-2"></span>● 播放参数

- 协议类型:可选择 TCP、UDP、MULTICAST、HTTP 四种协议类型。系统缺省为 TCP; UDP 适用于对视频流没有较高要求且自身网络环境不是特别好的情况; MULTICAST 适用于客户端较多且选择前需要配置组播地址;HTTP 是提供的另外一种取流方式, 多用于第三方客户端取流。
- 播放性能:可选择最短延时、均衡、流畅性好和自定义,缺省为均衡。均衡方式兼 顾视频播放的实时性和流畅性;最短延时方式表现为实时性较好,但可能会影响视 频的流畅性;流畅性好表现为减少卡顿,视频流畅,但可能增加延时;自定义表示 手动设置缓存帧率,参数值设置越大,规则信息不会被遗漏,视频会越流畅,但可 能增加延时。
- 规则信息:可选择启用或者禁用。当规则信息启用时,将在预览界面上出现移动侦 测的动态分析框或者智能功能的规则框等。
- POS 信息叠加: 启用时, 智能功能算法提取的信息 (眼镜、身高等) 会通过本地预 览界面显示。
- 道路信息:开启道路信息,预览界面会显示道路信息。启动道路信息前,需要先进 入"配置→图像→道路信息"界面,配置并开启路口信息,该功能请以实际设备为 准。
- 抓图文件格式: 设置所抓图片的格式, 可选 JPEG 和 BMP。
- 录像文件
	- 录像文件打包大小: 设置存放在本地的单个录像文件的大小。
	- 录像文件保存路径: 录像文件存放在本地的路径, 可选择"浏览"更改路径。
	- 回放下载保存路径: 回放时保存的录像文件在本地存放的路径, 可选择"浏览"更 改路径。
- 抓图和剪辑
	- 预览抓图保存路径: 预览时所抓取的图片在本地存放的路径, 可选择"浏览"更改 路径。
	- 回放抓图保存路径: 回放时所抓取的图片在本地存放的路径, 可选择"浏览"更改 路径。
	- 回放剪辑保存路径: 回放时所剪切的录像文件在本地存放的路径, 可选择"浏览" 更改路径。

▔▁<mark>▎</mark>

单击保存路径后的"打开文件夹"按钮,可直接打开文件夹路径。

#### <span id="page-23-0"></span>3.2 视频预览

#### <span id="page-23-1"></span>3.2.1 基本操作

单击主界面上的"预览",进入设备"预览"画面。

- 画面尺寸选择: 单击"■▼"右侧向下的箭头, 可选择不同画面尺寸。
	- <sup>国</sup>预览画面以 4 比 3 的比例显示;
	- <sup>IIIII</sup> 表示预览画面以 16 比 9 的比例显示;
	- <sup>Ⅳ</sup> 表示预览画面以原始尺寸显示;
	- ■表示预览画面以原始比例显示;
	- 表示预览画面自适应显示;
- 码流选择: 单击"™"右侧向下的箭头, 可选择不同码流类型。
	- 表示主码流,主码流为高清码流;
	- <sup>13</sup> 表示子码流,子码流为标清码流;
	- <sup>1</sup>මී 表示第三码流;

#### │ ]<br>│ µे ∰ ⊞

第三码流的选择,请以具体设备为准。

- 播放器选择: 单击" <sup>■</sup> ▼",显示" <sup>■</sup> △";分别表示 "Webcomponents" 和 "Quick Time"播放器控件。不同浏览器支持显示的播放器控件不同,除了缺省播放器 Webcomponents 外,系统还支持 Quick Time、MJPEG、VLC 播放器。除了缺省播放器 外,其他播放器需要自行下载安装才可实现播放。
- 语音对讲:单击" ",显示" ";单击" " ,按钮变为" "表示开启语 音对讲,当再次单击该按钮,将停止语音对讲。
- ●像素计算器:单击" <sup>"17</sup>",在实况画面中绘制一个区域框,将显示该区域框的宽度和 高度的像素。
- 预览画面:单击页面右下角的" ▶ "表示开启预览, 开启后按钮变为" "; 当再单 击一次该按钮,将停止预览。
- ●抓图: 单击" ■" 将抓取一张图片保存在本地。
- 录像:单击" "■ "表示开启录像,开启后按钮变为" "■ ";当再单击一次该按钮, 将停止录像。
- 电子放大:单击" "表示开启电子放大功能,此时按钮将变成" "。此时您可 按住左键单击预览画面需要放大的地方,然后往右下拉出一块长方形区域,即可放大 查看该区域;查看完毕后,单击视频画面中任一处,即可恢复到正常的画面。
- 区域曝光:单击 " <sup>深"</sup>"表示开启区域曝光,开启后按钮变为" <sup>深"</sup>";当再单击一次 该按钮,将关闭区域曝光。当系统开启区域曝光功能时,您可进行如下操作: 按住左键在预览画面中拉出一块长方形区域,此时设备将优化该区域的曝光效果。
- 区域聚焦:单击" <sup>(文 </sup>"表示开启区域聚焦,此时按钮将变成" <sup>(公 </sup>"。当再单击一次 该按钮,将关闭区域聚焦开启区域聚焦功能时,您可进行如下操作: 按住左键在预览画面中拉出一块长方形区域,此时设备将优化该区域的聚焦效果。
- 调节音量: 单击 " "● \* " . 显示 " "● □ ■■■■■■■ ", 拖动音量条来调整声音的大小。
- 通用参数:选择通道的实况预览画面, 可通过画面右边的通用参数配置界面, 快速设 置显示、OSD、视音频等参数。详细参数说明,请参见"[6.2](#page-110-0) [视音频参数设置"](#page-110-0)和["6.4](#page-121-1)  [图像参数设置](#page-121-1)"。

<span id="page-25-0"></span>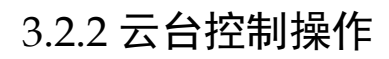

单击预览画面右边的" <mark>(</mark><br>单击预览画面右边的" <mark>"可显示/隐藏云台控制界面,云台控制界面[如图](#page-25-1) 3-2 所示。</mark>

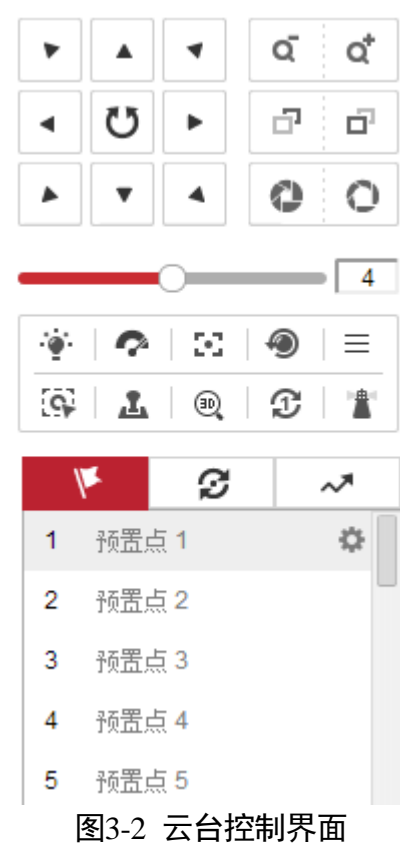

<span id="page-25-1"></span>云台控制界面按钮功能说明[如表](#page-26-0) 3-1 所示。

表3-1 云台控制界面按钮说明

<span id="page-26-0"></span>

| 按钮                                                      | 说明                                                                                                    |
|---------------------------------------------------------|----------------------------------------------------------------------------------------------------|
| Ĉ5                                                      | 长按方向键可控制云台水平、垂直等方向<br>转动。<br>此时按钮将变为红色;再单击一次, 则停<br>止转动。                                                                   |
| Q<br>ď                                                  | 表示"调焦"和"调焦+"。<br>当按住" <sup>o*</sup> "键时,镜头拉近,景物放<br>大; 按住" • " 键时, 镜头拉远, 景物<br>变小。                                         |
| œ.<br>œ.                                                | 表示"聚焦"和"聚焦+"。<br>手动聚焦模式下, 按住"口"键, 近处<br>的物体变得清楚,远处的物体逐渐变得模<br>糊; 按住"口"键, 远处的物体变得清<br>晰,近处的物体逐渐变得模糊。                        |
| o.<br>O                                                 | 表示"光圈"和"光圈+"。<br>当监控画面相对较暗时,可以按住"1",<br>将光圈增大;反之可以按住"什"来减<br>小光圈值。                                                         |
| 4                                                       | 调整云台的转动速度,数值越大,速度越<br>快。                                                                                                   |
| $\bullet$ 2 8 0<br>Ξ<br>89 L AL 1<br>$\circledcirc$ 2 2 | 辅助功能按键,功能按键的功能视具体型<br>号而定。<br>分别表示"灯光"、"雨刷"、"辅助聚<br>焦"、"镜头初始化"、"OSD 菜单"、<br>"手动讳停取证"、"手动跟踪取证"、<br>"3D 定位"、"一键巡航" 和 "一键守望"。 |
| ⊯                                                       | 预置点 (操作说明请参考 3.2.4 预置点操<br>作)。                                                                                             |
| ø                                                       | 巡航扫描 (操作说明请参考 3.2.5 巡航扫<br>描操作)。                                                                                           |

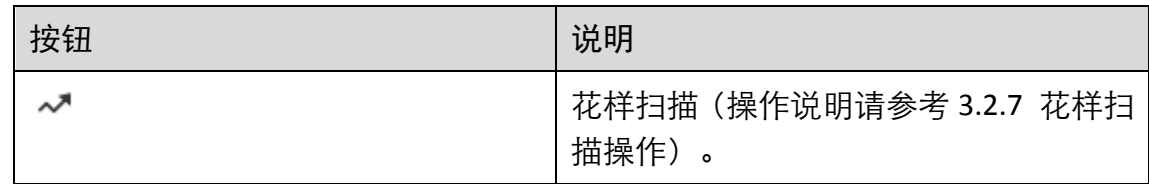

#### <span id="page-27-0"></span>3.2.3 辅助功能说明

辅助功能按钮[如图](#page-27-1) 3-3 所示。

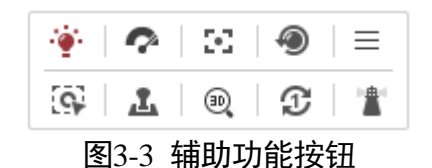

- <span id="page-27-1"></span>● <sup>:●••</sup><br>● 开启/关闭设备补光, 该功能键预留。
- :开启一次雨刷功能,只有带雨刷的交通球具备该功能。
- 2: 辅助聚焦, 该功能键预留。
- <sup>49</sup> : 镜头执行一次初始化操作, 该功能键预留。
- $\bullet \equiv$ :开启/关闭 OSD 菜单显示。
- ●<sup>【配</sup>:开启/关闭手动违停取证功能。当设备开启手动违停取证功能时,单击预览界面 右边的" <sup>[6]</sup>",此时在预览界面上使用鼠标选中违停的车辆,即可对该车辆进行违章 取证。
- ▲: 开启/关闭手动跟踪取证功能。单击预览界面右边的"▲"表示进行手动跟踪取 证,此时在预览界面上使用鼠标选中需要跟踪的目标,即可对该目标进行跟踪并对目 标进行抓图上传。
- <sup>191</sup>: 开启/关闭 3D 定位功能。

单击 " <sup>®</sup> "表示开启 3D 定位,开启后按钮变为" <sup>®</sup> ";当再单击一次该按钮,将 停止 3D 定位。当系统开启 3D 定位功能时, 您可进行如下操作:

- 使用鼠标左键单击预览画面某处,此时交通球将对应点移至视频中央。
- 按住左键往右下(上)拉出一块长方形区域,则此时交通球将其中心移动至视频中 央并进行放大查看。
- 按住左键往左上(下)拉出一块长方形区域,则此时交通球将其中心移动至视频中 央并进行缩小查看。

山说明

手动聚焦模式下也可以实现3D定位,当定位模糊时,您可使用手动调焦来实现3D定位。

- $\bullet$  $\overline{\mathfrak{D}}$  : 单击执行一次一键巡航。
- ■: 单击执行一次一键守望, 守望预置点 32, 当预置点 32 未设置时, 则一键守望 设备所在的当前场景。

<span id="page-28-0"></span>3.2.4 预置点操作

除特殊预置点外,其他预置点均可以用来保存云台的位置信息,以便以后调用该预置点 方位。预置点操作具体步骤如下所示。

山说明

特殊预置点是以功能名称命名的预置点,而不以"预置点 X"命名,特殊预置点只允许 被调用。

步骤 $1 \nleftrightarrow \pm \mathfrak{m}$  " $\blacktriangledown$ ", 将出现预置点操作界面, 如图 [3-4](#page-28-1) 所示。

未设置过预置信息的预置点将置灰显示。

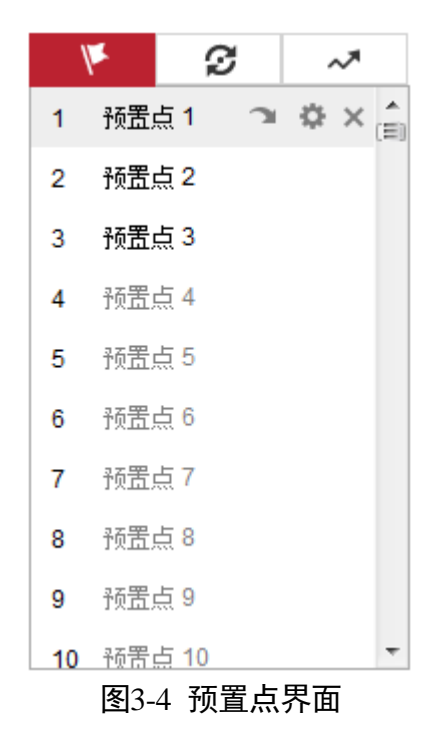

<span id="page-28-1"></span>步骤2 操作云台控制的方向键, 使云台转到需要保存的方位。

单击除特殊预置点的其他点位行,此时该行变为灰色,如图 [3-5](#page-29-1) 所示。

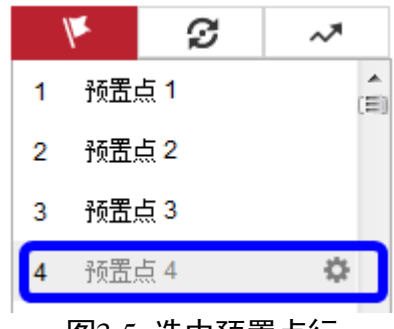

图3-5 选中预置点行

<span id="page-29-1"></span>步骤4 单击"章",即可完成预置点的设置。

#### 其他操作

预置点设置完毕后, 当您选中该预置点行时, 将出现[如图](#page-29-2) 3-6 所示界面, 还可以进行如 下操作。

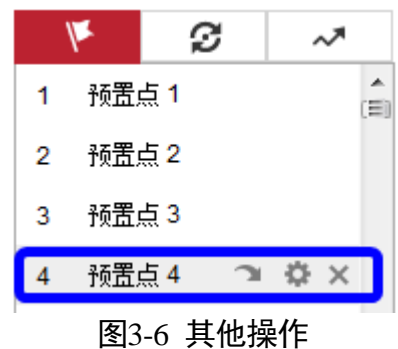

- <span id="page-29-2"></span>● 调用预置点: 单击" ", 云台即可转到所设置的方位。
- 重置预置点: 单击" " 可重置预置点, 设置方法与设置预置点步骤一致。
- ●清除预置点: 单击" <sup>×</sup>", 即可清除该预置点对应的云台方位信息。

#### <span id="page-29-0"></span>3.2.5 巡航扫描操作

巡航扫描是指根据设定的预置点进行自动扫描。交通球支持设置 8 条巡航扫描路径, 每 条巡航路径可设置 32 个点位,每个点位可设置对应的预置点号、停留时间和巡航速度。 设置巡航扫描的具体步骤如下所示。

步骤1 单击" →"转到"巡航路径"设置界面, 如图 [3-7](#page-30-0) 所示。

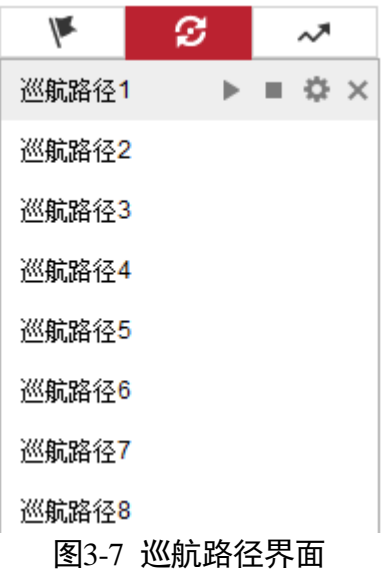

<span id="page-30-0"></span>步骤2 选择需要设置的巡航路径,单击" \*",弹出设置界面,如图 [3-8](#page-30-1) 所示, 此处以"巡航 路径 1"为例说明。

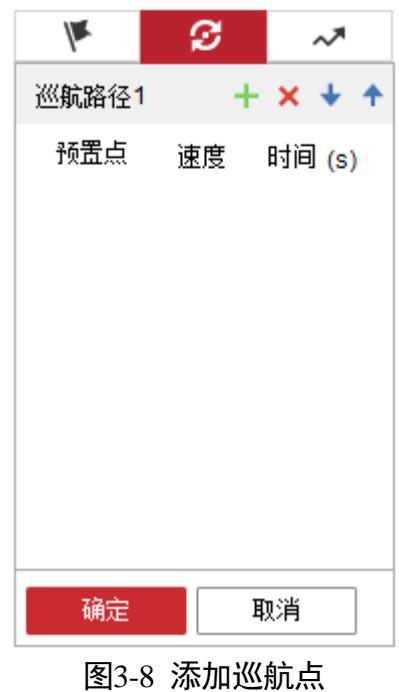

<span id="page-30-1"></span>步骤3 单击"十"可设置巡航点信息,巡航点信息包括预置点、在该预置点停留的巡航时间和 巡航速度。您可根据相同的方式增加巡航路径中的其他巡航点,每条巡航路径可设置 32 个巡航点。如图 [3-9](#page-31-1) 所示。

- 选中所增加的巡航点, 单击" <mark>×</mark>", 可删除该巡航点。
- 选中所增加的巡航点, 单击" → ↑"可调整该巡航点在巡航路径中的顺序。

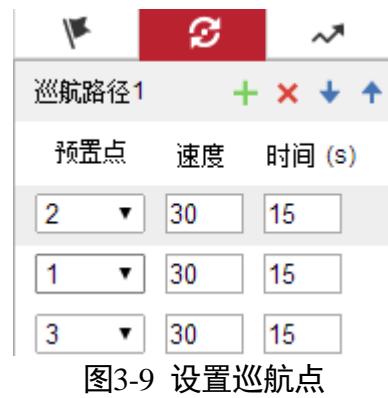

<span id="page-31-1"></span>所有巡航点设置完毕后,单击"确定"完成巡航路径的设置。

#### 其他操作

巡航路径设置完毕后,当您选中该巡航路径时,将出现[如图](#page-31-2) 3-10 所示界面, 您还可以 进行如下操作。

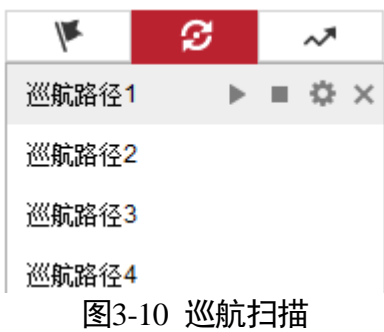

- <span id="page-31-2"></span>● 开启/停止巡航: 单击" ▶" 可开启巡航, 单击" ■" 可停止巡航扫描。
- 修改巡航路径:单击"•"进入巡航路径设置界面设置,设置方法与设置巡航路径步 骤一致。
- 删除巡航路径: 单击" ×", 可删除整条巡航路径信息。

#### <span id="page-31-0"></span>3.2.6 一键巡航操作

一键巡航扫描是一种快捷设置的巡航扫描。系统自动将设置的 1~32 号预置点依次添加 到巡航路径 8 的巡航点中;当你调用一键巡航扫描时,系统将直接调用巡航扫描路径 8 进行巡航。具体的操作步骤如下所示。

- 设置预置点:选择1~32号之间的预置点进行自定义预置点,预置点设置方法请参考"[3.2.4](#page-28-0)  [预置点操作"](#page-28-0)。
- 调用 45 号预置点,此时交通球将进行一键巡航。

#### 其他操作

检查和修改巡航扫描点:设置的一键巡航路径将自动加入巡航扫描 8,[如图](#page-32-1) 3-11 所示。 在该界面,您可停止/开始一键巡航,修改巡航时间和速度,具体操作请参考"[3.2.5](#page-29-0) [巡](#page-29-0) [航扫描操作"](#page-29-0)。

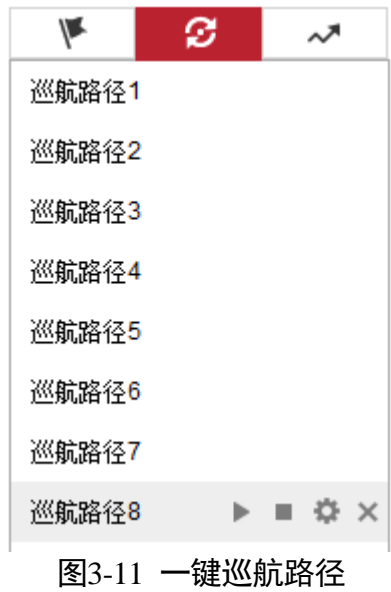

<span id="page-32-1"></span><span id="page-32-0"></span>3.2.7 花样扫描操作

花样扫描是指根据预先设置的路径进行扫描,记录交通球的水平、垂直运动、变倍操作、 预置点调用等动作,记录并保存完毕后,您可直接调用该花样扫描路线。交通球支持设 置 4 条花样扫描路径, 编号分别为 1~4, 交通球为每条花样扫描路径提供保存。设置花 样扫描的具体步骤如下所示。

步骤1 单击" ~"转到"花样扫描"设置界面, 如图 [3-12](#page-32-2) 所示。

选择需要设置的花样扫描线路,此处以"花样扫描 1"为例说明。

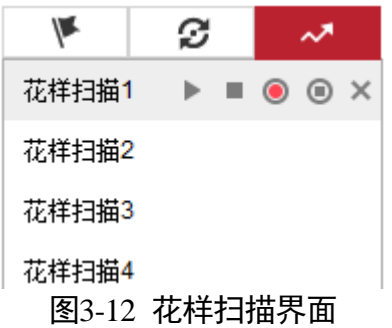

<span id="page-32-2"></span>步骤2 单击" ●"即开始记录花样扫描, 此时您可通过云台方位键控制交通球。在监控画面 上将出现如图 [3-13](#page-33-1) 所示画面, 剩余空间将提示您该条路径剩余存储空间。

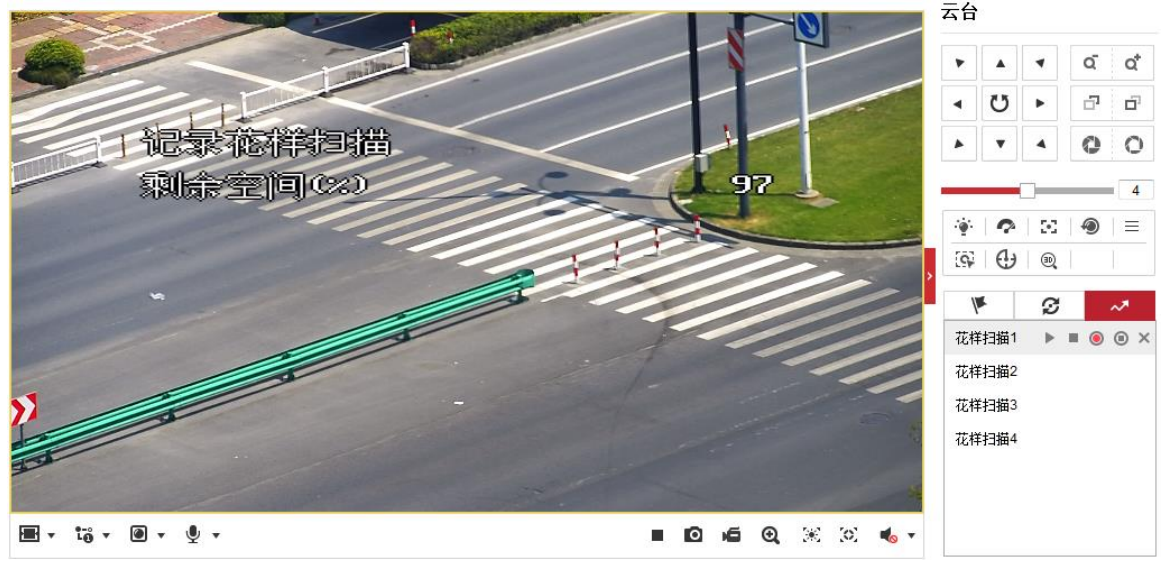

图3-13 花样扫描记录

<span id="page-33-1"></span>步骤3 当记录完毕后,您可单击" " 停止花样扫描并保存这条花样扫描路径。

#### 其他操作

在该界面,您还可以进行如下操作:

- 开启/停止花样扫描: 单击"▶"可开启巡航, 单击"■"可停止花样扫描。
- 修改花样扫描: 与新增花样扫描路径操作步骤一致。
- 删除花样扫描路径: 单击" ×", 可删除花样扫描路径。

## <span id="page-33-0"></span>3.3 视频回放与下载

单击"回放"进入录像查询回放界面。回放界面可以查询、回放和下载有效录在交通球 内安装的 SD 卡或者 NAS 存储上的录像文件。录像及图片文件的生成可参见"[5.2](#page-64-2) [存储](#page-64-2) [及计划配置"](#page-64-2)。

视频回放界面[如图](#page-34-0) 3-14 所示。

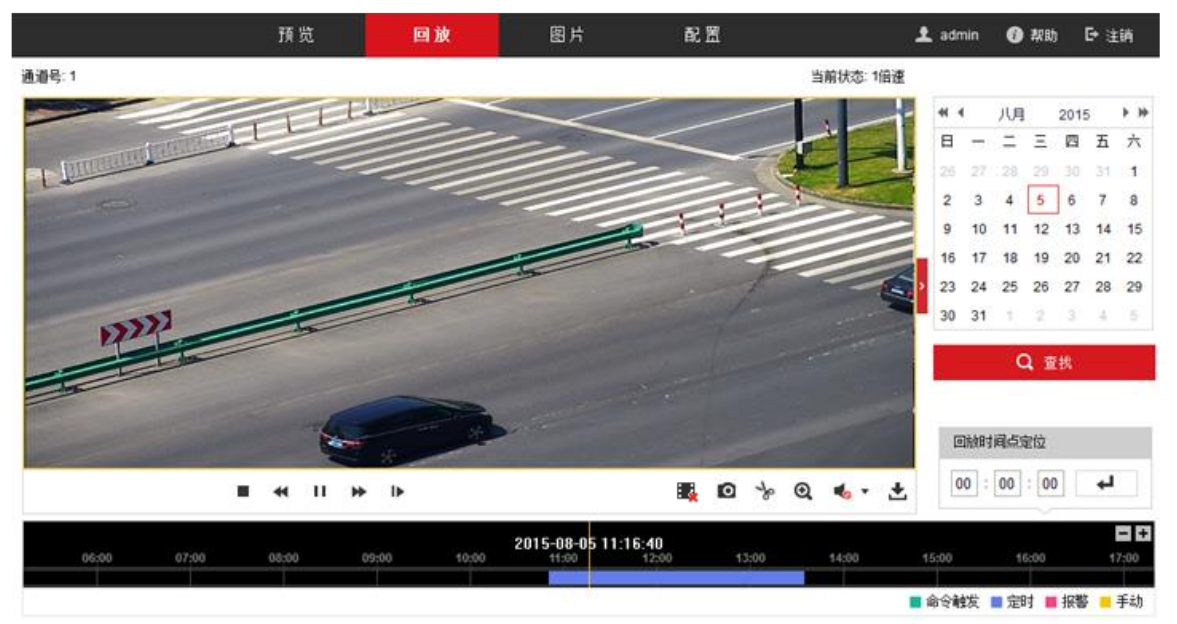

图3-14 视频回放界面

#### <span id="page-34-0"></span>1 说明

回放界面中保存的录像路径设置请参见"[3.1](#page-22-1) [本地配置"](#page-22-1)。

- 录像查询: 在右侧日历界面选择一天, 单击"查找", 符合条件的录像文件将显示在 时间轴上。拖动时间轴到需要播放的位置,单击播放按钮开始回放录像文件。
- 全部停止回放:单击回放界面下方的" ",可停止全部通道的回放。
- ●抓图:单击回放界面下方的" <sup>■ "</sup>,此时可抓取一张图片保存在本地计算机。
- 录像剪切:单击回放界面下方的" ",开始对查询到的回放录像进行剪切,再次单 击该图标,将停止剪辑。此时将提示"剪辑成功",同时将该剪辑录像存放在本地。
- 电子放大:单击" "表示开启电子放大功能,此时按钮将变成" "。此时您可 按住左键单击预览画面需要放大的地方,然后往右下拉出一块长方形区域,即可放大 查看该区域;查看完毕后,单击视频画面中任一处,即可恢复到正常的画面。
- 录像查询与下载:单击回放界面下方的" "录像下载按钮,将弹出录像下载界面, [如图](#page-35-1) 3-15 所示。

按文件下载

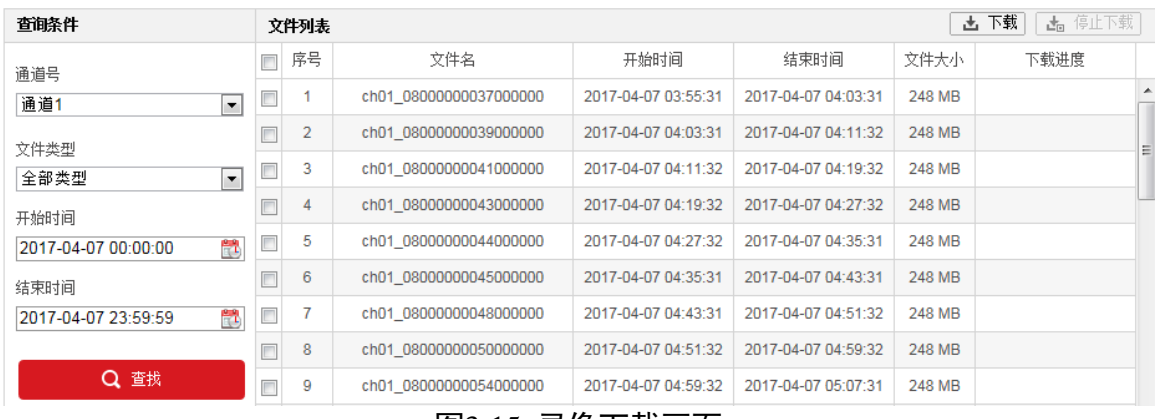

图3-15 录像下载画面

- <span id="page-35-1"></span>- 选择录像的通道号, 类型及时间, 单击"查找", 即可将符合条件的录像文件罗列 在右侧列表中。
- 选择录像的类型及时间, 单击"查找", 即可将符合条件的录像文件罗列在右侧列 表中。
- 勾选需要下载在本地的录像文件行,然后单击"下载"即可下载录像文件到本地; 单击"停止下载"将结束下载任务。

## <span id="page-35-0"></span>3.4 图片查看与下载

单击"图片"进入图片查询与下载界面,您可以查询和下载有效保存在交通球内安装的 SD 卡或者 NAS 存储上的图片文件。图片查看及下载界面[如图](#page-35-2) 3-16 所示。

- 选择要查找的通道和图片的类型及时间,单击"查找",即可将符合条件的图片文件 罗列在右侧列表中。
- 勾选需要下载在本地的图片文件行,然后单击"下载"即可下载图片文件到本地;单 击"停止下载"将结束下载任务。

<span id="page-35-2"></span>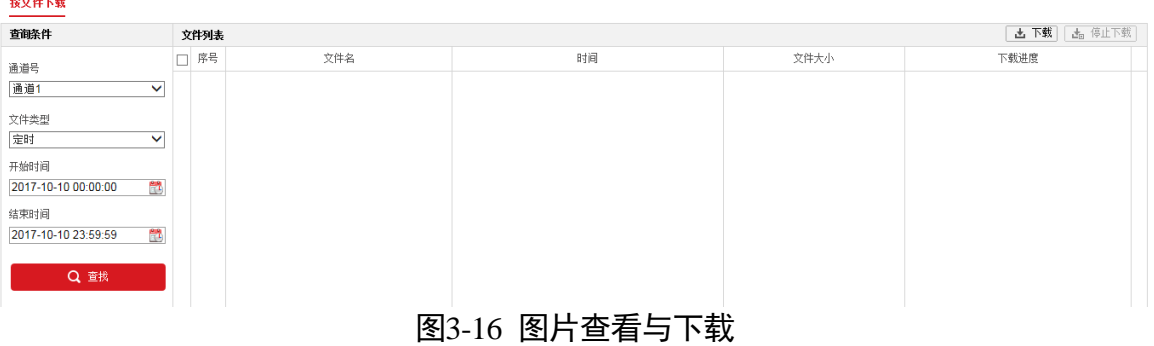
# 第4章 智能交通

智能交通功能可以实现对道路上机动车发生违章行为、发生异常交通事件进行检测,还 可实现统计车道内的车辆数量,并可将数据上传至中心。

## 4.1 配置基础参数

进入"配置→智能交通→常用配置→基础配置",设置监控点参数、监控主机和断网续 传参数。

- 基本信息:为了便于对监控点进行规范的管理,请根据需求设置设备编号和所在省份。 建议根据所在地选择"所在省份",当无法识别车牌时,则默认为所选择的省份车牌。
- 监控点参数:为了便于对监控点进行规范的管理,请根据需求分别设置不同通道的监 控点编号和监控点信息。
- ●监听主机:当采用本公司 SDK 监听方式接入报警时,需要配置监听主机 IP 地址和端 口的参数,该参数要与远程主机参数保持一致,当设备发生报警、抓图或录像等时, 可上传至远程主机。
- ●断网续传:当采用本公司 SDK 布防方式接收报警时,需要配置布防主机 IP 地址,当 设备无法连接布防主机时,数据将暂时存入设备的 SD 卡中,等网络连接成功后将文 件上传到布防主机。

设置完毕后,单击"保存"。

## 4.2 配置交通规则

通过配置智能交通规则,可在所需道路场景下,针对各个事件规则进行布防,当触发规 则时,设备将事件图片上传至中心。

#### <span id="page-36-0"></span>4.2.1 设置场景

设置球机通道的检测场景。

 $\begin{bmatrix} 1 \\ 1 \end{bmatrix}$ in H

每个场景支持配置不同的智能交通事件。

步骤1 进入"配置→智能交通→常用配置→规则设置", 选择一个场景。

自说明

单击"全屏",实况画面放大到整个屏幕,通过键盘上的"ESC"键可退出全屏。

步骤2 单击"锁定云台"按钮, 此时按钮变为"解锁(N)"。进入该配置界面, 默认云台锁 定 600s, 可单击"解锁(N)"来手动解除云台锁定。云台锁定可使配置取证参数时, 云台相关的操作都被停止,并且只允许手动控制云台。当您离开配置界面时将自动解锁。 如图 [4-1](#page-37-0) 所示。

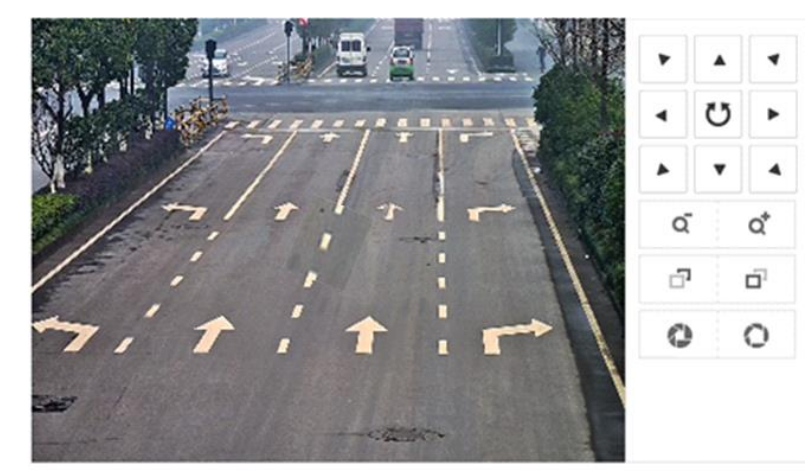

图4-1 选定监控场景

- <span id="page-37-0"></span>步骤3 勾选"启用",设置该场景名称和方向,此处的方向为自行设置的标记方位,不代表真 实的方向。
- 步骤4 使用云台控制键调整智能球的镜头方向来选择"XX 路"的场景。
- 单击"保存"。

 $\begin{bmatrix} 1 \\ 1 \end{bmatrix}$ ië in

在场景参数中单击"保存"按键,会将当前 PTZ 所在位置保存下来, 当球机发生转动后, 单击场景位置"查看"按键,球机会转回到之前保存的位置。

## <span id="page-37-1"></span>4.2.2 设置车道区域

设置机动车行驶的车道区域。

 $\begin{bmatrix} 1 \\ 1 \end{bmatrix}$ ië Bi

除违停检测、浓雾检测和交通数据采集事件外,开启其它事件,请先设置车道区域。

- 选择"配置→智能交通→常用配置→球机规则配置"。
- 步骤2 使用云台控制键调整智能球的镜头方向来选择"XX 路"的场景。

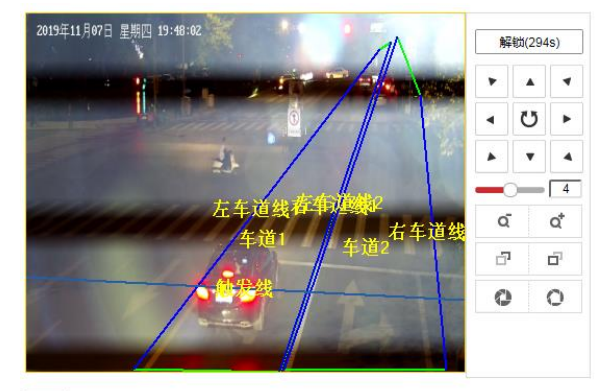

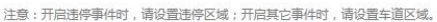

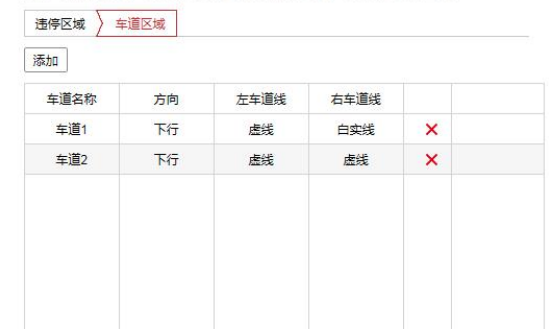

全屏

#### 图4-2 规则设置界面

单击"全屏",预览界面放大到整个屏幕。通过键盘上的"ESC"键可退出全屏。

- 步骤3 单击"添加"。
- 设置车道方向,车道方向要根据实际场景设置。
- 设置车道线:根据实际场景,单击实况画面上的车道线,调整车道线的长短和位置与实 际车道匹配。
- (可选)重复步骤 2~步骤 4,可据现场实际道路情况添加多个车道。
- 调整触发线:根据实际场景,调整实况画面中触发线的位置,设置触发报警时的抓拍位 置。

#### $\begin{bmatrix} 1 \\ 1 \end{bmatrix}$  is an

触发线仅生效于车辆检测和非跟踪取证情况下的逆行检测、掉头检测、压线检测、变道 检测、机占非事件。

单击"保存"。

车道线端点形成的闭合区域为规则区域。

## 4.3 配置违章取证事件

违章取证用于对道路上的机动车发生违章行为进行检测。

## 4.3.1 配置违停检测

#### 自动违停

未按照交通规则停放机动车辆,例如在人行横道、施工地段、交叉路口或公共汽车站等 违规停车,可触发违停事件抓拍,设置参数步骤[如图](#page-39-0) 4-3 所示。

山说明

进入"配置→智能交通→常用配置→球机规则配置"。

选择场景,场景设置请参见"[4.2.1](#page-36-0) [设置场景"](#page-36-0)。

绘制违停区域:单击"绘制区域",在实况画面中单击鼠标左键并拖动鼠标,然后单击 右键松开鼠标,即完成一个违停区域的绘制。违停区域用于设置检测场景中识别车牌的 区域,避免车辆离开时,识别到周边的车辆,提高检测的准确性。

步骤4 在实况画面下方, 选择"违章取证"。

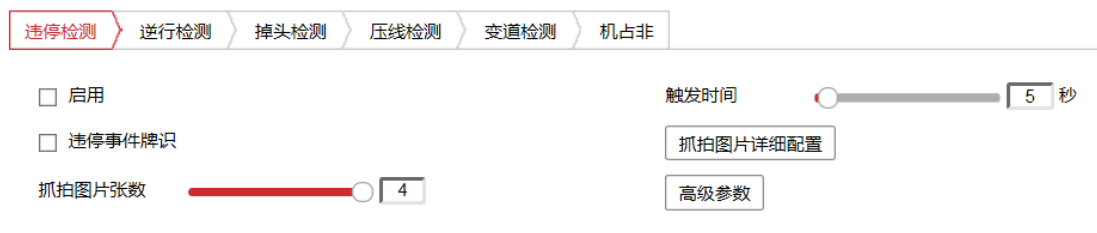

图4-3 违停检测

<span id="page-39-0"></span>步骤5 单击"违停检测",勾选"启用"。

勾选违停事件牌识,表示当触发违章事件时,会先对目标近景拍摄识别车牌,当该车辆 触发违停事件后,会将取证结果上传,并附带车牌抓拍图片。

设置抓拍图片张数和触发时间。

- ●抓拍图片张数: 设置手动抓拍取证图片的张数, 有1到4张可选。单击"抓拍图片详 细配置"可设置图片的近景、远景和特征图,图片之间的抓拍间隔。
- ●触发时间:目标物触发规则的时间,持续时间越大,需要越久的时间触发规则。

步骤8 单击"抓拍图片详细配置", 设置每张抓拍图片的类型和抓拍间隔。

 $\begin{bmatrix} 1 \\ 1 \end{bmatrix}$ ië in

若通过"配置-智能交通-高级配置-图片上传"上传了自定义的违停取证报警图,图片类 型可选择"自定义"。

单击"高级参数",设置灵敏度和违章代码。

- 灵敏度: 灵敏度越高, 目标识别度越高, 检测越灵敏。
- 违法代码: 支持选择设备默认违法代码和自定义违法代码, 选择后可用于 OSD 叠加和 上传中心。违法代码设置请参见["4.8.4](#page-59-0) [违法字典](#page-59-0)"。

单击"保存"。

## 手动违停

手动违停可实现在实况画面中发现有机动车未按照交通规则要求停放,可手动触发违停 事件进行抓拍。

进入"配置→智能交通→高级配置→手动违停取证",界面如图 [4-4](#page-40-0) 所示。

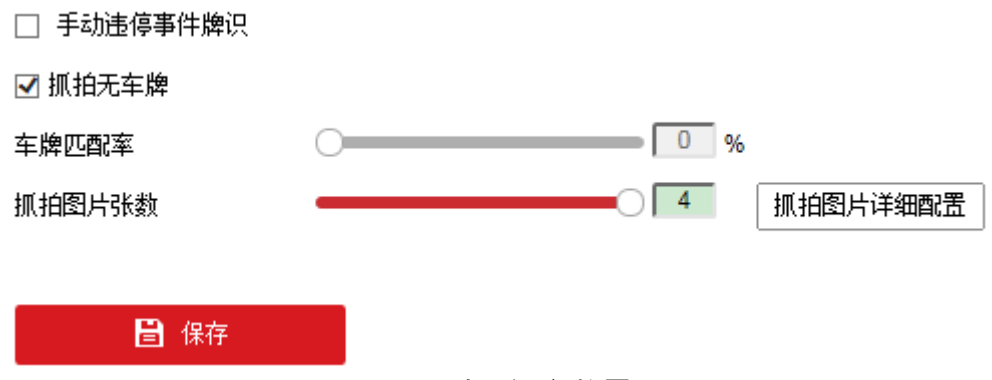

图4-4 手动取证参数界面

<span id="page-40-0"></span>设置手动违停取证参数,单击"保存"。

- 手动违停事件牌识:勾选表示触发手动违停,会拉近目标,进行车牌识别,将车牌图 片信息取证上传。
- ●抓拍无车牌:勾选此项可允许抓拍未识别出车牌的车辆,此时无法设置车牌匹配率。
- 车牌匹配率: 设置车牌匹配率后, 将抓取的一组车牌图片中的号码进行一一比对, 比 对后相同率大于匹配率的一组图片将被抓拍保存,不满足匹配率的一组图片将被丢弃。 当匹配率设置为 0 时,表示不进行车牌的匹配。
- ●抓拍图片张数:设置手动抓拍取证图片的张数,有1到4张可选。单击"抓拍图片详 细配置"可设置图片的近景、远景或特征图片,图片之间的抓拍间隔。
- 山说明
- 一次取证任务所抓取的一组图片中,至少要有 2 张近景或特写图片,才可进行匹配。
- 若通过"配置-智能交通-高级配置-图片上传"上传了自定义的违停取证报警图, 抓 拍图片类型可选择"自定义"。

步骤3 进入违章球的实况画面, 单击" <sup>(2)</sup>", 开启手动取证, 此时按钮将变为" <sup>(2)</sup>"。 步骤4 在预览图像当中手动框出需要取证的目标车辆, 如图 [4-5](#page-41-0) 所示。

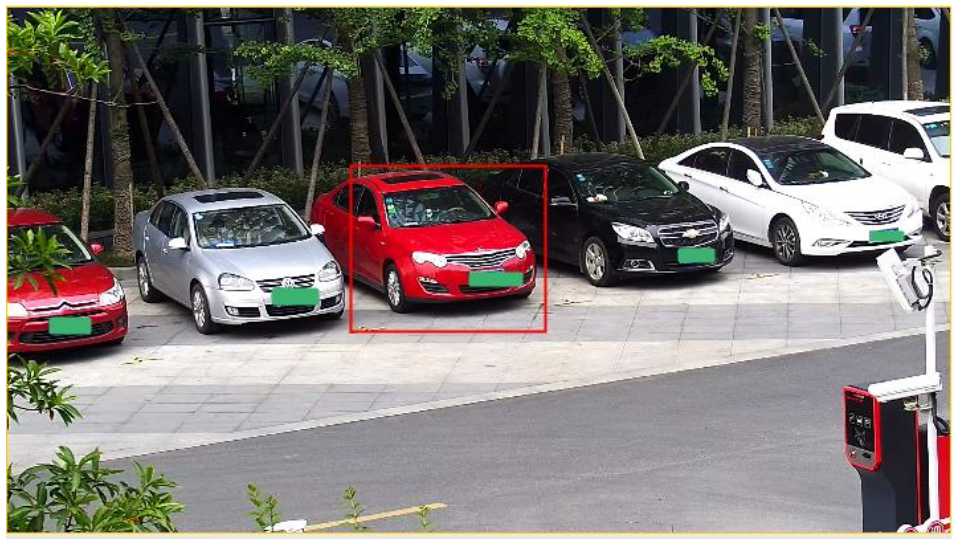

图4-5 添加取证框

<span id="page-41-0"></span>步骤5 当触发手动取证时,将在预览界面右下方提示"开始手动违停取证",取证完毕后将自 动关闭该提示信息。

## 4.3.2 配置逆行检测

机动车朝着与交通法规规定的相反方向行驶,发生逆行事件时,可触发逆行事件抓拍, 具体设置参数[如图](#page-41-1) 4-6 所示。

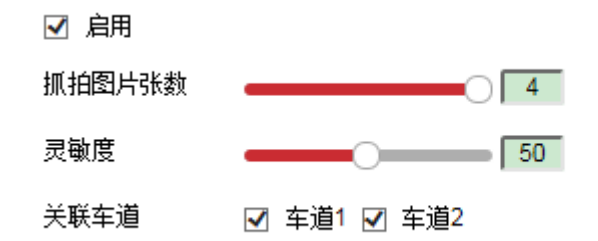

图4-6 逆行检测

- <span id="page-41-1"></span>进入"配置→智能交通→常用配置→球机规则配置"。
- 选择场景,场景设置请参见"[4.2.1](#page-36-0) [设置场景"](#page-36-0)。
- 绘制车道区域,具体请参见"[4.2.2](#page-37-1) [设置车道区域"](#page-37-1)。
- 步骤4 在实况画面下方, 选择"违章取证"。
- 单击"逆行检测",勾选"启用"。
- 步骤6 设置抓拍张数和灵敏度。
	- 抓拍图片张数:通过拖动条设置抓拍取证图片的张数,有 3 到 4 张可选。
	- 灵敏度: 灵敏度越高, 目标识别度越高, 检测越灵敏。

选择所需关联车道,在关联内的车道规则区域中布防。 步骤8 单击"保存"。

## 4.3.3 配置掉头检测

机动车未按照交通法规违章掉头车辆,将触发违章掉头检测,具体配置如图 [4-7](#page-42-0) 所示。

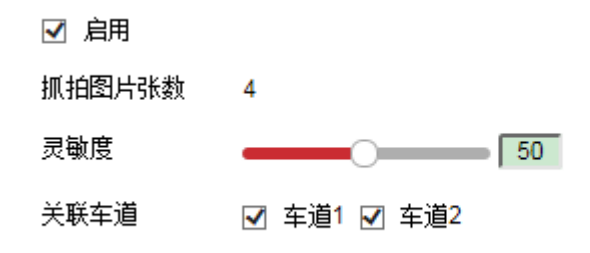

图4-7 掉头检测

<span id="page-42-0"></span>山说明

请设置车道总数大于等于 2, 且车道方向不能设置为相同方向或未知,否则保存参数设 置时会提示"设备错误"。

- 进入"配置→智能交通→常用配置→球机规则配置"。
- 选择场景,场景设置请参见"[4.2.1](#page-36-0) [设置场景"](#page-36-0)。
- 绘制车道区域,具体请参见"[4.2.2](#page-37-1) [设置车道区域"](#page-37-1)。
- 在实况画面下方,选择"违章取证"。
- 单击"掉头检测",勾选"启用"。

步骤6 设置灵敏度:

- 抓拍图片张数:默认可抓拍 4 张。
- 灵敏度越高,目标识别度越高, 检测越灵敏。

选择所需关联车道,在关联内的车道规则区域中布防。

单击"保存"。

#### 4.3.4 配置压线检测

机动车未按照交通法规,违规压线,例如白色实线、单黄实线、双黄实线或黄色虚实线。 具体配置如图 [4-8](#page-43-0) 所示。

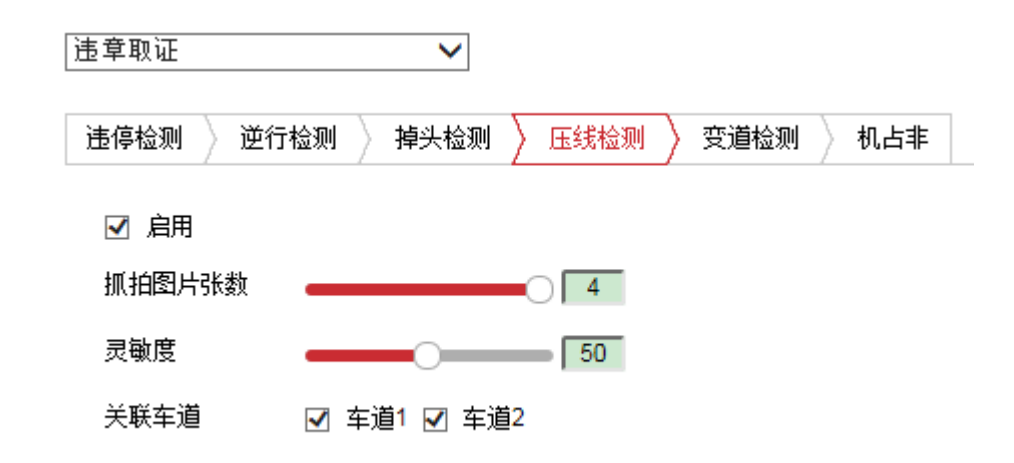

图4-8 压线检测

<span id="page-43-0"></span>进入"配置→智能交通→常用配置→球机规则配置"。

选择场景,场景设置请参见"[4.2.1](#page-36-0) [设置场景"](#page-36-0)。

绘制车道区域,具体请参见"[4.2.2](#page-37-1) [设置车道区域"](#page-37-1)。

步骤4 在实况画面下方, 选择"违章取证"。

步骤5单击"压线检测",勾选"启用"。

步骤6 设置抓拍张数和灵敏度:

● 抓拍图片张数: 通过拖动条设置抓拍取证图片的张数, 有 3 到 4 张可选。

灵敏度越高,目标识别度越高,检测越灵敏。

选择所需关联车道,在关联内的车道规则区域中布防。

单击"保存"。

## 4.3.5 配置变道检测

机动车违法变道是指机动车不按照规定的道路标志行驶,违法超车、变道等违章行为, 具体步骤[如图](#page-43-1) 4-9 所示。

<span id="page-43-1"></span>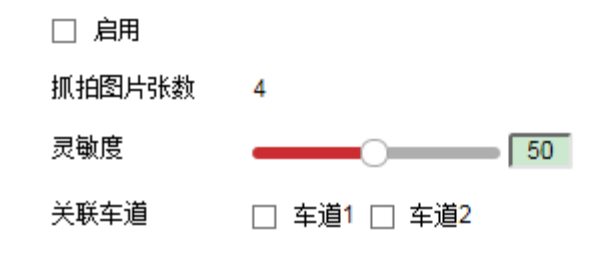

图4-9 变道检测

进入"配置→智能交通→常用配置→球机规则配置"。

选择场景,场景设置请参见"[4.2.1](#page-36-0) [设置场景"](#page-36-0)。

绘制车道区域,具体请参见"[4.2.2](#page-37-1) [设置车道区域"](#page-37-1)。

在实况画面下方,选择"违章取证"。

单击"变道检测",勾选"启用"。

步骤6 设置灵敏度,灵敏度越高,目标识别度越高,检测越灵敏。

选择所需关联车道,在关联内的车道规则区域中布防。

单击"保存"。

## 4.3.6 配置机占非

机动车没有按划分的机动车道行驶或驶入了非机动车道、路肩等违章行为,具体步骤如 图 4-[10](#page-44-0) 所示。

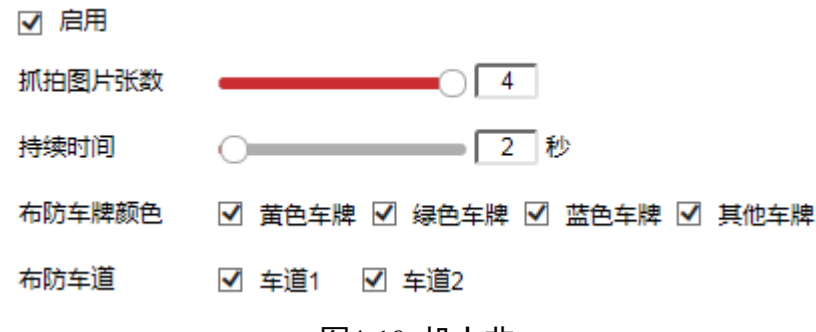

图4-10 机占非

<span id="page-44-0"></span>进入"配置→智能交通→常用配置→球机规则配置"。

选择场景,场景设置请参见"[4.2.1](#page-36-0) [设置场景"](#page-36-0)。

绘制车道区域,具体请参见"[4.2.2](#page-37-1) [设置车道区域"](#page-37-1)。

在实况画面下方,选择"违章取证"。

单击"机占非",勾选"启用"。

步骤6 设置抓拍张数和灵敏度:

●抓拍图片张数: 通过拖动条设置抓拍取证图片的张数, 有 2 到 4 张可选。

● 持续时间:目标物触发规则的时间,持续时间越大,需要越久的时间触发规则。

选择布防车牌颜色,将过滤勾选车牌以外的其他颜色车牌。

选择所需关联车道,在关联内的车道规则区域中布防。

步骤9 单击"保存"。

# 4.4 交通事件检测

交通事件配置是对道路上发生的异常交通事件进行检测,当目标触发交通事件后,设备 将图片和报警信息上传至中心平台。

## 4.4.1 配置抛洒物检测

抛洒物检测用于检测车辆上突然掉落物件,触发所设规则后,将事件图片上传中心,如 图 4-[11](#page-45-0) 所示。

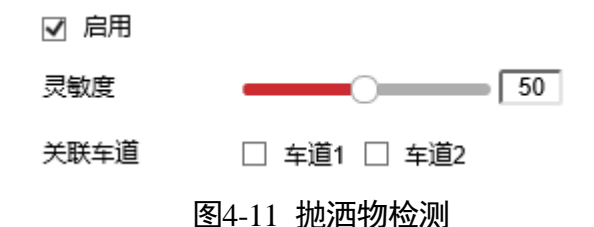

<span id="page-45-0"></span>进入"配置→智能交通→常用配置→球机规则配置"。

选择场景,场景设置请参见"[4.2.1](#page-36-0) [设置场景"](#page-36-0)。

步骤3 绘制车道区域, 具体请参见"[4.2.2](#page-37-1) [设置车道区域"](#page-37-1)。

在实况画面下方,选择"交通事件检测"。

单击"抛洒物检测",勾选"启用"。

步骤6设置灵敏度,灵敏度越高,目标识别度越高,检测越灵敏。

选择所需关联车道,在关联内的车道规则区域中布防。

单击"保存"。

## 4.4.2 配置行人检测

行人检测用于检测行人,触发所设规则后,将事件图片上传中心,例如高速应急车道中 不允许出现行人,则可设置行人检测,检测行人,[如图](#page-46-0) 4-12 所示。

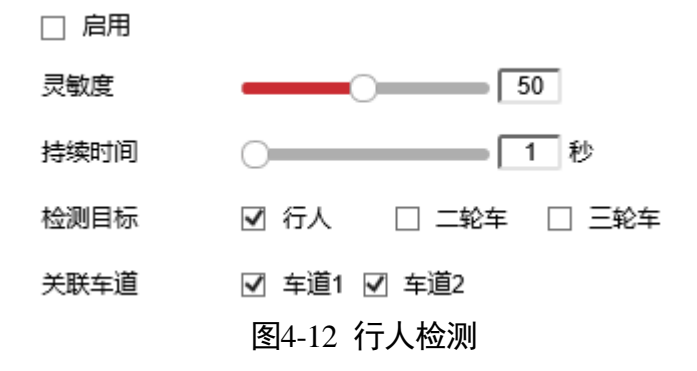

- <span id="page-46-0"></span>进入"配置→智能交通→常用配置→球机规则配置"。
- 选择场景,场景设置请参见"[4.2.1](#page-36-0) [设置场景"](#page-36-0)。
- 绘制车道区域,具体请参见"[4.2.2](#page-37-1) [设置车道区域"](#page-37-1)。
- 在实况画面下方,选择"交通事件检测"。
- 步骤5 单击"行人检测",勾选"启用"。
- 设置灵敏度、持续时间和检测目标。
	- 灵敏度越高,目标识别度越高,检测越灵敏。
	- 持续时间为目标物触发规则的时间,持续时间越大,需要越久的时间触发规则。
	- 检测目标:根据需求选择检测的目标。

选择所需关联车道,在关联内的车道规则区域中布防。

单击"保存"。

#### 4.4.3 配置拥堵检测

拥堵检测用于检测车辆拥堵事件,触发所设规则后,将事件图片上传中心,[如图](#page-46-1) 4-13 所示。

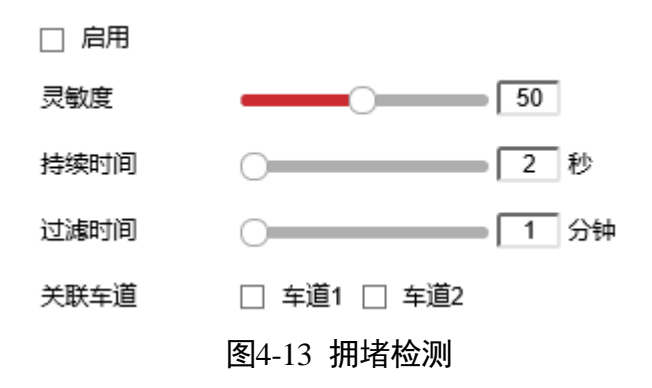

<span id="page-46-1"></span>进入"配置→智能交通→常用配置→球机规则配置"。

选择场景,场景设置请参见"[4.2.1](#page-36-0) [设置场景"](#page-36-0)。

绘制车道区域,具体请参见"[4.2.2](#page-37-1) [设置车道区域"](#page-37-1)。

在实况画面下方,选择"交通事件检测"。

单击"拥堵检测",勾选"启用"。

设置灵敏度、持续时间和过滤时间:

● 灵敏度越高, 目标识别度越高, 检测越灵敏。

● 持续时间: 目标物触发规则的时间, 持续时间越大, 需要越久的时间触发规则。

● 过滤时间:触发报警后,在设置的时间段内不会重复触发拥堵检测事件报警。

选择所需关联车道,在关联内的车道规则区域中布防。

步骤8 单击"保存"。

4.4.4 配置路障检测

路障检测用于检测施工路障(三角锥或警示牌),触发所设规则后,将事件图片上传中 心,[如图](#page-47-0) 4-14 所示。

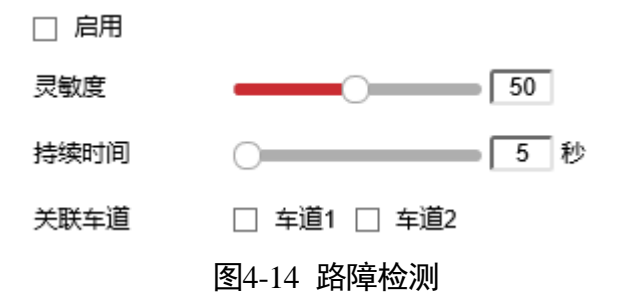

<span id="page-47-0"></span>进入"配置→智能交通→常用配置→球机规则配置"。

选择场景,场景设置请参见"[4.2.1](#page-36-0) [设置场景"](#page-36-0)。

绘制车道区域,具体请参见"[4.2.2](#page-37-1) [设置车道区域"](#page-37-1)。

在实况画面下方,选择"交通事件检测"。

单击"路障检测",勾选"启用"。

步骤6 设置抓灵敏度和持续时间。

灵敏度越高,目标识别度越高,检测越灵敏。

● 持续时间: 目标物触发规则的时间, 持续时间越大, 需要越久的时间触发规则。 选择所需关联车道,在关联内的车道规则区域中布防。

单击"保存"。

## 4.4.5 配置施工检测

施工检测用于检测施工行为,触发所设规则后,将事件图片上传中心,[如图](#page-48-0) 4-15 所示。

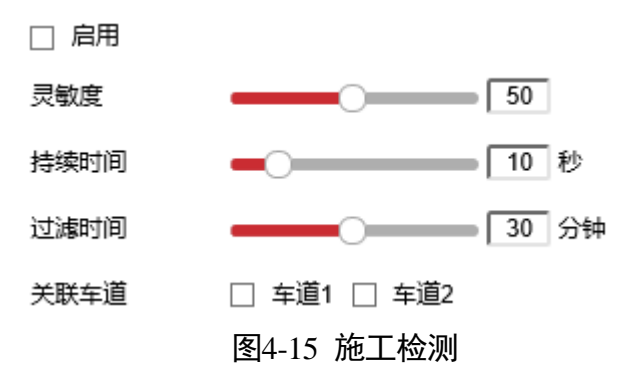

<span id="page-48-0"></span>进入"配置→智能交通→常用配置→球机规则配置"。

选择场景,场景设置请参见"[4.2.1](#page-36-0) [设置场景"](#page-36-0)。

绘制车道区域,具体请参见"[4.2.2](#page-37-1) [设置车道区域"](#page-37-1)。

在实况画面下方,选择"交通事件检测"。

步骤5 单击"施工检测",勾选"启用"。

设置灵敏度、持续时间和过滤时间。

- 灵敏度越高, 目标识别度越高, 检测越灵敏。
- 持续时间为目标物触发规则的时间,持续时间越大,需要越久的时间触发规则。
- 指触发报警后, 在设置的时间段内不会重复触发拥堵检测事件报警。

选择所需关联车道,在关联内的车道规则区域中布防。

单击"保存"。

## 4.4.6 配置交通事故检测

交通事故检测用于检测交通事故等事件,触发所设规则后,将事件图片上传中心,[如图](#page-49-0) 4-[16](#page-49-0) 所示。

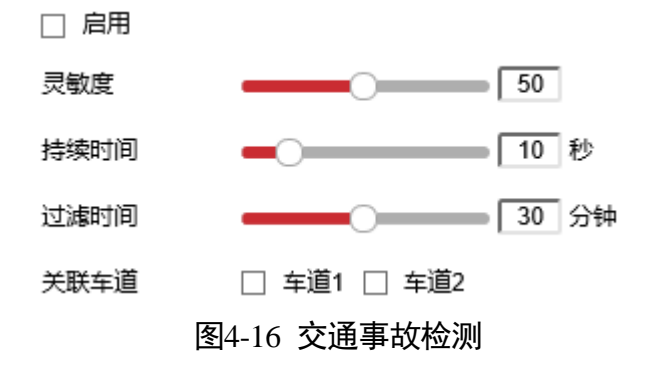

- <span id="page-49-0"></span>进入"配置→智能交通→常用配置→球机规则配置"。
- 选择场景,场景设置请参见"[4.2.1](#page-36-0) [设置场景"](#page-36-0)。
- 绘制车道区域,具体请参见"[4.2.2](#page-37-1) [设置车道区域"](#page-37-1)。
- 在实况画面下方,选择"交通事件检测"。
- 单击"交通事故检测",勾选"启用"。
- 设置灵敏度、持续时间和过滤时间。
	- 灵敏度越高,目标识别度越高, 检测越灵敏。
	- 持续时间为目标物触发规则的时间,持续时间越大,需要越久的时间触发规则。

● 过滤时间是指触发报警后, 在设置的时间段内不会重复触发拥堵检测事件报警。 选择所需关联车道,在关联内的车道规则区域中布防。 单击"保存"。

#### 4.4.7 配置浓雾检测

用于检测场景中是否产生浓雾,触发所设规则后,将事件图片上传至中心。例如高速公 路中某段路况产生浓雾,将产生报警,协助交警执法,如图 [4-17](#page-49-1) 所示。

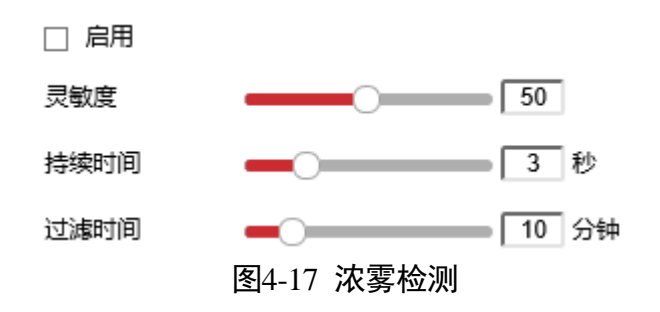

<span id="page-49-1"></span>进入"配置→智能交通→常用配置→球机规则配置"。

选择场景,场景设置请参见"[4.2.1](#page-36-0) [设置场景"](#page-36-0)。

在实况画面下方,选择"交通事件检测"。

步骤4 单击"浓雾检测",勾选"启用"。

步骤5 设置灵敏度、持续时间和过滤时间。

- 灵敏度越高, 浓雾检测速度越快。
- 持续时间为检测到浓雾后持续的时间,持续时间设置越大,需要越久的时间触发规则。
- 过滤时间指触发报警后,在设置的时间段内不会重复触发浓雾检测报警。

单击"保存"。

## 4.5 车辆检测

车辆检测功能用于对通过车道区域的车辆进行检测,对布防时间内检测到的车辆和车牌 进行抓拍、存储和报警上传。

进入"配置→智能交通→常用配置→球机规则配置"。

- 选择场景,场景设置请参见"[4.2.1](#page-36-0) [设置场景"](#page-36-0)。
- 步骤3 绘制车道区域, 具体请参见"[4.2.2](#page-37-1) [设置车道区域"](#page-37-1)。
- 步骤4 在实况画面下方, 选择"车辆检测", 并勾选"启用"。
- 选择所需关联车道,在关联内的车道规则区域中布防。

单击"保存"。

## 4.6 交通数据采集

交通数据采集能够统计出每个车道的车辆速度、车流量、车头时距、车头间距、车道时 间占有率、车道空间占有率等信息。统计的信息后上传至中心。

- 进入"配置→智能交通→常用配置→球机规则配置"。
- 选择场景,场景设置请参见"[4.2.1](#page-36-0) [设置场景"](#page-36-0)。
- 绘制车道区域,具体请参见"[4.2.2](#page-37-1) [设置车道区域"](#page-37-1)。

在实况画面下方,选择"交通数据采集"。

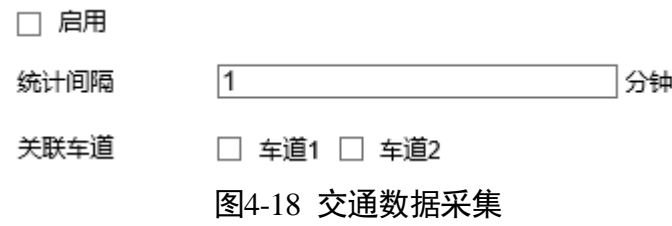

勾选"启用"。

- 设置统计间隔,每隔一段时间统计一次车辆信息上传。
- 选择所需关联车道,在关联内的车道规则区域中布防。
- 步骤8 单击"保存",保存当前设置。

# 4.7 场景巡航布防

当设备对多个场景进行轮流监控时,可设置场景巡航。

## $\mathbf{u}$

设置场景巡航前,请参见["4.2.1](#page-36-0) [设置场景](#page-36-0)"设置多个场景并启用。

场景巡航具体配置步骤如下:

步骤1 进入"配置→智能交通→常用配置→球机场景布防",勾选"启用巡航计划",配置界 面如图 [4-19](#page-51-0) 所示。

■ 启用巡航计划

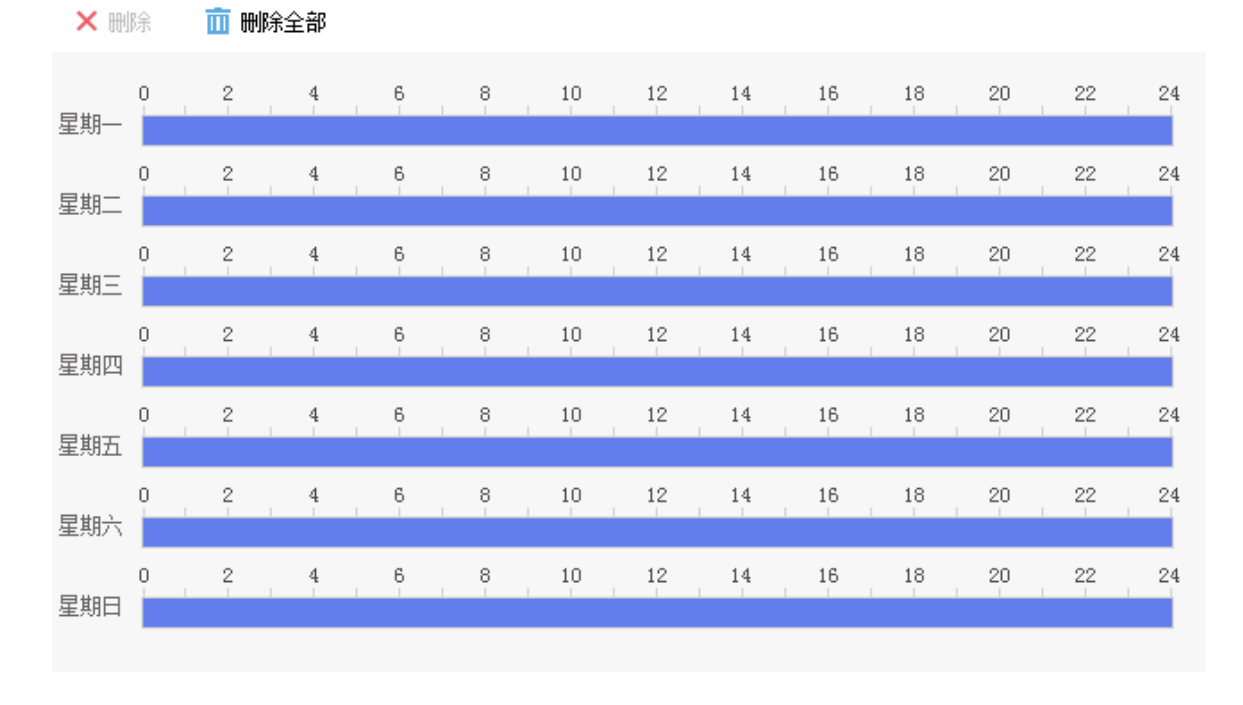

日保存

### 图4-19 巡航计划设置界面

<span id="page-51-0"></span>步骤2 设置巡航计划时间

布防时间需要在时间轴上设置,选中时间轴上的某点为起始点,然后按住鼠标左键在时 间轴上拖动,拖动到结束点时松开鼠标,完成某个布防时间的设置。

- ☑ 启用巡航计划
- **X 删除** 而 删除全部

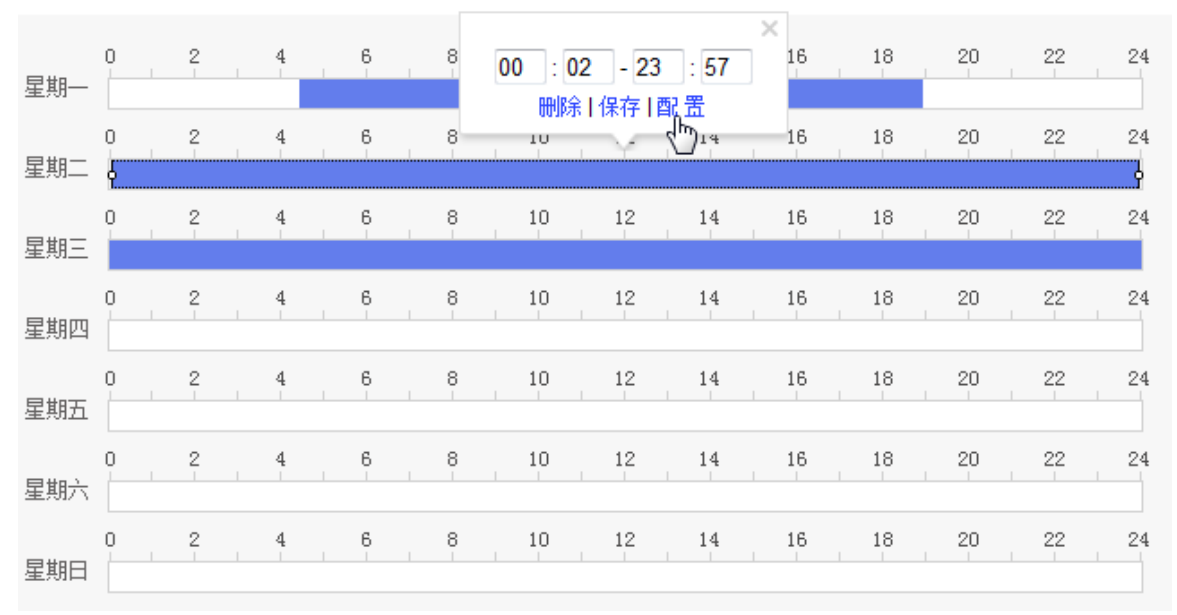

图4-20 时间设置

- 选中所设置的时间段, 将弹出设置界面, 此时您可手动设置开始时间和结束时间。您 也可以单击"删除",删除所设置的时间段。
- 选中所设置的时间段, 您可拖动该时间段到时间轴上的任一位置来重设该时间段; 时 间段两端会显示两个圆圈, 鼠标移动到时间段的两端, 会显示左右方向的调节箭头, 移动调节箭头可调整时间段。
- ●同一天的时间轴上可设置多个时间段,最多支持设置 16 个时间段。
- 删除所有时间段:单击时间轴上方的 " <sup>面 删除全部</sup>",将删除所有设置的时间段。
- 步骤3 设置巡航场景: 单击某段时间计划上方的"配置"进入轮巡场景配置界面, 如图 [4-21](#page-53-0) 所示。
	- 单击"十"增加一行巡航规则。
	- 在增加的这行巡航规则中,选择其场景及在该场景停留的时间。
	- 单击每行后面的上、下箭头,可以移动该行规则,即用来设置轮巡的顺序。
	- 单击每行前面的"×"号,可删除该行规则。

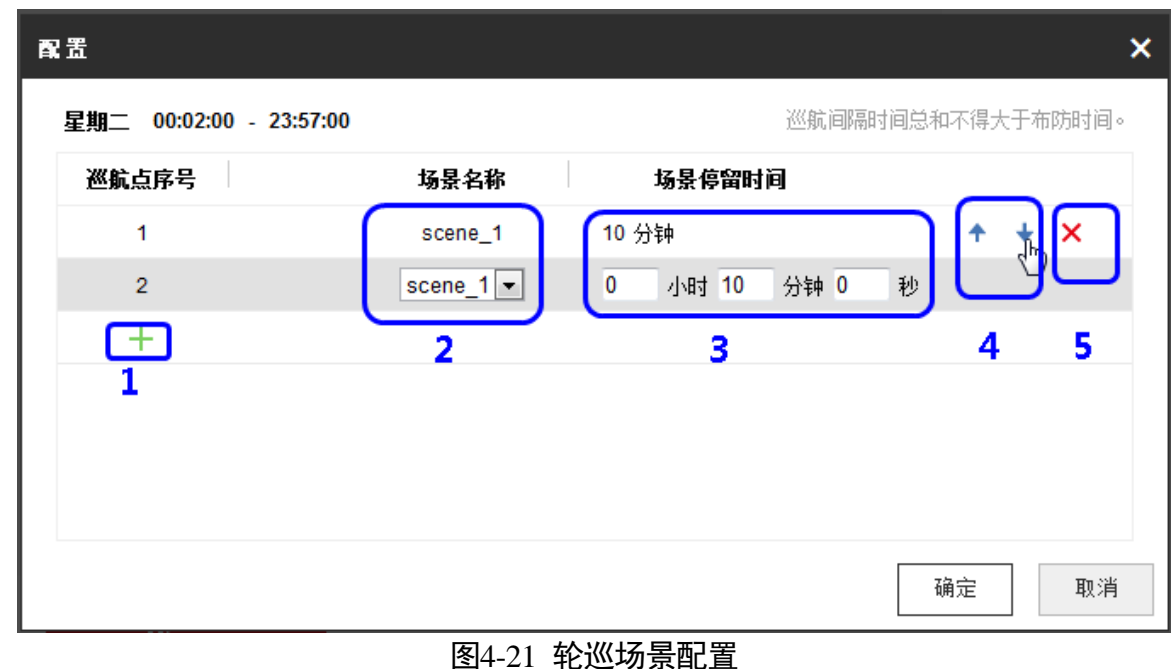

- <span id="page-53-0"></span>步骤4 复制轮巡计划: 您可以将鼠标移动到每条时间轴的后面, 将弹出"复制到…"界面。若 其他天需要设置成相同的计划,您可以勾选"全选"或某几天,再单击"确定",完成
	- 步骤5 单击"保存",完成场景巡航的配置。

# 4.8 高级配置

设置。

用于设置智能交通功能的各事件的通用参数或优化参数。

### 4.8.1 高级参数

进入"配置→智能交通→高级配置→高级设置",设置高级参数。

- 视频叠加智能信息:"视频叠加目标信息"和"视频叠加规则信息"可选。
	- "视频叠加目标信息"用于启用或禁用视频叠加目标信息的功能,启用之后,视频 当中会显示目标信息。
	- "视频叠加规则信息"用于启用或禁用预览视频叠加规则信息的功能,启用之后, 视频当中会显示规则信息。
- 车牌小图:勾选表示当一组取证、违停数据中有车牌识别结果时,将保存一张只有车 牌信息的图片。
- 讳章事件数据上传: 如果勾选, 则将事件图片抓拍进行上传。
- 跟踪取证:勾选表示进行跟踪取证。
- ●报警特写图: 勾选表示非跟踪情况下的逆行、压线、变道、掉头、机占非取证报警的 最后一张图将会修改为特写图,车辆检测的报警图将会修改为特写图。
- 调试模式: 用于专业技术人员调试设备功能使用, 其他人员请不要随意开启, 开启后 可能会影响预览效果。
- ●抓拍无车牌: 勾选表示, 只要车辆触发抓拍规则, 有车牌或没有车牌均被上传取证; 不勾选,则触发抓拍规则的车辆,只上传有车牌的图片。
- 车牌匹配率: 设置车牌匹配率后, 将抓取的一组车牌图片中的号码进行一一比对, 比 对后相同率大于匹配率的一组图片将被抓拍保存,不满足匹配率的一组图片将被丢弃。 当匹配率设置为 0 时,表示不进行车牌的匹配。
- 场景巡航自适应: 勾选表示当前场景无取证动作持续一定时间后, 自动切换至下一个 巡航场景。仅针对当前场景只配置了违停检测有效。
- 自适应时间: 可以根据需要调整自适应时间。
- 摄像机高度:设备安装高度 4-12 米可选。
- 违章过滤阈值: 用于设置判断相同场景再次发生相同违章事件类型的时间间隔, 超过 该时间段, 则二次判定违章事件。例如, "违章过滤阈值"被设置为 30min。 一辆车 被判断为违章停车 1 次,之后 30min 之内该车在同一场景当中停车不会被算为违章 停车。但是 30min 之后,该车在场景中停车即被判断为再次违章停车。
- 违停车牌辅助校验:勾选表示违停取证时, 设备根据抓拍图设置情况进行校验, 防止 取证到错误的车辆。
- 违停牌识评分阈值: 违停牌识时, 若抓拍的车牌整体或任一字符的置信度低于设定值, 则违停事件牌识结果为无车牌。阈值设置过高,可能导致正常的报警信息被过滤。
- 违停车牌大小阈值: 违停取证时, 若抓拍的车牌像素宽度低于设定值, 则违停事件牌 识结果为无车牌。阈值设置越小,可过滤较小的车牌,正常情况下建议保持默认值。
- 特写图大小等级: 指车辆特写图在整个图像中占的比例, 等级设置越大, 特写图中车 辆的占比越大。
- 取证倍率系数:违停取证时,控制近景图片的放大比例。系数越大则识别到的车牌越 大,反之则越小。
- 目标稳定程度:设置目标稳定程度,所设置的值越低则越容易检测到目标而触发报警, 反之则越难触发报警。
- 取证守望时间:当手控动作结束后经过"取证守望时间"可恢复取证任务。
- 违停触发区域过滤时间:在设置的时间内,实现多场景巡航时,目标车辆不会重复触 发违停报警。
- 讳停牌识区域:用于设置检测场景中识别车牌的区域,避免车辆离开时,识别到周边 的车辆,提高检测的准确性。根据场景选择合适大小的牌识区域。
- ●报警附加信息编码格式:用于选择触发报警时,报警信息的编码格式。

● 恢复默认值: 单击"恢复默认值", 将取证参数和调试模式参数恢复至系统缺省值, 其中调试模式参数不被恢复。

单击"保存"。

## 4.8.2 图片参数

进入"配置→智能交通→高级配置→图片参数",设置图片参数,在检测到违章事件后, 可对上传取证图片进行设置, 界面参数[如图](#page-55-0) 4-22 所示。

<span id="page-55-0"></span>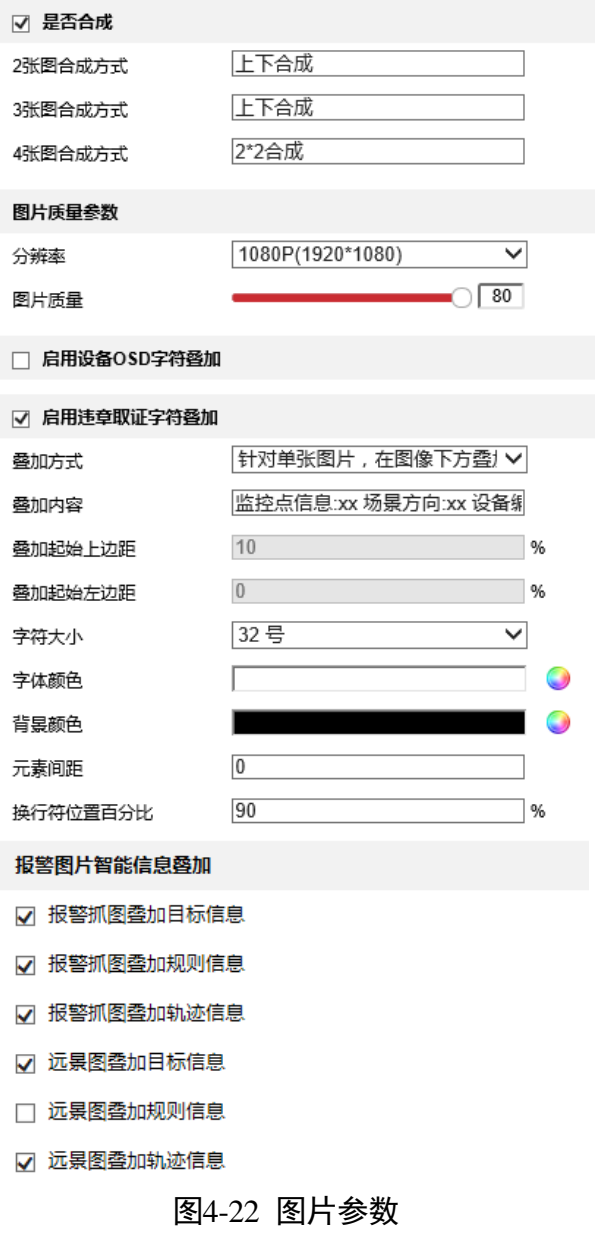

## 图片合成

●是否合成: 勾选后, 可以设置抓取图片的样式, 根据需要, 将多张图片组合成一张图 片进行上传,具体组合呈现方式有 8 种, 如下图所示。

2 张图组合方式

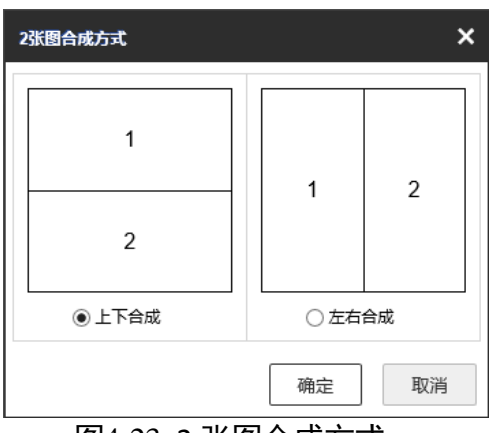

图4-23 2 张图合成方式

3 张图组合方式

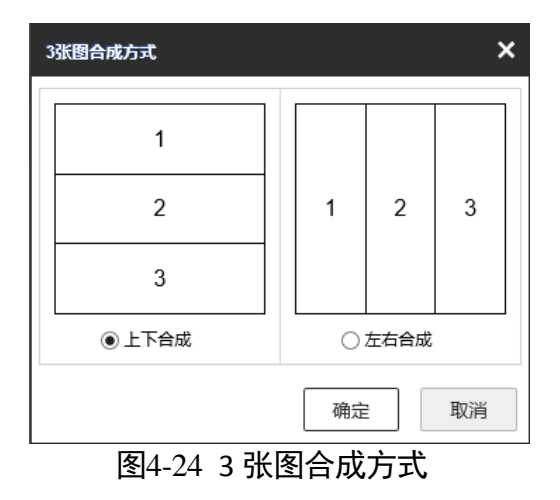

4 张图组合方式

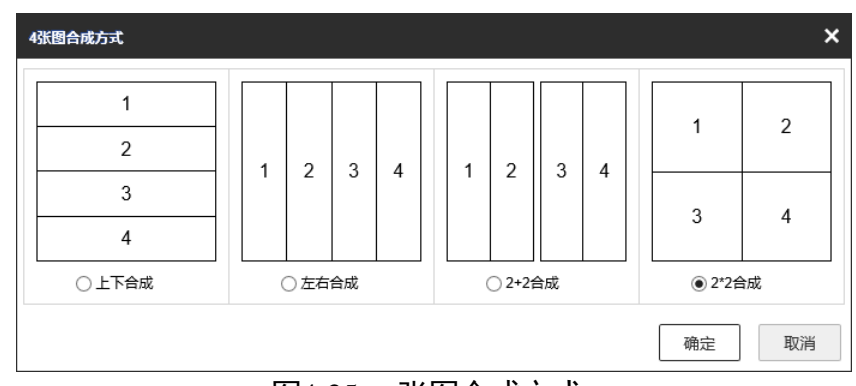

图4-25 4 张图合成方式

#### 图片质量参数

分辨率越高,图像越大,展示细节越丰富;图片质量设置越大,图片更加清晰,图片大 小更大。

#### 启用设备 OSD 字符叠加

启用后,所抓取的图片上显示系统 OSD 设置的字符信息。

#### 启用违章取证字符叠加

如果需要在违章取证的抓拍图片上叠加特定信息,可以勾选"违章取证字符叠加",对 字符大小、字体颜色等参数进行设置。

● 叠加方式: 可选在图片内叠加或在图片外叠加字符信息。

上说明

叠加方式设置为图像内叠加时,可对叠加信息的边距参数进行设置。

- 叠加内容: 勾选需要叠加到抓图图片上的信息, 并可设置字符间的距离, 如图 [4-26](#page-57-0) 所示。
	- 叠加信息:可对叠加的内容进行再编辑。
	- 空格数: 设置叠加信息与信息之间的间隔。
	- 换行字符数:设置叠加信息距离上个叠加信息之间的空行数,如果设置换行字符数 为 3 , 则叠加信息之间间隔 2 行。

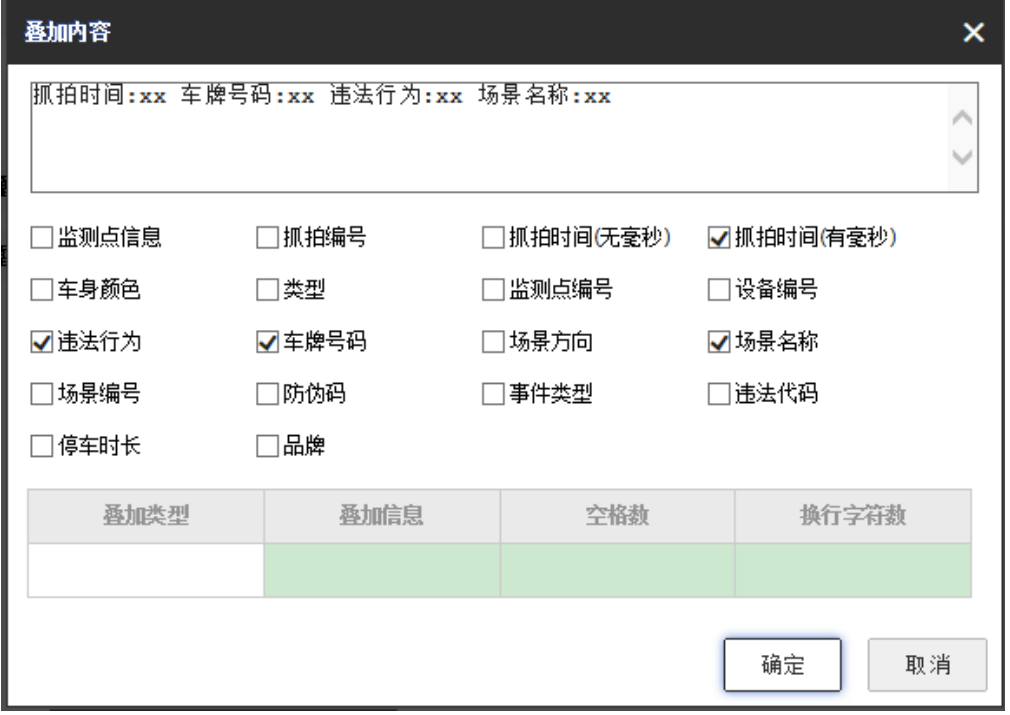

<span id="page-57-0"></span>图4-26 叠加内容

- 叠加起始上边距: 图像内叠加字符到图片上边界的距离。
- 叠加起始左边距: 图像内叠加字符到图片左边界的距离。
- 元素间距:字符之间的距离。
- ●换行符位置百分比:如果设置为 50%, 则叠加信息占该行中间的时候自动换行。

#### 报警图片智能信息叠加

- 报警抓图叠加目标信息:事件报警抓图上的目标会被红色框框起来。
- 报警抓图叠加规则信息:事件报警抓图上的车道等规则信息会通过蓝色框显示。
- 报警抓图叠加轨迹信息:事件报警抓图通过红色线条叠加目标的运动轨迹。
- 远景图叠加目标信息:取证的远景图上的目标会被红色框框起来。
- 远景图叠加规则信息: 取证的远景图上的车道等规则信息会通过蓝色框显示。
- 远景图叠加轨迹信息: 取证的远景图通过红色线条叠加目标的运动轨迹。

#### 图片上传

支持上传自定义的违停取证报警图。

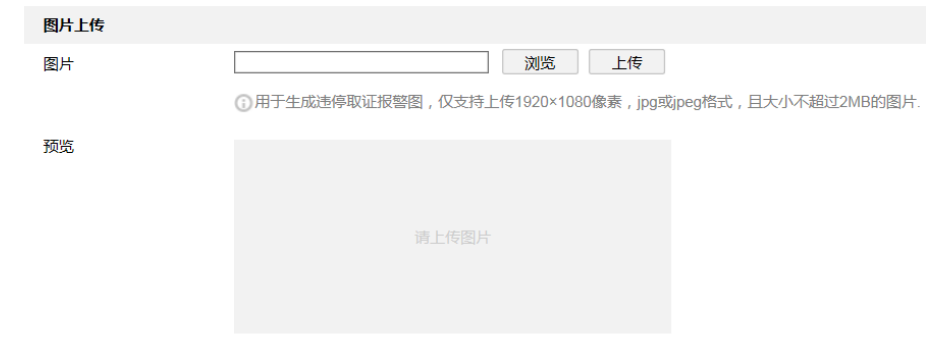

#### 图4-27 上传违停取证报警图

## 4.8.3 语音联动

当发现违章行为时,您可设置各个违章行为联动语音进行播放,可设置 8 种语音或者设 置为不联动,播放内容,可以通过语音上传。进入"配置→智能交通→高级配置→语音 联动",设置语音联动。

步骤1 根据需求, 选择违章取证事件类型后的语音联动。

勾选语音上传编号。

步骤3 单击"浏览",弹出本地文件窗口,选择需要上传的音频文件。

步骤4 设置音频文件存储路径。

步骤5 在已上传的语言文件中,勾选需要上传的语音,单击"上传"按键。

- 单击下拉按钮选择需要测试的语音, 单击"测试语音"。
- 单击下拉按钮选择需要测试的语音, 单击"删除语音"。

设置语音播放的布防时间。

步骤7 单击"保存"。

## 山说明

当违章事件选择为"违停",支持播报车牌的语音提醒。举例,当车牌为浙 XXXX 触发违 停事件,并选择"播报车牌",将会通过语音播报"违章停车,请浙 XXXX 尽快驶离"的 语音。

## <span id="page-59-0"></span>4.8.4 违法字典

通过违法字典可以查看设备默认定义或自定义的违法代码和违法行为,您也可根据实际 使用需求修改违法代码和违法行为名称。单击"默认",将违法代码及违法行为恢复到 系统默认值。

山说明

- 违法代码支持输入数字/英文字符串/数字+英文字符串,例如:abc1039def。
- 违法字典中违法代码和违法行为要和上传的平台中的信息保持一致。

进入"配置→智能交通→高级配置→违法字典",可查看一些违法代码所表示的含义, [如图](#page-60-0) 4-28 所示。

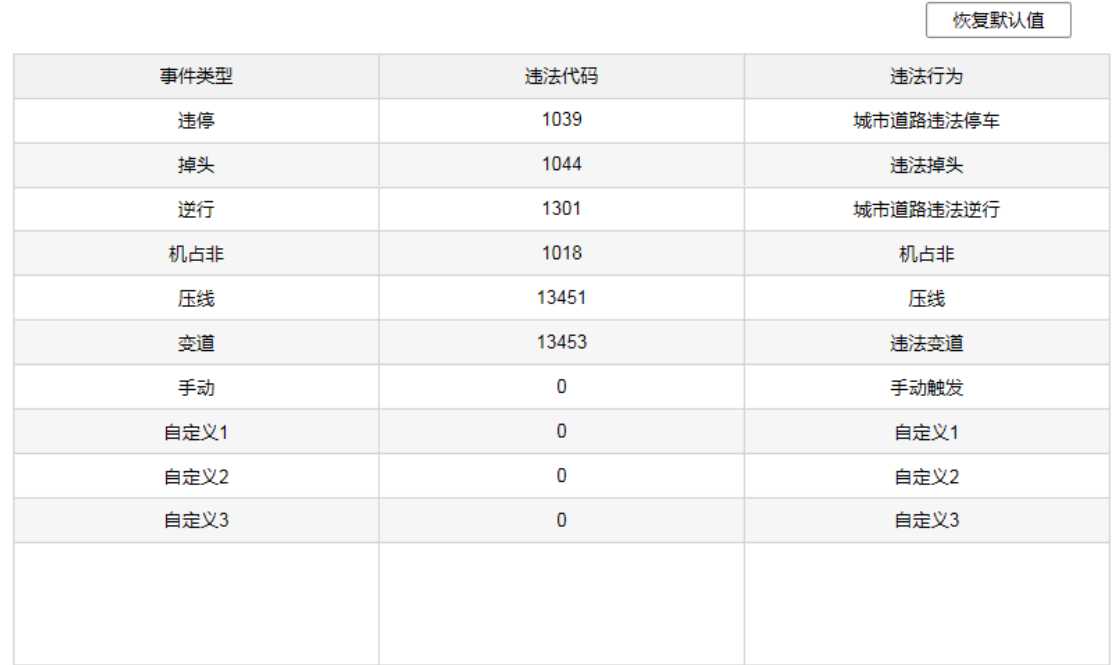

日保存

#### 图4-28 违法字典

<span id="page-60-0"></span>4.8.5 FTP 上传

重说明

此处配置 FTP 服务器用于违停抓拍图片的 FTP 上传。

违章球的取证资料可上传至 FTP 服务器保存,在此之前您必须配置好一个 FTP 服务器, 并在违章球配置界面进行设置,具体步骤如下所示。

进入"配置→智能交通→高级配置→FTP 上传",勾选"FTP 上传",如图 [4-29](#page-61-0) 所示。

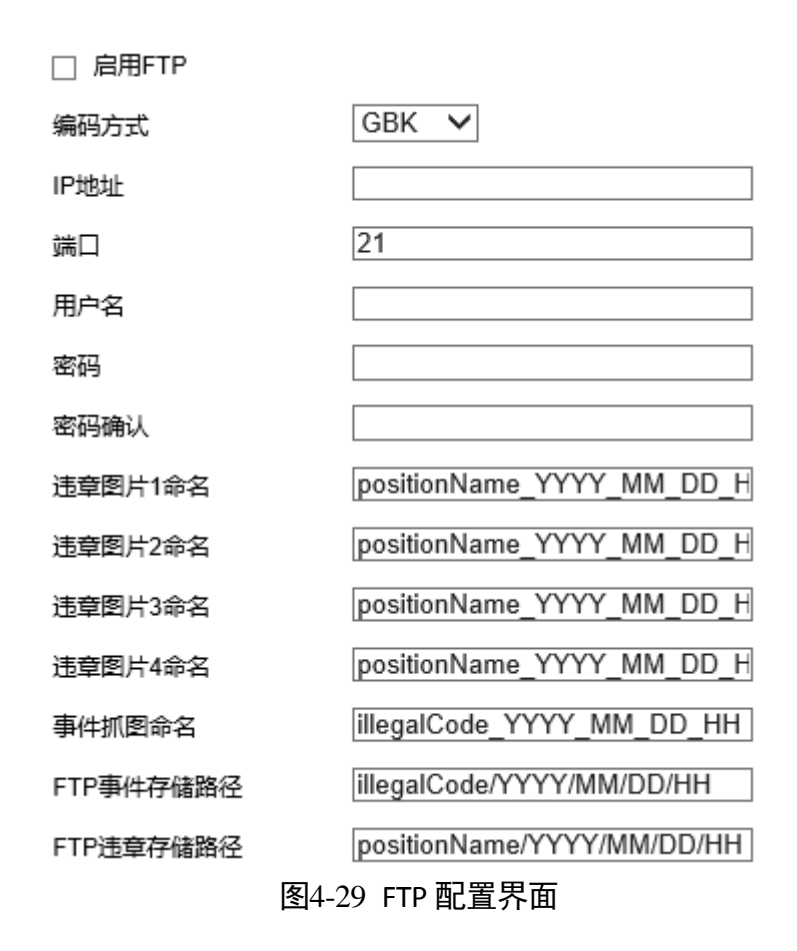

<span id="page-61-0"></span>选择编码方式,输入 FTP 服务器的 IP 地址、端口号、用户名和密码。

设置各图片和图片保存路径的名称(该步骤可选)。

步骤4 单击"保存"。

### 4.8.6 报警输出联动

进入"配置→智能交通→高级配置→报警输出联动",当设备产生违停取证事件检测报 警时,可联动报警输出通道进行报警,需提前连接报警输出设备,并在"配置-事件-普 通事件-报警输出"中配置报警输出参数。

## 4.8.7 黑白名单

用于导入、导出黑名单、白名单的车辆信息,及选择名单使用模式,用于上传或过滤报 警信息。

进入"配置→智能交通→高级配置→黑白名单",如图 [4-30](#page-62-0) 所示。

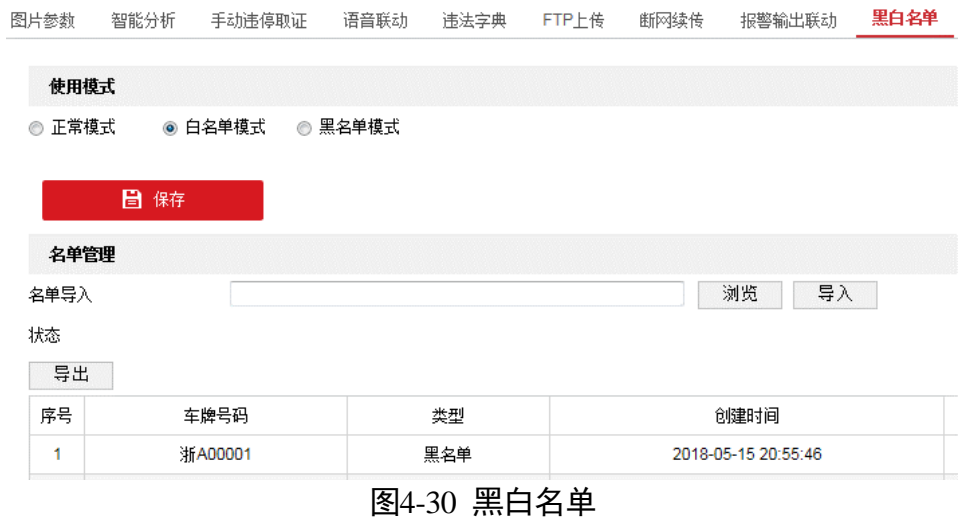

<span id="page-62-0"></span>单击"导出",导出名单信息表。根据名单信息表,填写黑白名单车辆信息。

 $\frac{1}{2}$ i $\frac{1}{2}$ i $\frac{1}{2}$ iii

如果设备中已有黑白名单车辆信息,单击"导出"可进行查看。

- 步骤3 单击"浏览",选择名单信息表,单击"导入",导入成功后,界面中将显示导入的名 单信息。
- 根据需求选择使用模式,支持正常模式、白名单模式和黑白名单模式。
	- 当选择黑名单模式时, 名单库中只有黑名单车辆触发了报警将上传取证报警信息, 若 此时无车牌车辆产生违章取证事件报警或交通事件检测报警,该报警信息将会被过滤 不上传。
	- 当选择白名单模式时, 名单库中白名单车辆即使触发了报警也不上传取证报警信息, 除白名单之外的车辆触发了报警将上传取证报警信息,若此时无法获取违章车辆车牌 信息时,则白名单内触发报警的车辆将上传报警信息。
	- 当选择正常模式时,则所有车辆触发了报警均上传取证报警信息,正常报警。

步骤5 单击"保存"。

# 4.9 取证结果查看

设备与服务器有多种连接方式,包括布防和监听,服务器包括 FTP、智能客户端等。当 设备与服务器连接成功,您可在服务器上查看到报警图片和取证结果。

[如图](#page-63-0) 4-31 为取证合成图片,图片上方红色方框包含了监测点与违章相关信息。

<span id="page-63-0"></span>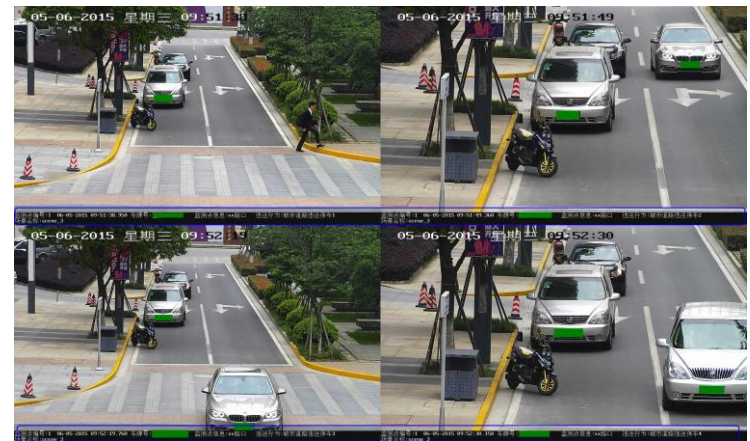

图4-31 取证效果图

# 第5章 系统功能操作

# 5.1 特殊预置点功能操作

交通球可通过调取特殊预置点来实现对应的功能,各个特殊预置点对应的功能[如表](#page-64-0) 5-1 所示。当交通球在监控画面状态时,您可以调用如下预置点实现相关功能。

<span id="page-64-0"></span>

| 调预置点    | 功能       | 调预置点  | 功能       |
|---------|----------|-------|----------|
| 33      | 自动翻转     | 34    | 回到零点     |
| 35~38   | 巡航扫描 1~4 | 39    | 白天模式     |
| 40      | 黑夜模式     | 41~44 | 花样扫描 1~4 |
| 45      | 一键巡航     | 46    | 日夜自动模式   |
| 90      | 雨刷       | 92    | 设置手动限位   |
| 94      | 远程重启     | 93    | 确认手动限位   |
| 96      | 停止扫描     | 95    | 主菜单      |
| 98      | 帧扫描      | 97    | 随机扫描     |
| 100     | 垂直扫描     | 99    | 自动扫描     |
| 102~105 | 巡航扫描 5~8 | 101   | 全景扫描     |

表5-1 特殊预置点功能对应表

# 5.2 存储及计划配置

系统支持两种方式的存储,当系统配置好存储且存储正常工作时,您可配置系统的录像 计划。配置录像计划后,系统将自动在配置的时间内执行不同的录像任务并将该录像保 存至存储设备中。

## 5.2.1 存储管理

交通球可配置两种存储方式,分别是硬盘存储、网络硬盘存储和云存储,下面分别对三 种存储方式进行介绍。

#### 配置硬盘存储

交通球的硬盘存储是指安装在交通球上的 SD 卡存储,在使用 SD 卡存储时,请确保交通 球已经安装 SD 卡且能够正常工作。

自说明

SD 卡安装请参见设备对应的《安装手册》。

步骤1 选择"配置→存储→存储管理",单击"硬盘管理"页签,弹出"硬盘管理"界面,如 图 [5-1](#page-65-0) 所示。

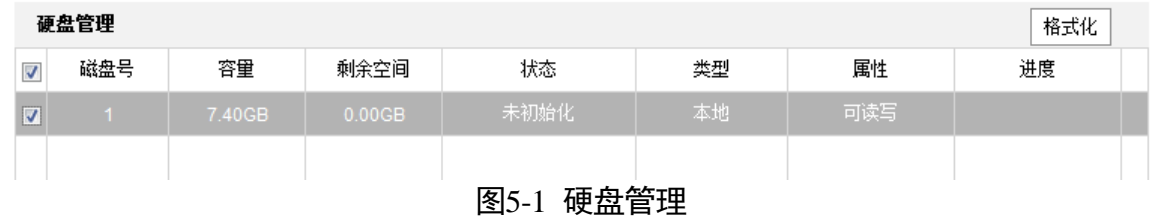

<span id="page-65-0"></span>步骤2 勾选检测到的 SD 卡行,单击列表上方的"格式化",当 SD 卡状态由"未格式化"变为 "正常"时,表示 SD 卡可正常使用。在该界面您可查看到磁盘容量、剩余空间、属性等 信息,如图 [5-2](#page-65-1) 所示。

| 硬盘管理<br>格式化 |        |        |    |    |     |    |
|-------------|--------|--------|----|----|-----|----|
| 磁盘号         | 容量     | 剩余空间   | 状态 | 类型 | 属性  | 进度 |
|             | 7.40GB | 7.00GB | 正常 | 本地 | 可读写 |    |
|             |        |        |    |    |     |    |
|             |        |        |    |    |     |    |

图5-2 格式化成功

<span id="page-65-1"></span>配置磁盘配额:请根据需要设置抓图配额百分比和录像配额百分比,如图 [5-3](#page-65-2) 所示。

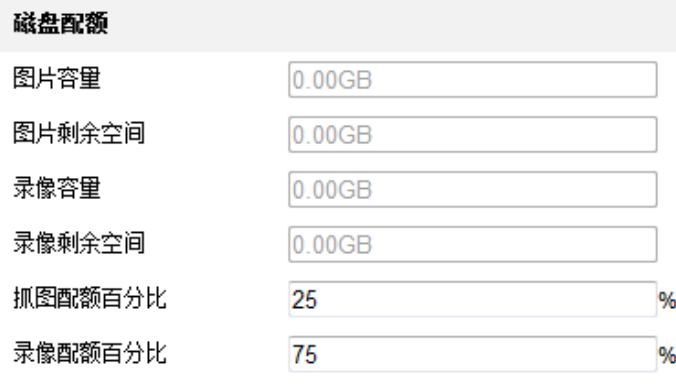

<span id="page-65-2"></span>

|  | ┱ |
|--|---|
|  |   |

图5-3 磁盘配额设置

步骤4 配置完毕后,单击"保存"。

#### 配置网络硬盘存储

交通球的网络硬盘存储是指 NAS 存储,具体配置步骤如下所示。

步骤1 选择"配置→存储→存储管理",单击"网络硬盘"页签,弹出"网络硬盘"界面,如 图 [5-4](#page-66-0) 所示。

网络硬盘

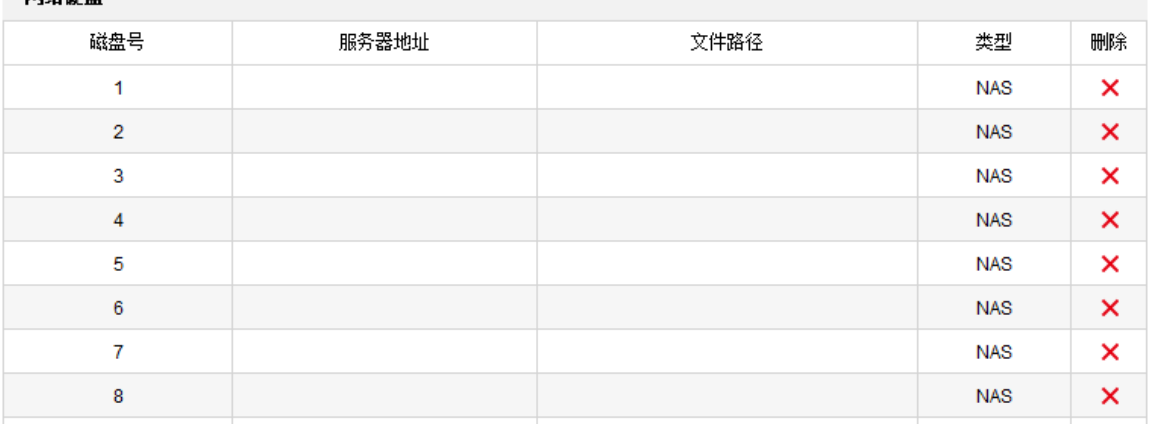

#### 图5-4 网络硬盘界面

<span id="page-66-0"></span>单击磁盘号,选择挂载方式,包括 NFS 和 SMB/CIFS 两种挂载方式。

NFS 方式及 SMB/CIFS 方式均需要填写"服务器地址"及"文件路径"; SMB/CIFS 方式还 需要填写认证的用户名和密码,[如图](#page-67-0) 5-5 所示。

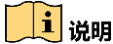

- 填写的"服务器地址"为 NAS 网络磁盘的 IP 地址,"文件路径"为网络磁盘内的文 件保存路径。
- 填写完毕后您可单击"测试"确定该 NAS 地址是否可用。

| 网络硬盘                                      |              |         |            |                           |  |  |  |
|-------------------------------------------|--------------|---------|------------|---------------------------|--|--|--|
| 磁盘号                                       | 服务器地址        | 文件路径    | 类型         | 删除                        |  |  |  |
| 1 <sup>1</sup>                            | 10.10.34.252 | /nas/aa | <b>NAS</b> | ×                         |  |  |  |
| <b>NFS</b><br>$\vert \cdot \vert$<br>挂载方式 | 用户名          | 密码      | 测试         |                           |  |  |  |
| $\overline{2}$                            |              |         | <b>NAS</b> | ×                         |  |  |  |
| 3                                         |              |         | <b>NAS</b> | ×                         |  |  |  |
| 4                                         |              |         | <b>NAS</b> | ×                         |  |  |  |
| 5                                         |              |         | <b>NAS</b> | $\boldsymbol{\mathsf{x}}$ |  |  |  |
| 6                                         |              |         | <b>NAS</b> | $\boldsymbol{\mathsf{x}}$ |  |  |  |
| 7                                         |              |         | <b>NAS</b> | ×                         |  |  |  |
| 8                                         |              |         | <b>NAS</b> | ×                         |  |  |  |

图5-5 添加 NAS 存储

<span id="page-67-0"></span>步骤3添加完成后,单击"保存"。

#### SD 卡状态检测

交通球插入指定品牌监控专用 SD 卡后可在"配置→存储→存储管理"中显示"SD 卡状 态检测"页签, [如图](#page-67-1) 5-6 所示。包含"健康检测","读写锁定","布防时间"和"联动 方式"。

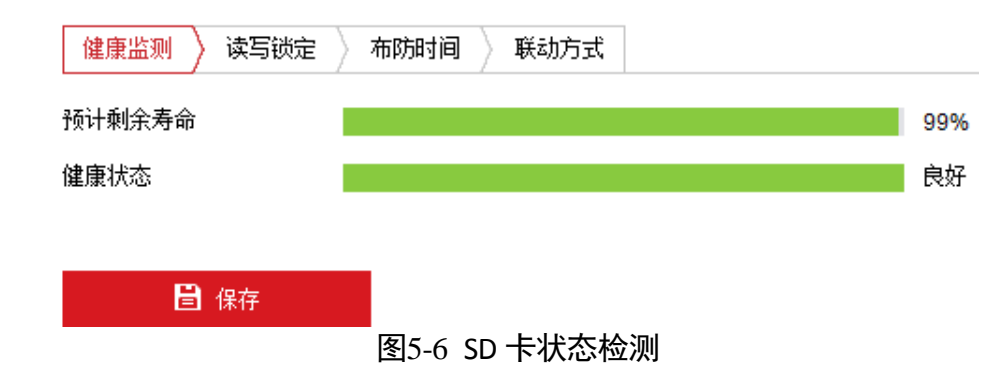

- <span id="page-67-1"></span>●健康监测: 显示该卡的"预计剩余寿命"和"健康状态"。
	- 预计剩余寿命:数值较大,表示使用周期较长,反之说明存储卡使用周期变短,为 不影响正常使用,请及时更换存储卡。
	- 健康状态: 当健康状态变成"差"甚至"损坏"时, 为不影响正常使用, 请及时更 换存储卡。

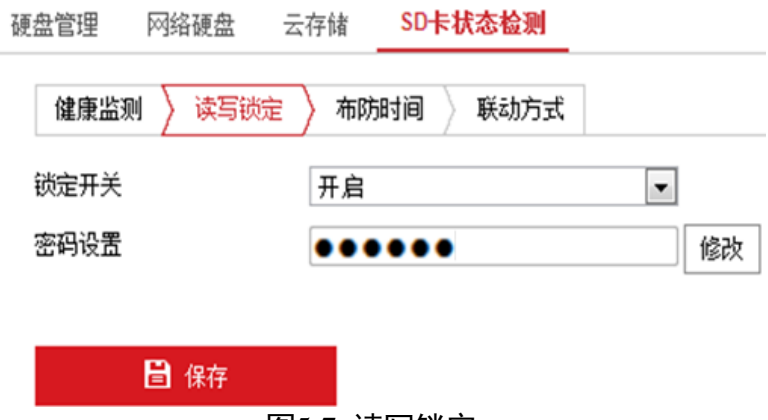

<span id="page-68-0"></span>● 读写锁定: 设置存储卡的读写权限, 锁定开关为开启状态时, 请根据提示设置锁定密 码,[如图](#page-68-0) 5-7 所示。

锁定状态的 SD 卡不可读写,单击"修改"按钮,需根据提示输入原密码,并设置新 密码。

## 自说明

- 读写锁定"需管理员用户登陆设置。
- 交通球执行了完全恢复出厂值操作或锁定的 SD 卡插入新设备,都需单击"硬盘管理" 页签,选择该卡单击"解锁"按钮,输入密码进行解锁后才能正常使用 SD 卡。
- 交通球更换未锁定 SD 卡, 请先刷新状态界面, 以刷新后的结果为准。
- 布防时间: 选择其中一天的时间轴, 按住鼠标左键, 在时间条上拖动鼠标, 即可进行 布防时间的设置。单击拖动形成的布防时间,可以调整布防的开始和结束时间。若其 他时间也需要设置相同的布防时间,单击时间轴右侧的绿色"复制"按钮即可。一天 可设置多个布防时间段,[如图](#page-69-0) 5-8 所示。

图5-7 读写锁定

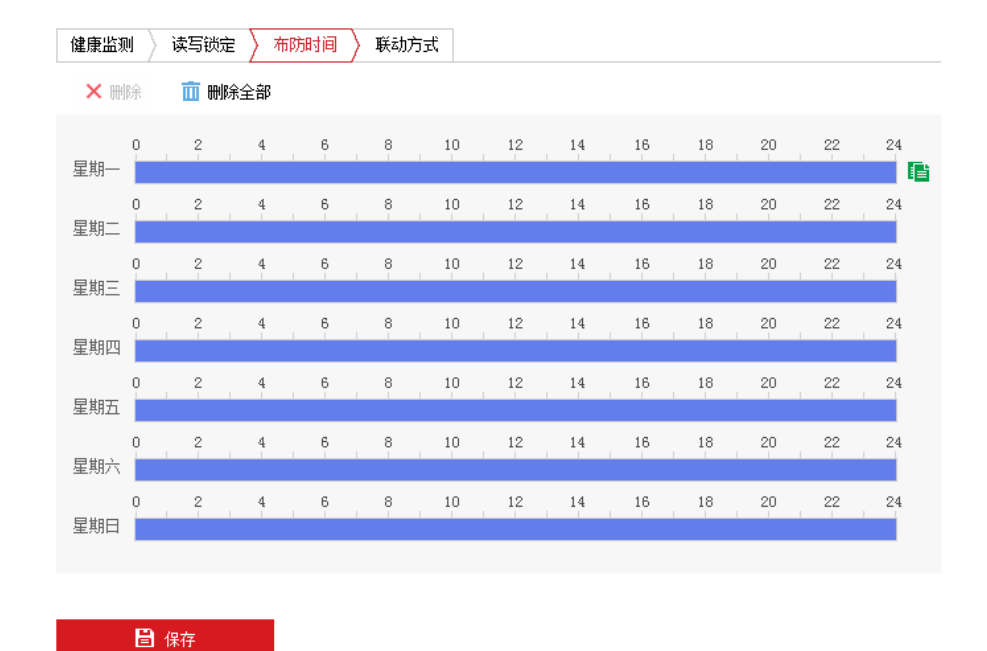

图5-8 布防时间

<span id="page-69-0"></span>● 联动方式: 在 SD 卡健康状态异常时可设置联动报警。联动方式[如图](#page-69-1) 5-9 所示, 请根 据自身需要设置联动方式。

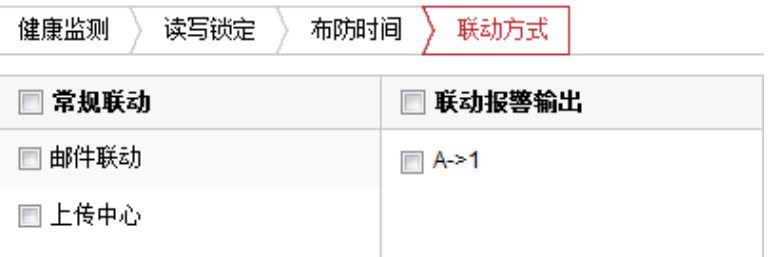

图5-9 联动方式

## <span id="page-69-1"></span>5.2.2 计划配置

当交通球配置好存储设备后,您可进行计划配置,包括录像及抓图的计划。

录像计划

步骤1 选择"配置→存储→计划配置",单击"录像计划"页签,弹出"录像计划"界面,如 图 [5-10](#page-70-0) 所示。

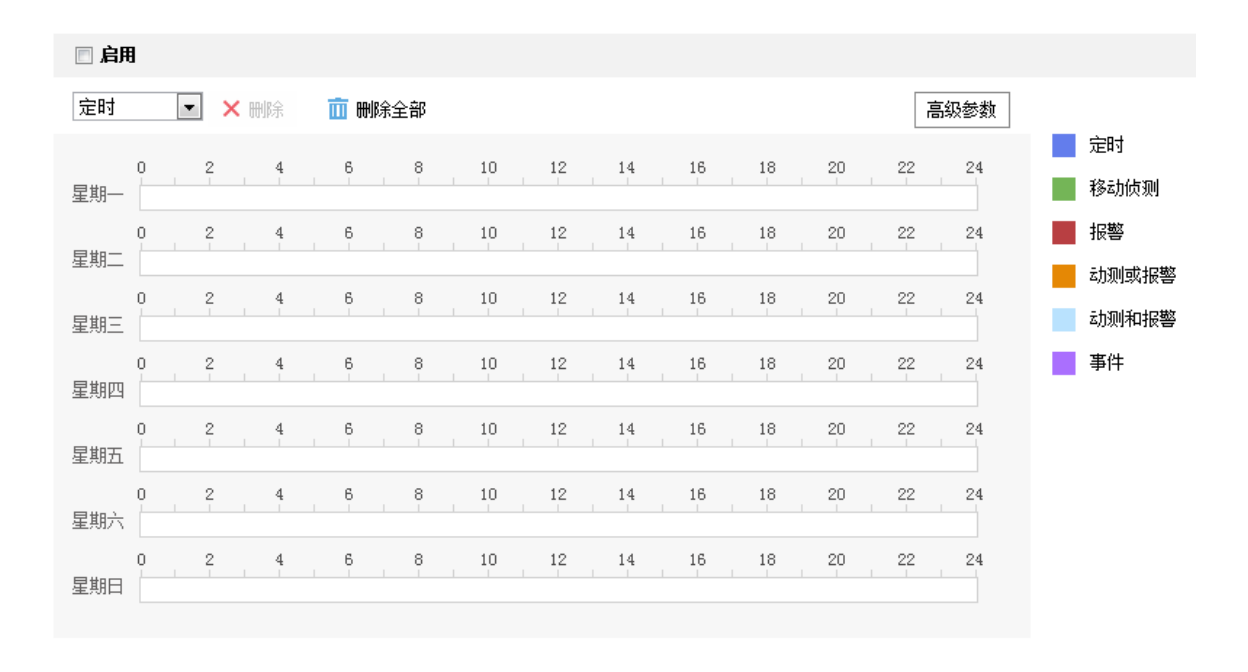

日保存

#### 图5-10 录像计划

<span id="page-70-0"></span>步骤2 勾选"启用"开启录像计划,选择录像的类型,包括定时、移动侦测、报警、动测和报 警、动测或报警及事件,不同录像类型对应的颜色不同。

上说明

录像类型选择为事件侦测、报警或 Smart 事件时,需要设备开启相关的功能,具体开启 方式可参看各个事件的配置。

配置录像计划时间:录像计划时间需要在时间轴上设置,设置界面如图 [5-11](#page-71-0) 所示。

选中时间轴上的某点为计划时间的起始点,然后按住鼠标左键在时间轴上拖动,拖动到 计划时间的结束点时松开鼠标,完成录像计划时间的设置。

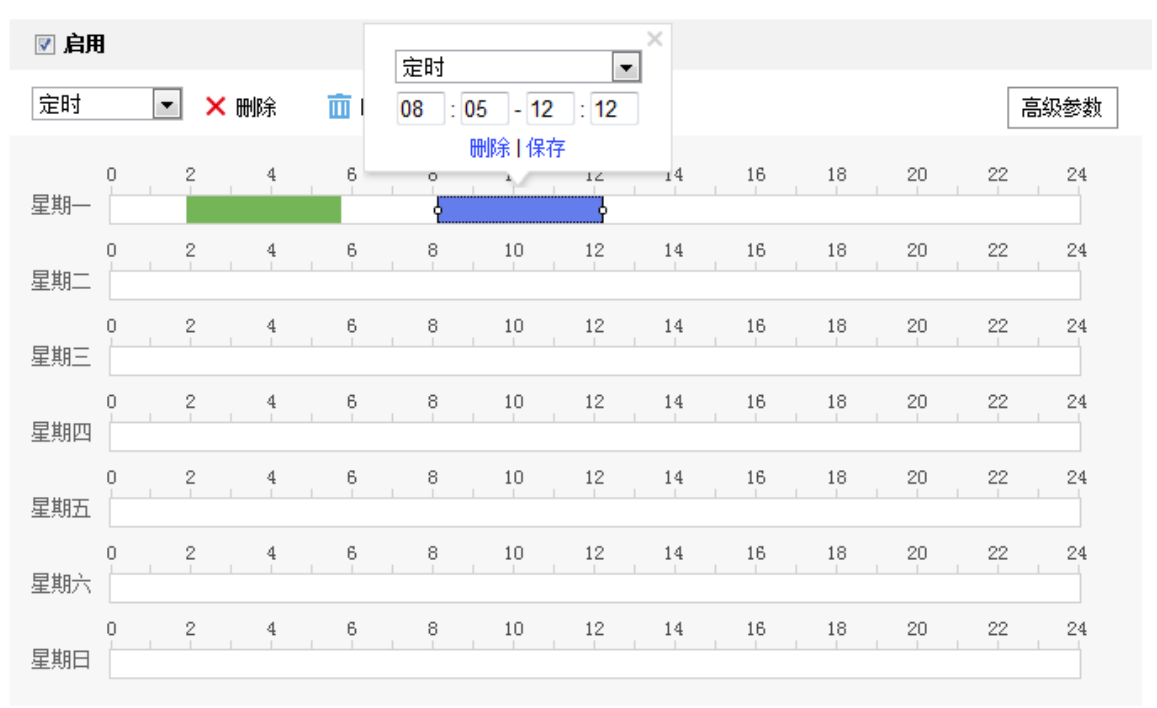

图5-11 时间设置

- <span id="page-71-0"></span> 选中所设置的时间段,将弹出设置界面,此时您可手动设置录像类型、开始时间和结 束时间。您也可以单击"删除",删除所设置的时间段。
- 选中所设置的时间段, 您可拖动该时间段到时间轴上的任一位置来重设该时间段; 时 间段两端会显示两个圆圈, 鼠标移动到时间段的两端, 会显示左右方向的调节箭头, 移动调节箭头可调整时间段。
- 同一天的时间轴上可设置多个时间段,最多支持设置 8 个时间段。
- 删除所有时间段:单击时间轴上方的 " <sup>面 删除全部</sup>",将删除所有设置的时间段。
- ●复制: 将鼠标移动到每条时间轴的后面, 将弹出"复制到…"界面, [如图](#page-72-0) 5-12 所示。 若其他天需要设置成相同的计划,您可以勾选"全选"或某几天,再单击"确定", 完成设置。
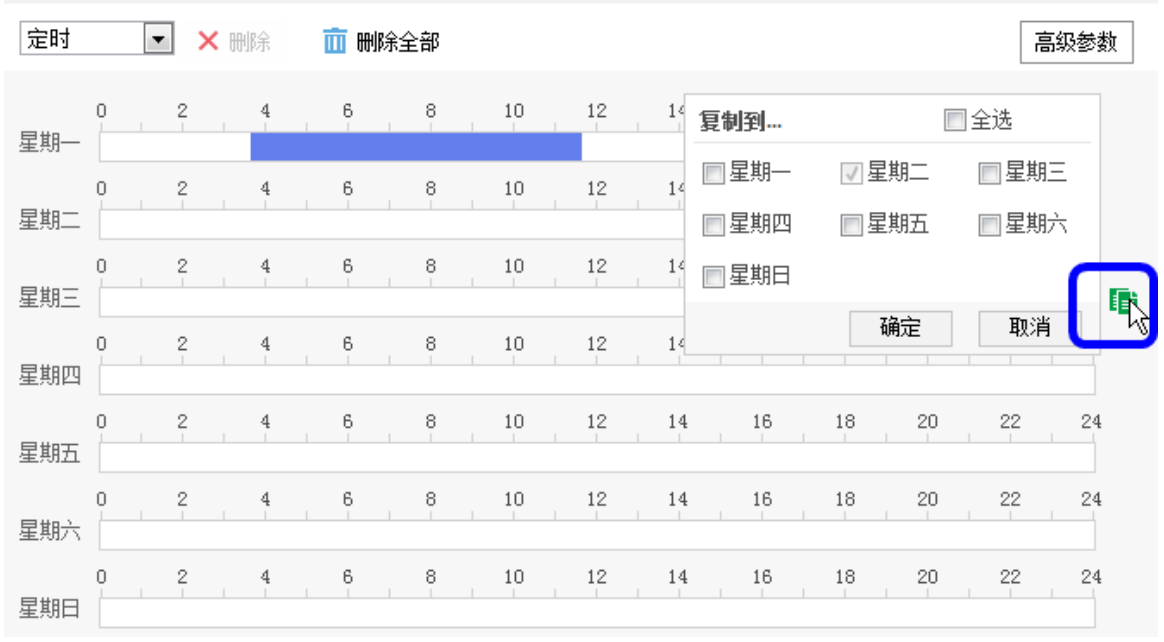

图5-12 复制时间段

步骤4 单击"高级参数",弹出高级参数设置界面,如图 [5-13](#page-72-0) 所示。

- 循环写入: 当存储空间满后, 若勾选循环写入, 将覆盖最早的录像文件; 若不勾选, 则存储空间满后将提示空间满。
- 预录时间:录像计划开始时间节点前的预先录像时间。
- 录像延时:录像计划结束时间节点后的延时录像时间。
- 录像码流:选择所存储的码流类型,主码流、子码流和第三码流可选。

参数设置完毕后,单击"确定"保存参数。

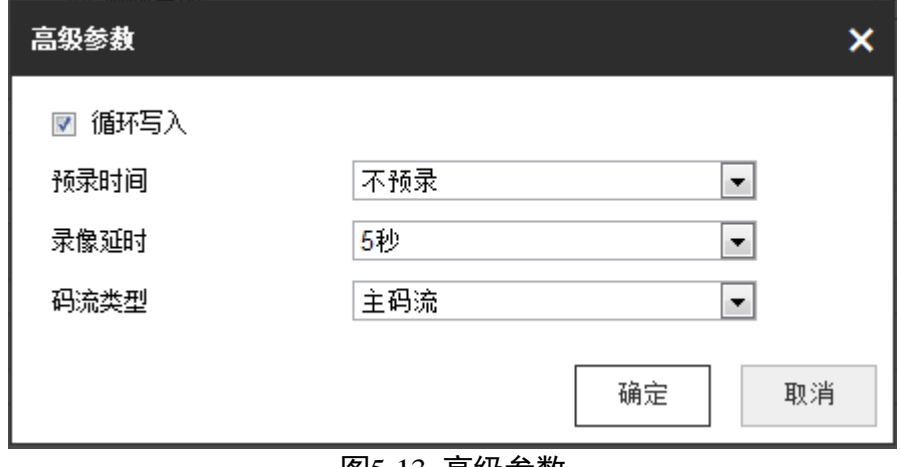

图5-13 高级参数

<span id="page-72-0"></span>山淵

码率选择越高,预录时间会越短。

设置完毕后,单击"保存"。

抓图

交通球支持定时抓图,需要配置抓图计划及抓图参数,配置步骤如下所示。

 $\pm$ 骤1 选择"配置→存储→计划配置",单击"抓图"页签,弹出"抓图计划"界面,如图 [5-14](#page-73-0) 所示。

选中时间轴上的某点为计划时间的起始点,然后按住鼠标左键在时间轴上拖动,拖动到 计划时间的结束点时松开鼠标,完成计划时间的设置。

- 选中所设置的时间段,将弹出设置界面,此时您可手动设置开始时间和结束时间。您 也可以单击"删除",删除所设置的时间段。
- 选中所设置的时间段, 您可拖动该时间段到时间轴上的任一位置来重设该时间段; 时 间段两端会显示两个圆圈,鼠标移动到时间段的两端,会显示左右方向的调节箭头, 移动调节箭头可调整时间段。
- 同一天的时间轴上可设置多个时间段,最多支持设置 8 个时间段。
- 删除所有时间段:单击时间轴上方的 " <sup>面 删除全部</sup> ",将删除所有设置的时间段。
- 复制:将鼠标移动到每条时间轴的后面,将弹出"复制到…"界面。若其他天需要设 置成相同的计划,您可以勾选"全选"或某几天,再单击"确定",完成设置。

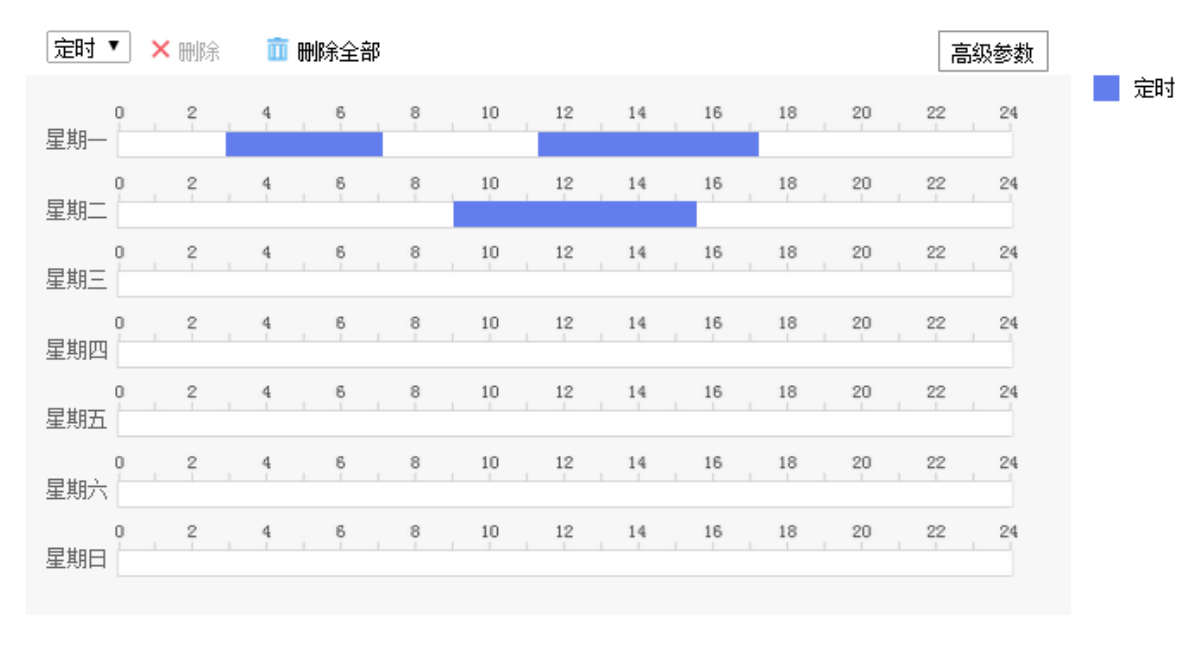

设置完毕后,单击"保存"。

<span id="page-73-0"></span>日保存

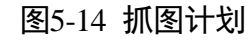

步骤2单击"高级参数"按钮,设置"主码流"或"子码流"抓图,如图 [5-15](#page-74-0) 所示, 默认为 "主码流"。

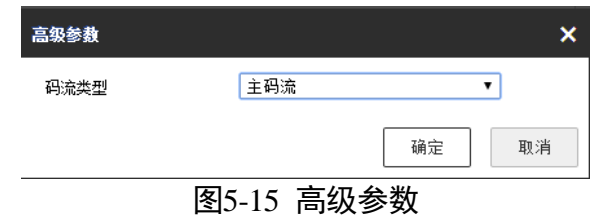

<span id="page-74-0"></span>步骤3 单击"抓图参数"页签,弹出界面如图 [5-16](#page-74-1) 所示。

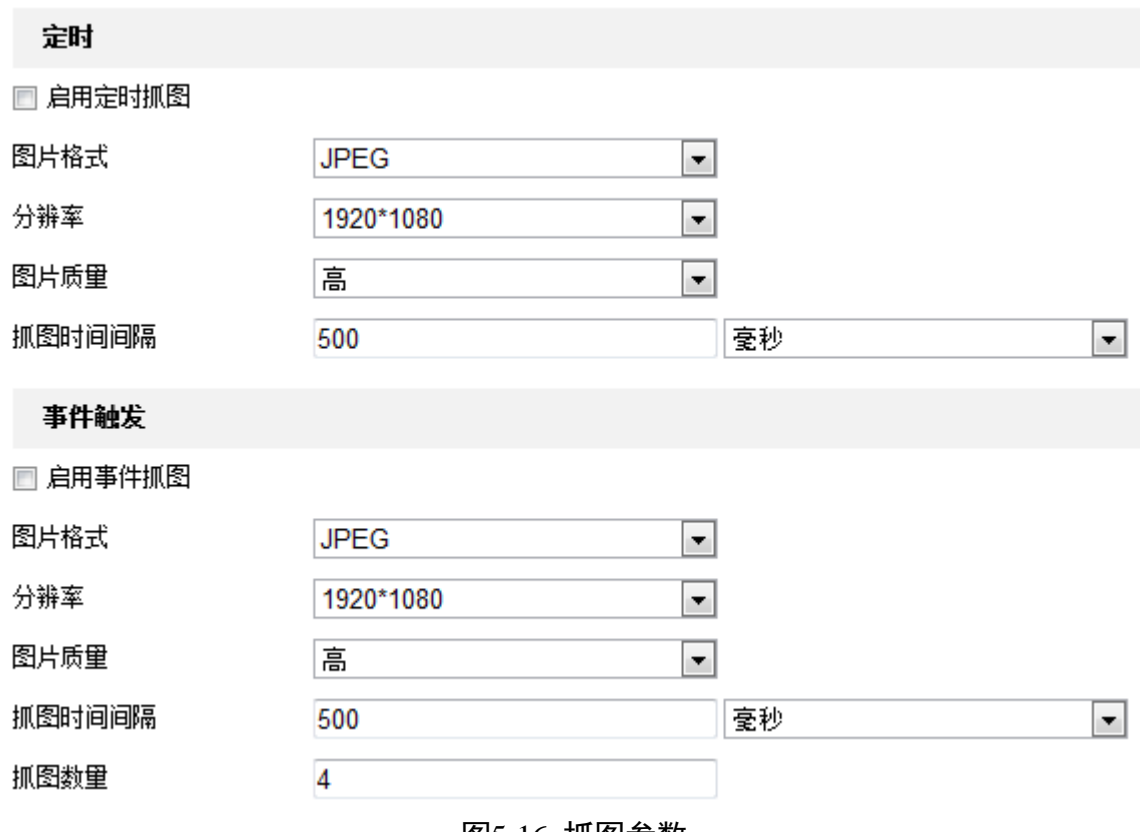

图5-16 抓图参数

<span id="page-74-1"></span>抓图方式包括"定时抓图"和"事件抓图"。定时抓图是指间隔一段时间抓取一张图片; 事件抓图是指当触发了某个事件后抓取一张图片。两种方式的图像参数一致,说明如下:

- 启用定时抓图/启用事件抓图: 勾选表示启用抓图。
- 图片格式: 支持 JPEG 格式。
- 分辨率: 为"高级参数"中设置的主/子码流的分辨率。
- 图片质量: 可选择"低"、"中"、"高"三个等级。
- 抓图时间间隔:您可根据需要设置抓图的时间间隔。
- ●抓图数量: 事件触发抓图时, 您可设置一次事件触发所抓取的图片数量。

自说明

如需进行事件触发抓图,请在事件的"联动方式"中选择"上传 FTP"。 步骤4 设置完毕后,单击"保存"。

# 5.3 普通事件配置

交通球普通事件包括移动侦测、遮挡报警、视频丢失、报警输入/输出及异常报警,本 章节将分别叙述各个事件的配置。

山说明

- 界面上有"1"表示可显示或隐藏云台控制界面,您可直接在该界面进行云台控制、 场景切换等操作。
- 预览界面下方的" <sup>■</sup> 为抓图按钮。

## <span id="page-75-0"></span>5.3.1 移动侦测配置

移动侦测功能用来侦测某段时间内,某个区域是否有移动的物体,当有移动的物体时, 将进行自动录像及报警,交通球移动侦测配置具体步骤如下所示。

步骤1 选择"配置→事件→普通事件",选择"移动侦测"页签。

选择通道。

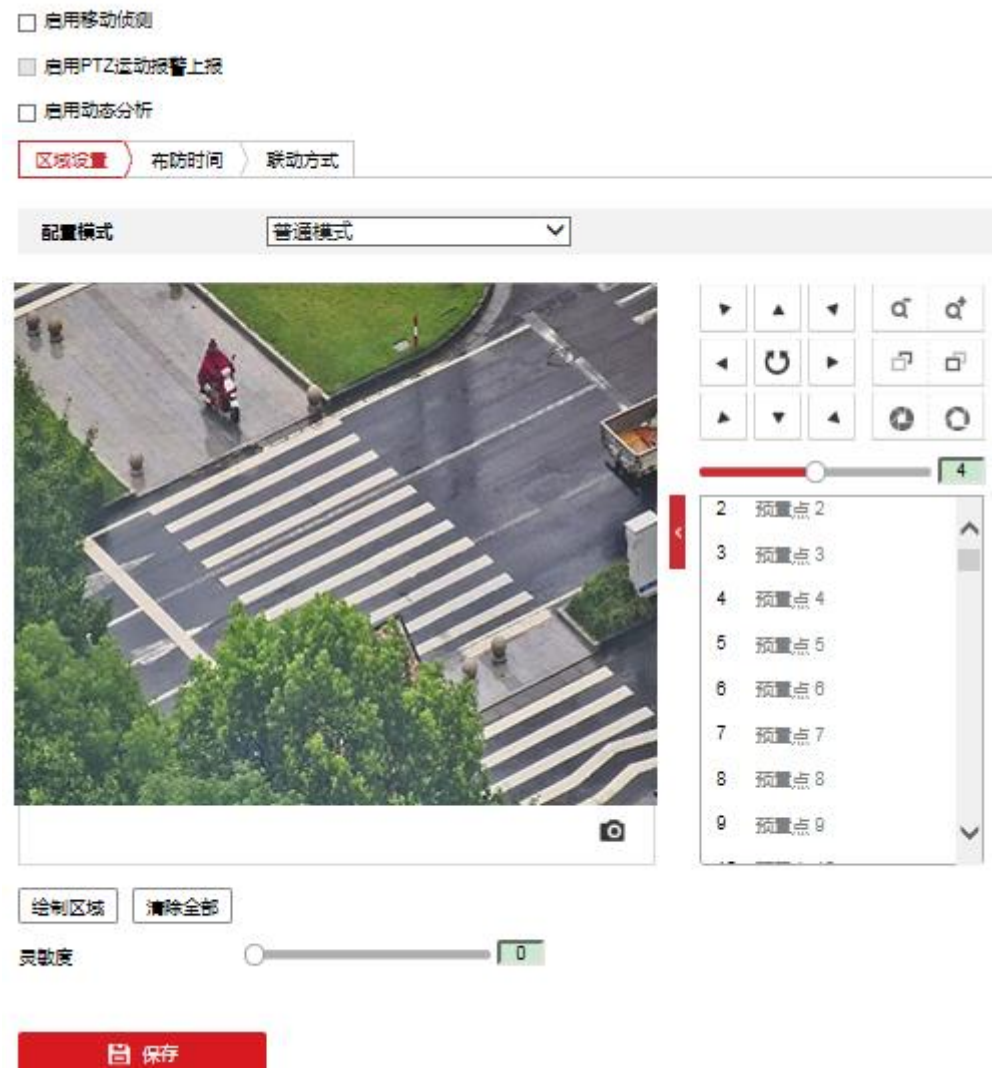

#### 图5-17 移动侦测界面

步骤3 勾选"启用移动侦测"可开启交通球移动侦测功能;勾选"启用 PTZ 运动报警上报"表 示设备在执行 PTZ 运动时检测移动侦测。

勾选"启用动态分析"表示在移动侦测功能和"规则信息"均启用下, 对布防区域内的 移动目标进行标定。当设置动态分析后且画面中有移动物体时,侦测的区域将显示绿色 方格。

步骤4 配置模式

配置模式分为普通模式和专家模式。"普通模式"下,您可以设置移动侦测灵敏度;"专 家模式"下,您可设置"日夜参数转换"及其对应的参数。日夜参数转换可设置为"关 闭"、"自动切换"和"定时切换"。

- 关闭:规则区域执当前设置的灵敏度和占比。
- 自动切换: 图像为彩色时, 规则区域执行白天模式的灵敏度和占比; 图像为黑白时, 执行夜晚模式的灵敏度和占比。
- 定时切换:根据设置时间进行切换,在设置时间段内规则区域执行白天模式的灵敏度 和占比,时间段外执行夜晚模式的灵敏度和占比。
- 灵敏度: 灵敏度数值越高, 移动侦测越灵敏; 如果灵敏度为 "0", 移动侦测和动态分 析将不起作用。
- 占比:是指当移动的物体占您所绘制的区域的百分比,当物体超过设置的占比时,才 会触发移动侦测。

步骤5 区域设置

区域设置用来设置移动侦测功能的区域范围,只有在该设定区域内发现移动物体才可能 产生报警及录像。

- 单击"绘制区域",在画面中单击鼠标左键并拖动鼠标,然后松开鼠标左键,即完成 一个区域的绘制。
	- "普通模式"下, PAL 制式下最多可绘制 22\*18 个方格, NTSC 制式下最多可绘制 22\*15 个方格。
	- "专家模式"下,您可绘制 8 个区域, 并分别对每个区域设置其日夜参数切换及其 灵敏度和占比。设置完一个区域后请保存后再绘制另外一个区域。
- 停止绘制:当侦测区域绘制完毕后,您可单击"停止绘制"结束区域绘制。
- ●清除区域: 单击"清除全部"可清除绘制的所有区域。

│ <mark>┆</mark> ⊯∎

可拖动进度条设置区域的灵敏度,数字越高灵敏度越高,当灵敏度为 0 时,移动侦测和 动态分析将不起作用。

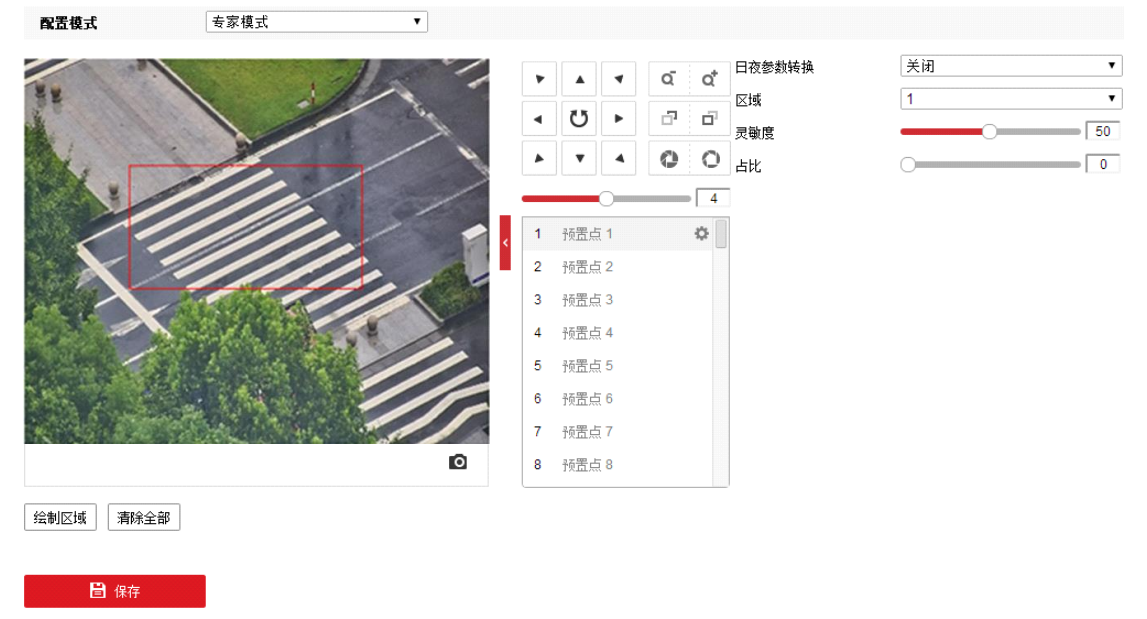

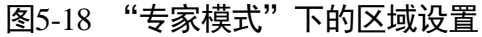

步骤6 单击"布防时间"页签,显示布防时间设置界面,如图 [5-19](#page-78-0) 所示。

布防时间需要在时间轴上设置,选中时间轴上的某点为起始点,然后按住鼠标左键在时 间轴上拖动,拖动到结束点时松开鼠标,完成某个布防时间的设置。

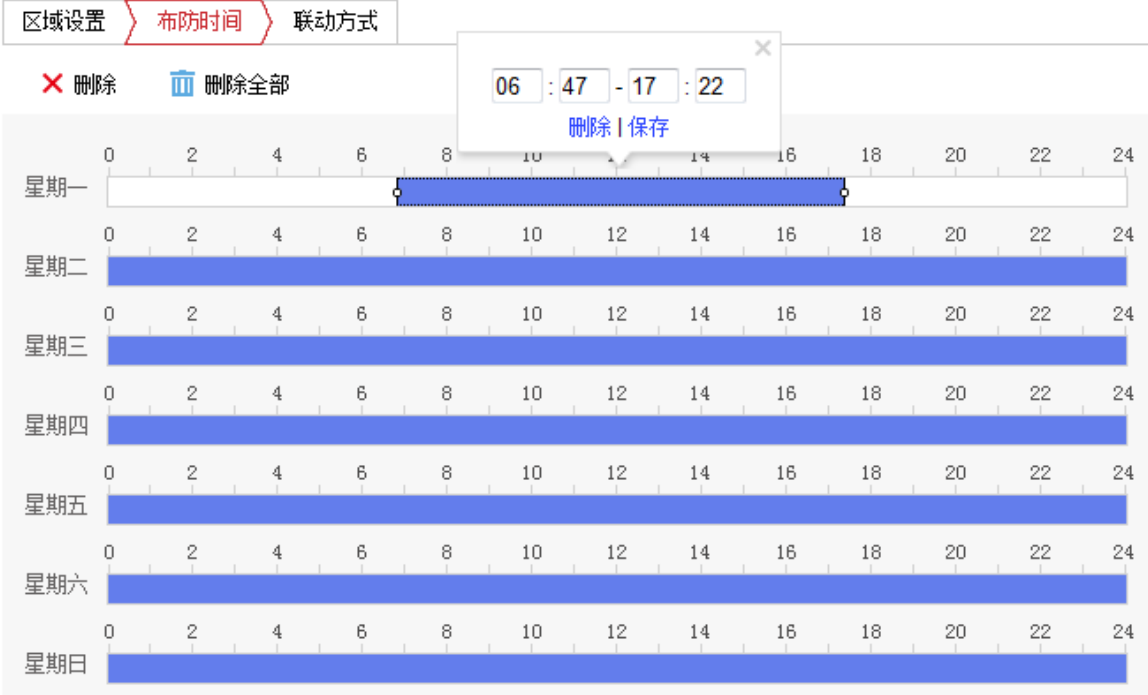

图5-19 时间设置

- <span id="page-78-0"></span> 选中所设置的时间段,将弹出设置界面,此时您可手动设置开始时间和结束时间。您 也可以单击"删除",删除所设置的时间段。
- 选中所设置的时间段,您可拖动该时间段到时间轴上的任一位置来重设该时间段;时 间段两端会显示两个圆圈, 鼠标移动到时间段的两端, 会显示左右方向的调节箭头, 移动调节箭头可调整时间段。
- 同一天的时间轴上可设置多个时间段,最多支持设置 8 个时间段。
- 删除所有时间段:单击时间轴上方的 " <sup>面 删除全部</sup>",将删除所有设置的时间段。
- ●复制: 将鼠标移动到每条时间轴的后面, 将弹出"复制到…"界面。若其他天需要设 置成相同的计划,您可以勾选"全选"或某几天,再单击"确定",完成设置。

布防时间设置完毕后,单击"保存"。

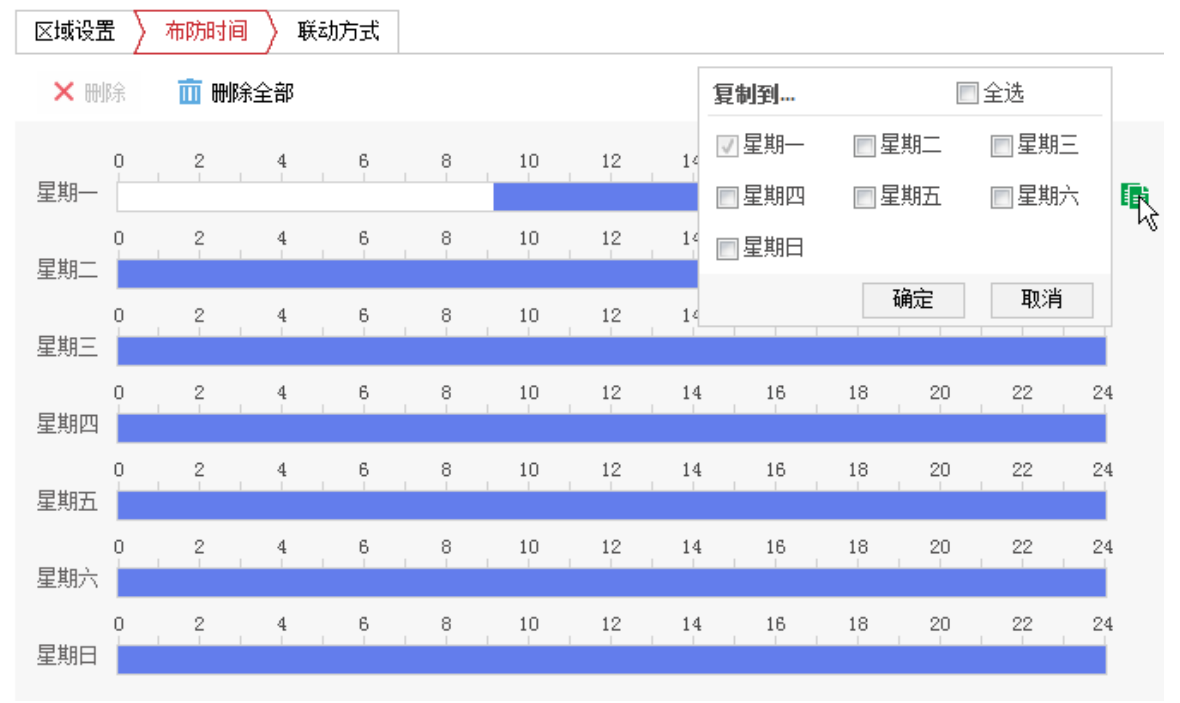

图5-20 复制时间段

步骤7 单击"联动方式"页签,可设置联动方式。

当发生移动侦测时可开启联动,联动方式有多种方式,分别为常规联动、联动报警输出 和录像联动,[如图](#page-79-0) 5-21 所示。

- 常规联动: 包括邮件联动、上传中心和上传 FTP。
	- 邮件联动:勾选且配置好邮件时,将把报警信息发送至配置的邮箱中。
	- 上传中心:勾选表示会将报警信息等上传监控中心。
	- 上传 FTP: 勾选且系统配置了 FTP 服务器, 将把报警信息发送到 FTP 服务器进行保 存。
- 联动报警输出:勾选表示联动到连接的报警设备中进行报警。
- 录像联动: 勾选表示事件发生后进行录像, 直到监控画面中事件结束后停止录像。

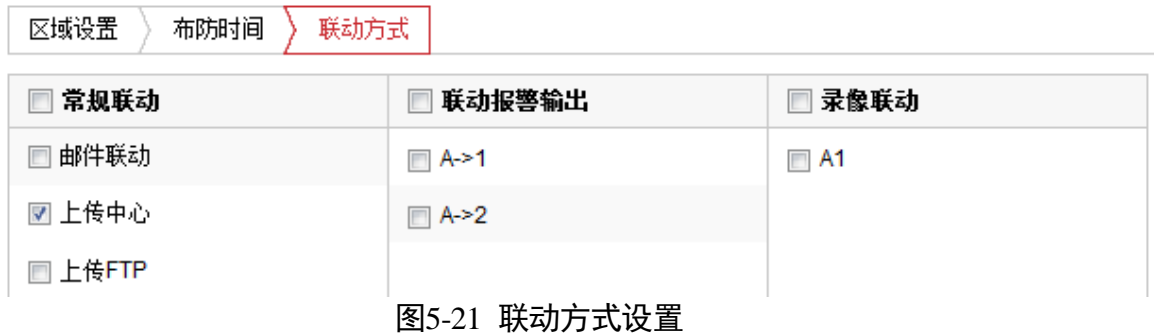

<span id="page-79-0"></span>步骤8 设置完毕后,单击"保存"来保存设置的参数。

## 5.3.2 设置遮挡报警

遮挡报警是指当定义的遮挡报警区域被人为等因素遮挡, 致使无法对该区域进行正常地 监控时产生的报警。当遮挡报警产生后,您可以迅速排查遮挡报警原因,还原监控画面。 遮挡报警设置步骤如下所示。

选择"配置→事件→普通事件",选择"遮挡报警"页签。

步骤2 选择通道。

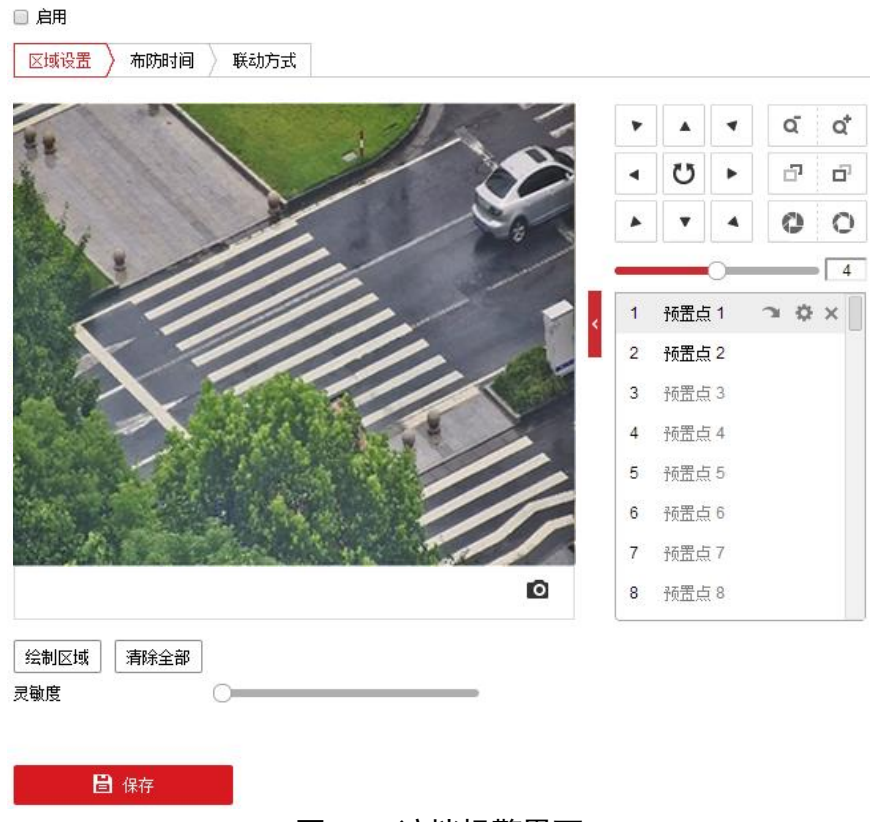

#### 图5-22 遮挡报警界面

步骤3 勾选"启用"可开启交通球遮挡报警功能。

步骤4 区域设置

- 绘制区域: 交通球可绘制 1 个遮挡区域。单击"绘制区域", 在画面中单击鼠标左键 并拖动鼠标,然后松开鼠标左键,即完成遮挡区域的绘制。
- ●停止绘制: 当遮挡区域绘制完毕后, 您可单击"停止绘制"保存绘制的区域。
- ●清除全部: 单击"清除全部"可清除绘制的遮挡区域。
- 灵敏度: 可拖动灵敏度进度条, 越往右灵敏度越高。

设置完毕后单击"保存"。

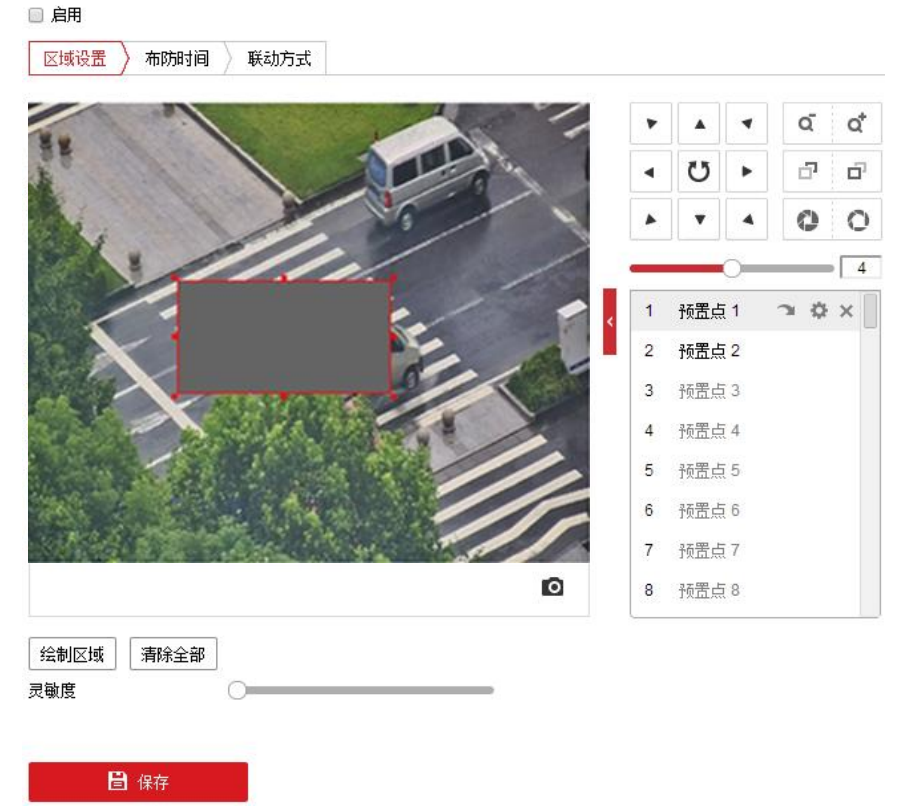

#### 图5-23 区域设置

步骤5 设置布防时间和联动方式, 具体设置请参考"[5.3.1](#page-75-0) [移动侦测配置"](#page-75-0)中的布防时间和联 动方式设置。

步骤6设置完毕后,单击 "保存"来保存设置的参数。

## 5.3.3 设置视频丢失报警

当视频信号丢失而看不到监控画面时,您可以设置丢失联动报警,此时即可快速排查丢 失原因进而进行恢复。

上说明

视频丢失报警视交通球型号而定,请以设备实际功能为准。

选择"配置→事件→普通事件",选择"视频丢失"页签,弹出"视频丢失"设置界面。 如图 [5-24](#page-82-0) 所示。

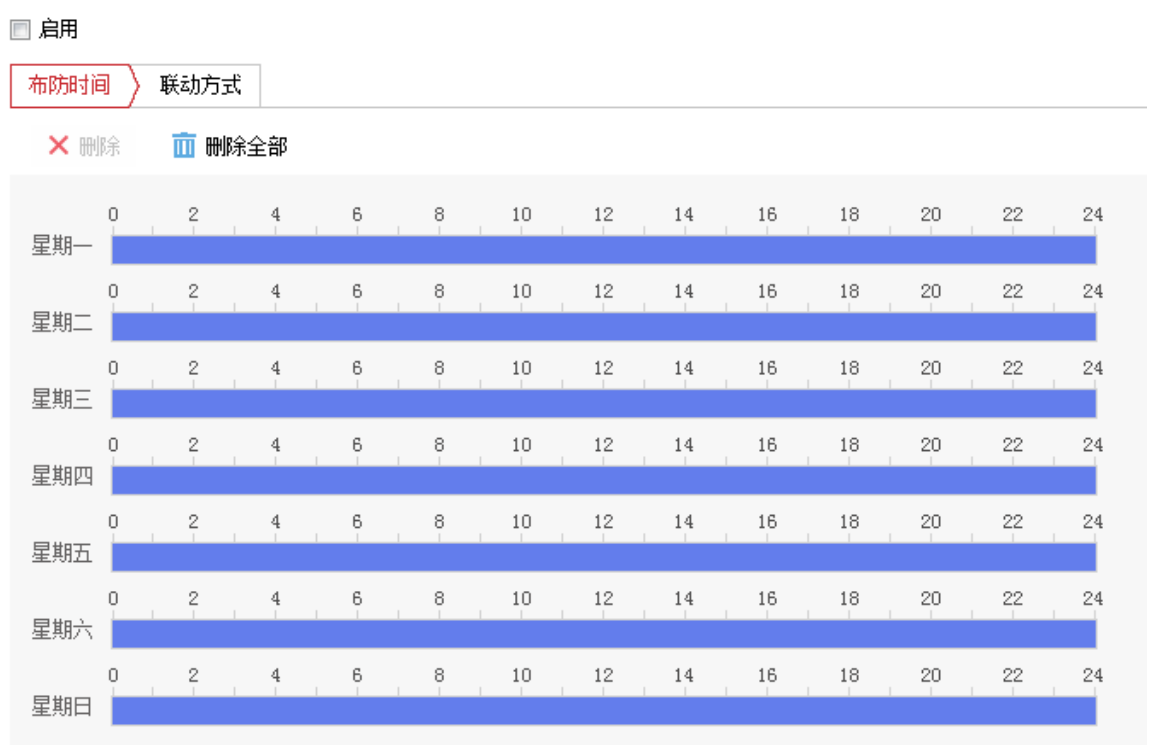

图5-24 视频丢失界面

- <span id="page-82-0"></span>步骤2 勾选"启用"可开启交通球视频丢失报警功能。
- 步骤3 设置布防时间和联动方式, 具体设置请参考"[5.3.1](#page-75-0) [移动侦测配置"](#page-75-0)中的布防时间和联 动方式设置。

步骤4 设置完毕后,单击"保存"。

## 5.3.4 设置报警输入与输出

交通球支持报警量输入和报警量输出,具体路数请以实际设备为准;其他功能中的联动 报警输出,即为此处设置的报警量输出。

### 报警输入设置

步骤1 选择"配置→事件→普通事件",选择"报警输入"页签,进入报警输入设置界面,如 图 [5-25](#page-82-1) 所示。

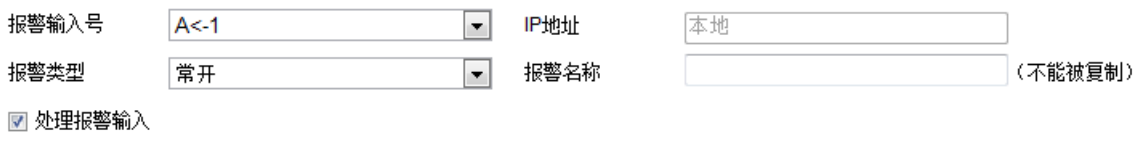

#### 图5-25 基本设置

<span id="page-82-1"></span>步骤2 选择需要设置的报警输入号,然后设置其名称及类型。

报警名称可自定义,报警类型可设置为常开和常闭,报警类型的设置根据您所使用的报 警设备需要的信号来设置。IP 地址参数预留,不需要设置。

- 步骤3 勾选"处理报警输入",只有勾选该项,后续配置的报警联动才生效;如果未勾选,则 配置的报警联动不生效。
- 设置布防时间:具体设置请参考"[5.3.1](#page-75-0) [移动侦测配置"](#page-75-0)中的布防时间设置。

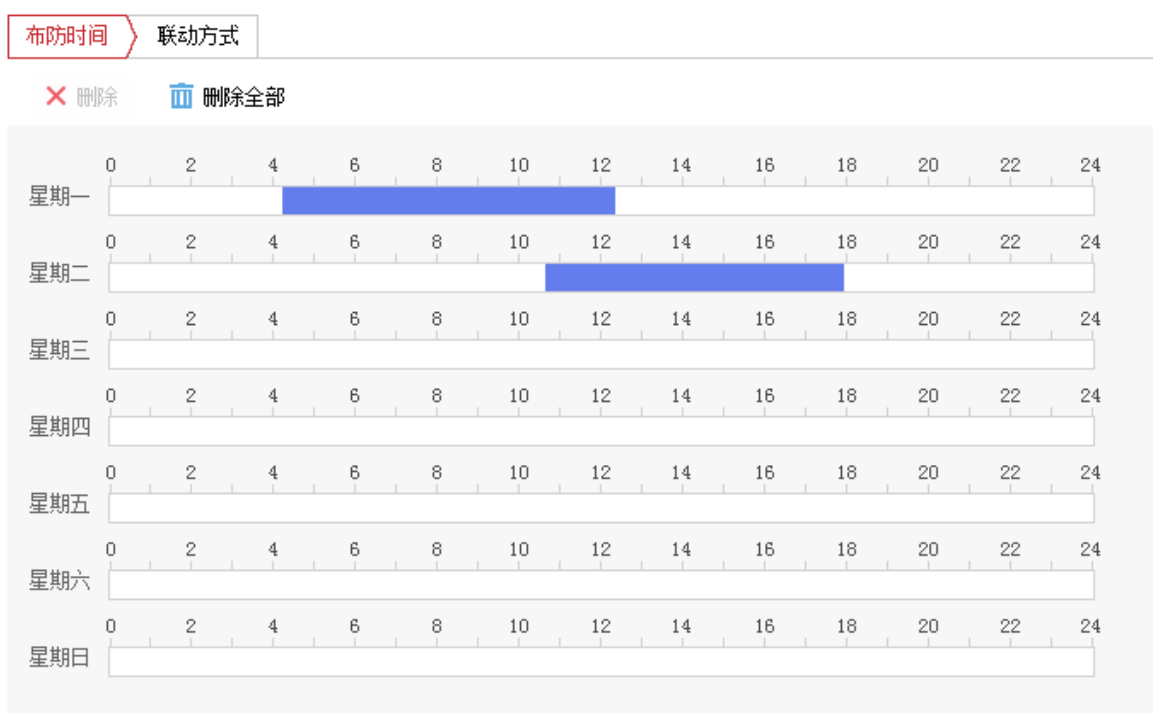

图5-26 设置布防时间

步骤5 单击"联动方式"页签,可设置联动方式。

当产生报警输入时,可开启联动,联动方式有多种方式,分别为常规联动、联动报警输 出、录像联动和 PTZ 联动诵道,请根据自身的需求设置联动方式,[如图](#page-84-0) 5-27 所示。

- 常规联动: 包括邮件联动、上传中心和上传 FTP。
	- 邮件联动:勾选且配置好邮件时,将把报警信息发送至配置的邮箱中。
	- 上传中心:勾选表示会将报警信息等上传监控中心。
	- 上传 FTP: 勾选且系统配置了 FTP 服务器, 将把报警信息发送到 FTP 服务器进行保 存。
- 联动报警输出:勾选表示联动到连接的报警设备中进行报警。
- 录像联动:勾选表示事件发生后讲行录像,直到监控画面中事件结束后停止录像。
- PTZ 联动通道: "PTZ 联动通道"是指当产生报警时, 您可设置让交通球做勾选的联动 动作,还可自定义设置预置点停留时间。

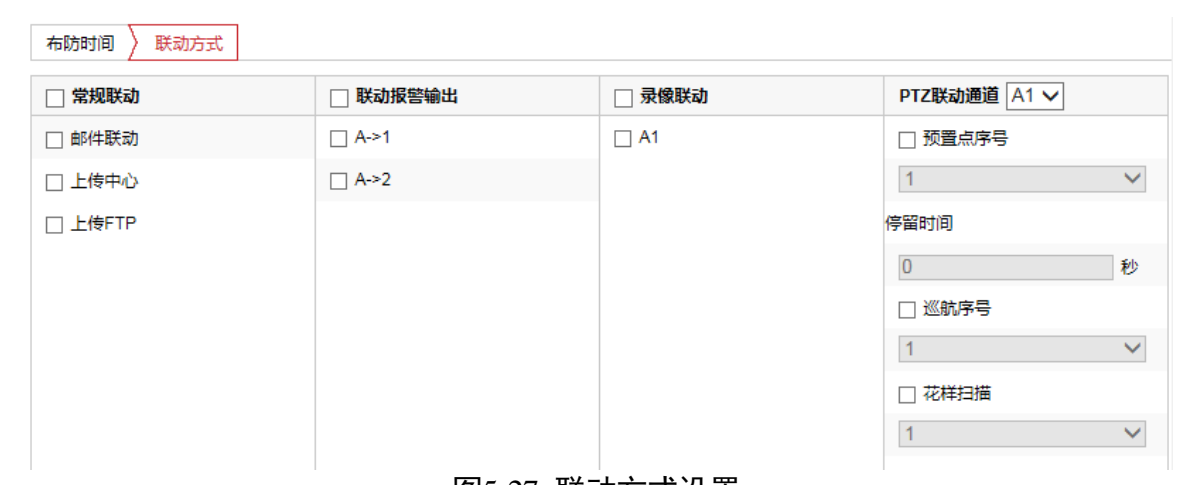

#### 图5-27 联动方式设置

<span id="page-84-0"></span>步骤6 若其他报警输入设置一致, 您可单击"复制到…", 在弹出的复制界面中勾选其他报警 输入,然后单击"确定"。

步骤7 设置完毕后,单击 "保存"来保存设置的参数。

### 报警输出设置

步骤1 选择"配置→事件→普通事件",单击"报警输出",即可设置报警输出基本参数,如 图 [5-28](#page-84-1) 所示。

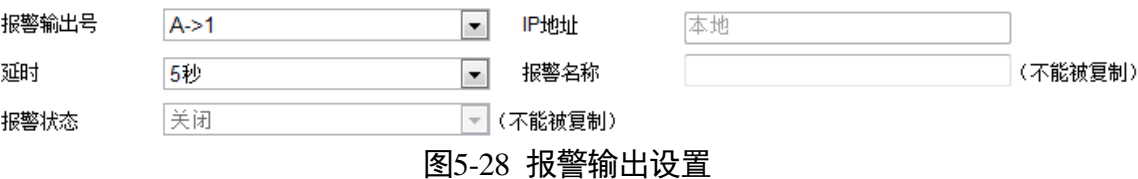

- <span id="page-84-1"></span>选择设置的报警输出号,设置其报警名称和延时时间。具体延时时间,您可以根据实际 情况而定。可设置 5 秒~10 分钟的持续时间,也可设置为"手动",即手动来关闭报警 输出。IP 地址和报警状态参数预留,不需要设置。
- 设置布防时间:具体设置请参考"[5.3.1](#page-75-0) [移动侦测配置"](#page-75-0)中的布防时间设置。
- 步骤4 单击"手动报警"可手动触发报警输出, 此时按钮变为"清除报警", 触发后您需要单 击"清除报警"才能关闭报警输出。
- 步骤5 若其他报警输出设置一致, 您可单击"复制到…", 在弹出的复制界面中勾选其他报警 输出,然后单击"确定"。
- 步骤6 设置完毕后,单击 "保存"来保存设置的参数。

## 5.3.5 设置异常报警

选择"配置→事件→普通事件",选择"异常"页签,进入异常报警设置界面。"异常类 型"包括"硬盘满"、"硬盘错误""网线断开"、"IP 地址冲突"和"非法访问"。当交通 球发生上述情况且设置好报警联动时,交通球将自动进行异常报警。

勾选"音频输入异常"/"声音陡升"/"声音陡降",即可开启音频输入异常/声音陡升/ 声音陡降的侦测功能,您可根据需要进行勾选。

音频输入异常:可用于没有音频输入或音频输入非常小的侦测,并根据判断结果联动报 警。

声强陡升或陡降:可用于侦测输入音频源强度是否有突变,并根据判断结果联动报警。 灵敏度:数值越小,则输入声音强度变化超过持续环境音量更多才能被判断为音频异常, 用户需要根据实际环境测试调节。

声音强度阈值:用于设置过滤的环境声音强度,如果环境噪音越大,则该值需要设置的 越高,用户需要根据实际环境测试调节。声音陡升支持声音强度阈值调节。

- 常规联动:包括邮件联动、上传中心。
	- 邮件联动:勾选且配置好邮件时,将把报警信息发送至配置的邮箱中。
	- 上传中心:勾选表示会将报警信息等上传监控中心。
- 联动报警输出:勾选表示联动到连接的报警设备中进行报警。

<span id="page-85-0"></span>参数配置完毕后,单击"保存"保存相关设置。[如图](#page-85-0) 5-29 所示。

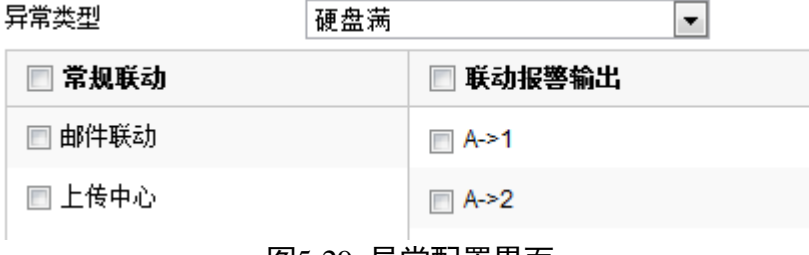

图5-29 异常配置界面

# 5.4 Smart 事件配置

 $\prod_i$ 

- 智能事件的支持视型号而定,请以实际界面为准。
- 不同型号的交通球事件配置界面有所区别, 请以实际界面为准。
- 界面上有" <sup>"</sup> <sup>"</sup> <sup>"</sup> 表示可显示或隐藏云台控制界面, 您可直接在该界面进行云台控制、 场景切换等操作。
- 预览界面下方的" ©" 为抓图按钮。

### 音频异常侦测

您可事先配置音频异常侦测,当音频异常时可进行及时报警,具体配置步骤如下所示。

步骤1 选择"配置→事件→Smart 事件", 选择"音频异常侦测"页签, 进入配置界面, [如图](#page-86-0) [5-30](#page-86-0) 所示。

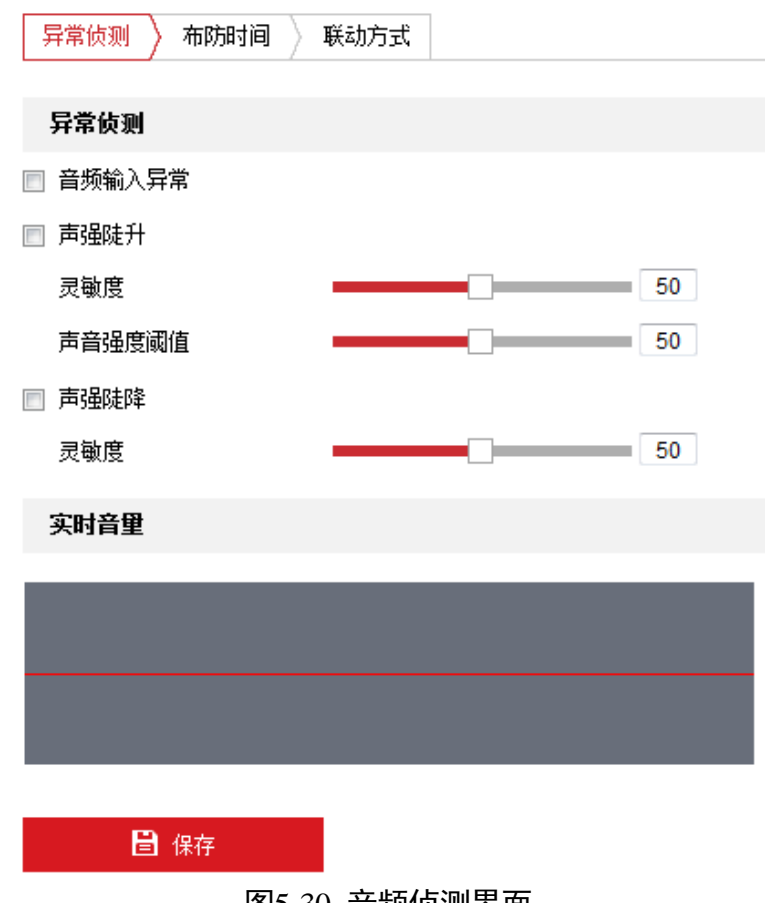

## 图5-30 音频侦测界面

<span id="page-86-0"></span>步骤2 勾选"音频输入异常"/"声音陡升"/"声音陡降",即可开启音频输入异常/声音陡升 /声音陡降的侦测功能,您可根据需要进行勾选。

- 步骤3 音频输入异常: 勾选 "音频输入异常"表示启用侦测是否有音频输入或者音频输入是否 过小,根据判断结果联动报警。
- 声强陡升:勾选"声强陡升"表示启用侦测音频源强度是否突然升高,根据判断结果联动 报警;您可设置其灵敏度和声音强度阈值。
	- 灵敏度: 数值越小, 则输入声音强度变化超过持续环境音量更多才能被判断为音频异 常,用户需要根据实际环境测试调节。
	- 声音强度阈值: 当声强突变类型选择为"声强陡升"时, 可设置该参数。用于设置过 滤的环境声音强度,如果环境噪音越大,则该值需要设置的越高,用户需要根据实际 环境测试调节。
- 步骤5 声强陡降: 勾选"声强陡降"表示启用侦测音频源强度是否突然降低, 根据判断结果联 动报警, 您可设置其灵敏度。
- 设置布防时间和联动方式,具体设置请参考"[5.3.1](#page-75-0) [移动侦测配置"](#page-75-0)中的布防时间和联 动方式设置。

步骤7 设置完毕后,单击"保存"。

## 5.5 限位功能配置

交通球限位功能用来设置交通球的运动区域,使交通球只能在设定的区域内运动。限位 模式包括键控限位和扫描限位。键控限位是对手动控制云台时所做的限位;扫描限位是 对设备扫描时所做的限位;两者的设置方式一致。限位设置的具体操作步骤如下所示。

自说明

- 界面上有"1"表示可显示或隐藏云台控制界面, 您可直接在该界面进行云台控制、 场景切换等操作。
- 预览界面下方的" "为抓图按钮。

进入"配置→PTZ"界面,选择"限位"页签,如图 [5-31](#page-88-0) 所示。

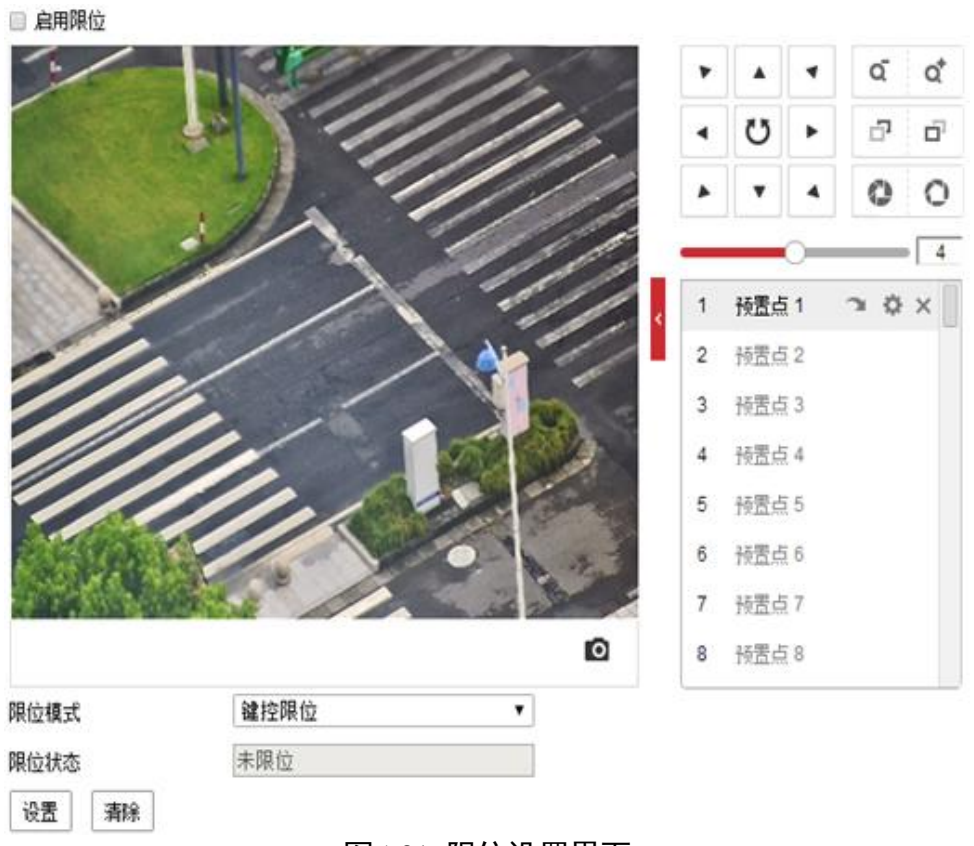

# 图5-31 限位设置界面

<span id="page-88-0"></span>选择限位模式,可分别对键控限位和扫描限位进行设置。键控限位是指对云台控制的方 位做限制,扫描限位是指对扫描运动时的方位做限制。

步骤3 单击"设置", 此时视频界面上将出现限位设置提示, 如图 [5-32](#page-89-0) 所示。

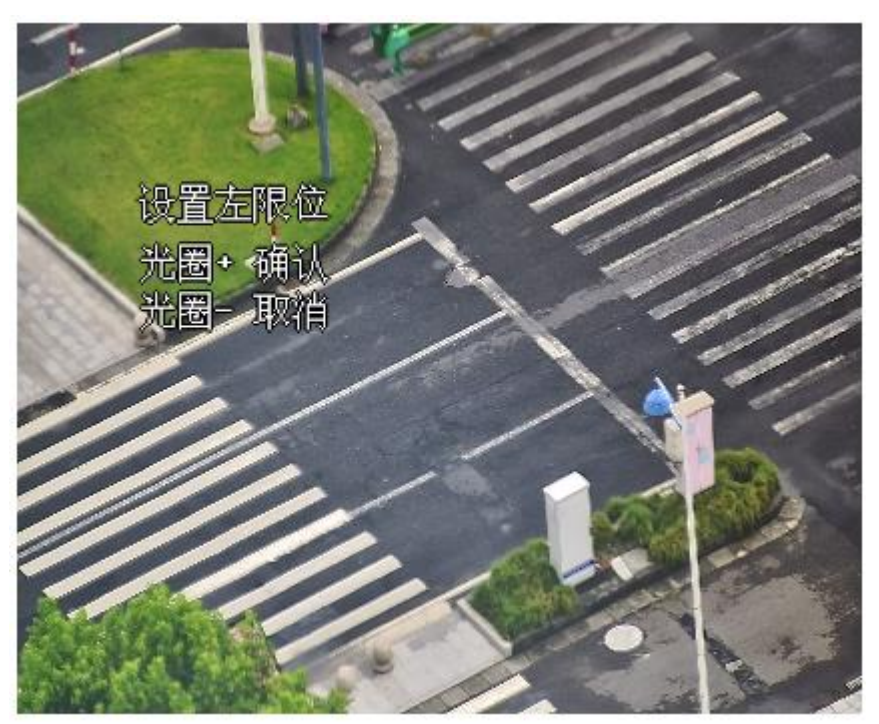

图5-32 设置限位

<span id="page-89-0"></span>步骤4 使用方位控制键转动云台,当达到所需要的左限位时,单击"●"光圈+进行确定。左 限位设置完毕后,可依次设置右限位、上限位和下限位。

步骤5 设置完毕后单击保存,保存所设置的限位,此时"限位状态"将显示为"已限位"。 勾选"启用限位",即可启动限位功能。

在本界面,您可以单击"清除"来清除所设置的限位。

## 5.6 隐私遮蔽设置

隐私遮蔽功能可遮盖用户不希望看到的场景,无论球机通道进行任何方式的移动及变化, 遮盖场景始终不可见,这样极大地保护了个人隐私。隐私遮蔽设置步骤如下所示。

自说明

- 界面上有"1"表示可显示或隐藏云台控制界面, 您可直接在该界面进行云台控制、 场景切换等操作。
- 预览界面下方的" <sup>■</sup> 为抓图按钮。
- 进入"配置→PTZ"界面,选择"隐私遮蔽"页签,弹出隐私遮蔽设置界面。如图 [5-33](#page-90-0) 所示。

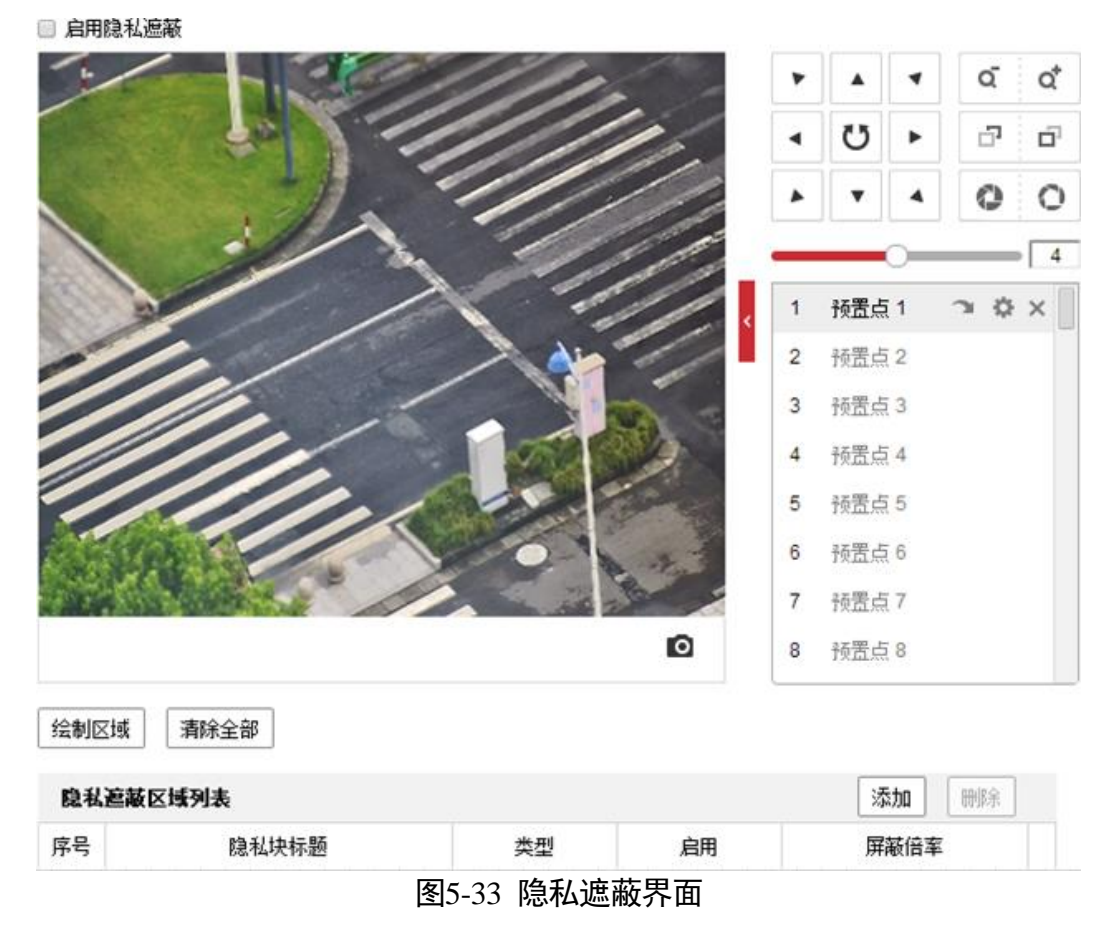

<span id="page-90-0"></span>步骤2 勾选"启用隐私遮蔽"可开启交通球隐私遮蔽功能。

步骤3 区域设置。

- 绘制区域: 单击"绘制区域", 在画面中单击鼠标左键并拖动鼠标, 然后松开鼠标左 键,形成一个区域,您可以按住图形的角进行拖动,以画出您所想要的遮蔽区域。
- 停止绘制: 当遮蔽区域绘制完毕后, 您可单击"停止绘制"保存绘制的区域。
- ●清除全部: 单击"清除全部"可清除绘制的遮挡区域。

区域设置完毕后,单击"添加",可将该区域信息显示在隐私遮蔽列表中。

## 智能交通球 操作手册

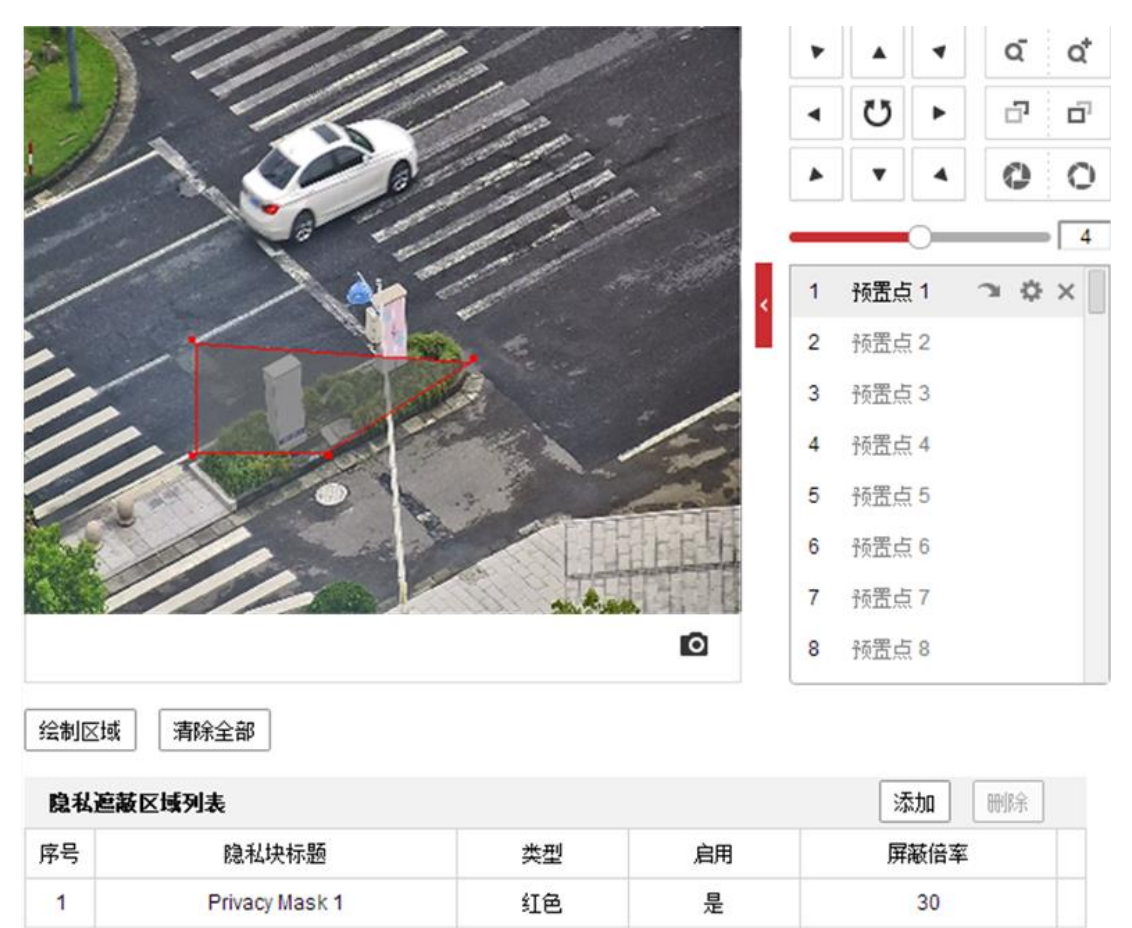

图5-34 区域信息

修改区域信息:您可修改隐私块的标题、类型,类型包括灰色、红色、绿色、蓝色、橙 色、黄色和马赛克。屏蔽倍率的最大值视机芯而定,当监控画面倍率小于设置的屏蔽倍 率值时,将不显示该遮蔽区域;当监控画面倍率大于等于设置的屏蔽倍率值时,将显示 该屏蔽区域。

修改完毕后单击"保存",完成隐私遮蔽功能的设置。

# 5.7 定时任务设置

定时任务是指设置交通球在某段时间内的任务,设置定时任务的具体步骤如下所示。

进入"配置→PTZ"界面,选择"定时任务"页签,弹出定时任务配置界面,如图 [5-35](#page-92-0) 所示。

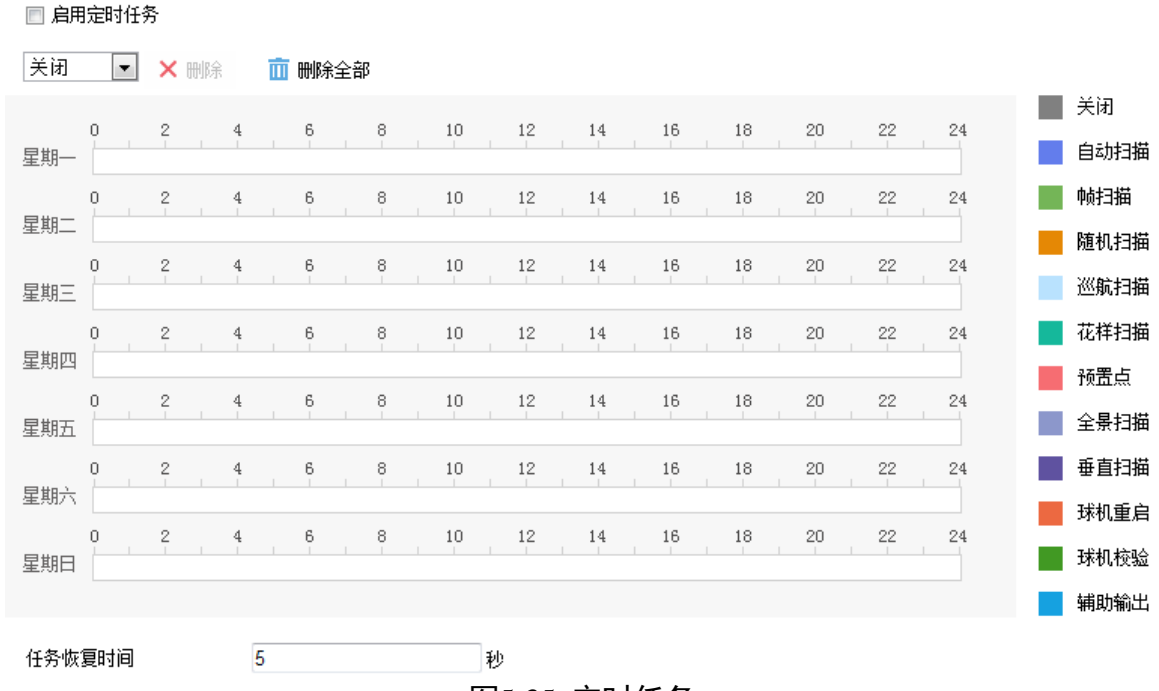

图5-35 定时任务

<span id="page-92-0"></span>步骤2 勾选"启用定时任务",表示按照设置的定时任务进行工作。

步骤3 设置定时任务的时间段和任务类型, 如图 [5-36](#page-92-1) 所示。

- 选择任务类型: 根据需求选择该定时任务的类型, 本例以"自动扫描"为例说明。
- 设置时间段:需要在时间轴上设置,选中时间轴上的某点为起始点,然后按住鼠标左 键在时间轴上拖动,拖动到结束点时松开鼠标,完成时间段的设置。

<span id="page-92-1"></span>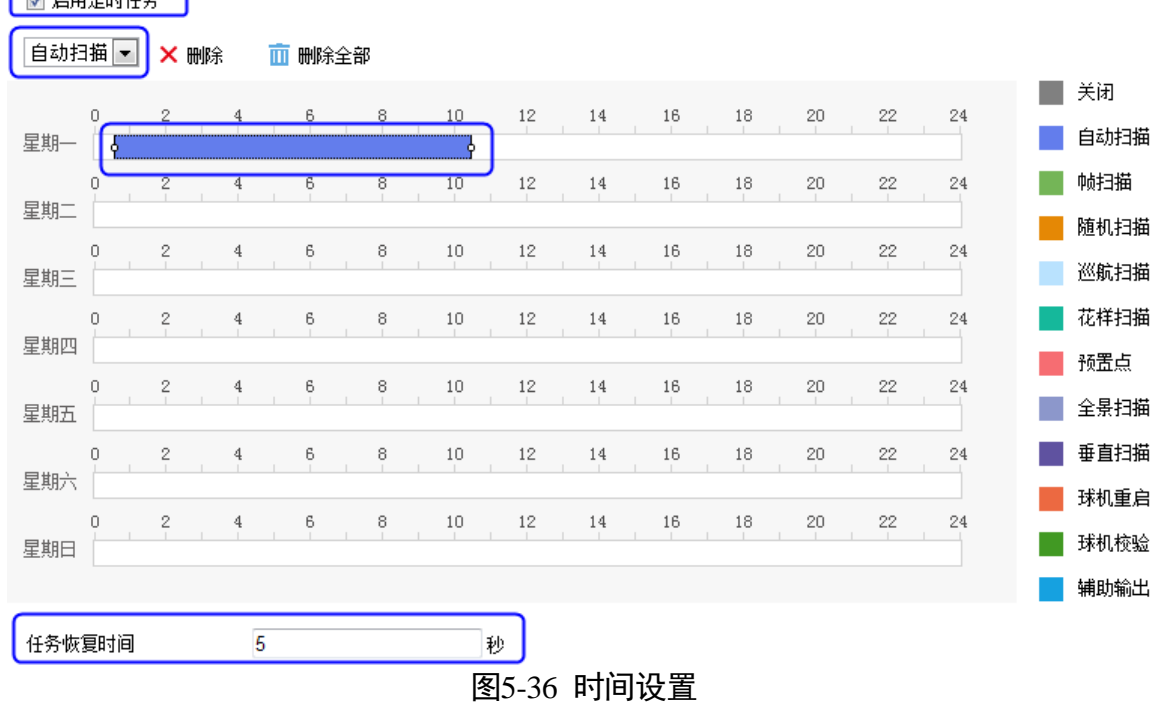

步骤4 您可以根据步骤 3 设置多个不同的定时任务。

- 可设置全天任务和一天中的分段任务, 同一天可设置 10 个分段任务, 且每个任务均 可以设置其任务类型。
- 当某一天需要设置成和其他天一样的任务时, 您可以选择其他天后面的"复制到…", 然后进行复制。
- 不同定时任务颜色不同,白色区域表示无任务。

■ 启用定时任务

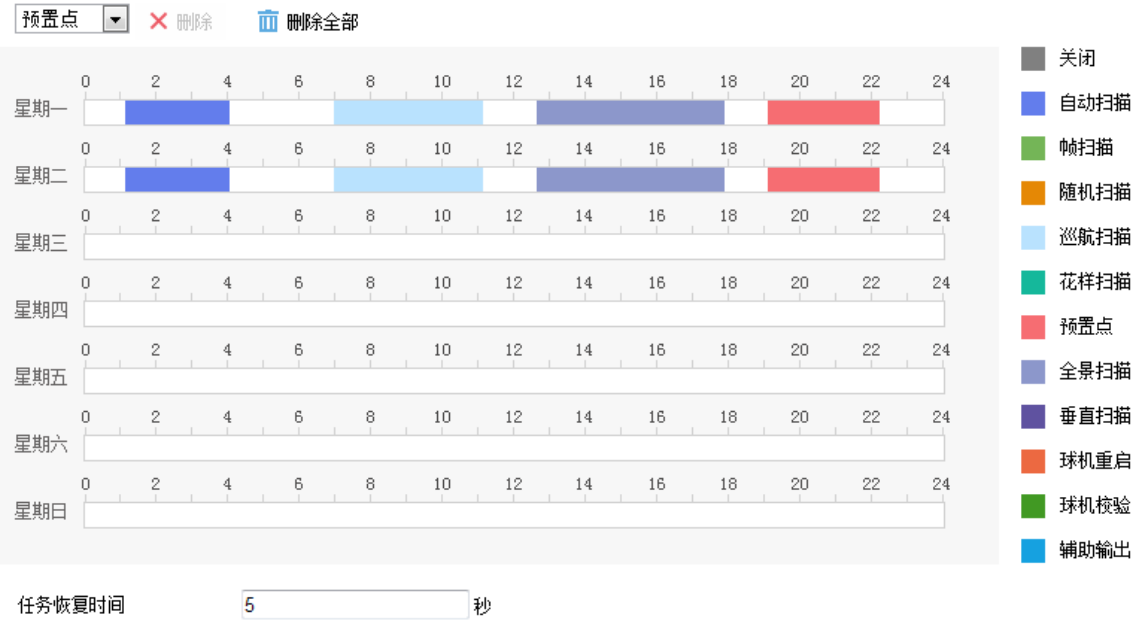

图5-37 定时任务设置

设置"任务恢复时间":当执行定时任务时,手动操作交通球时定时任务将被暂停。手 动操作交通球结束后,经过设置的"任务恢复时间",交通球将继续进行定时任务,可 设置 5~720 秒。

设置完毕后,单击"保存"。

# 5.8 定位信息显示

您可调用 95 号预置点, 进入 OSD "主菜单→系统信息", 查看到交通球的"定位信息" 和"方位信息"。

举例如下:

- 定位信息: 经度: 120° 13'2"E; 纬度: 30° 12'3"N。
- 方位信息: 东 100°。

# 第6章 系统设置

单击"配置"页签将弹出配置画面, 主要包括系统配置、网络配置、视音频配置、图像 配置及 PTZ。本地配置具体设置请参见"[3.1](#page-22-0) [本地配置"](#page-22-0)。

## 6.1 网络参数设置

网络参数包括基本配置和高级配置,基本配置参数包括 TCP/IP、DDNS、PPPoE、端口和 端口映射,高级配置包括 SNMP、FTP、Email、平台接入、HTTPS、802.1X、QoS 和集成 协议等。

网络参数修改完毕后均需要重启交通球使参数生效。

6.1.1 基本配置

选择"配置→网络→基本配置",即可显示所有需要配置的网络基本参数。

TCP/IP

单击"TCP/IP",进入"TCP/IP"设置界面,您可以进行如下操作。

- 网卡参数配置可以设置"网卡类型"、"设备 IPv4 地址"、"IPv4 子网掩码"和"IPv4 默认网关"。勾选自动获取,设备可自动获取网络地址及相关网络参数。在填写 IPv4 地址时可在保存配置之前单击"测试"来确认该 IP 是否可用。
- 支持 IPv6 网络通信协议,用户可以配置"IPv6 模式",其中包括"路由公""、"自动 获取"和"手动"三种模式。"路由公告"模式将使用公告的 IP 前缀加设备自身的物 理地址生成 IPv6 地址; "自动获取"模式将由相应的服务器、路由或网关下发 IPv6 地 址;请根据实际网络需要配置,如不明确请与网络管理人员联系咨询。
- "MTU"项可以设置最大传输单元, 指 TCP/UDP 协议网络传输中所通过的最大数据包 的大小。
- 启用多播搜索: 多播搜索功能缺省开启, 但当设备因多播风暴引起交通球无法正常使 用时,您可尝试关闭多播搜索功能来解决该问题。
- ●设置 DNS 服务器:设置交通球的 DNS 服务器,当交通球设置了正确可用的服务器地 址后,需要域名访问的方式才能正常使用。

参数修改完毕后单击"保存"来保存设置。

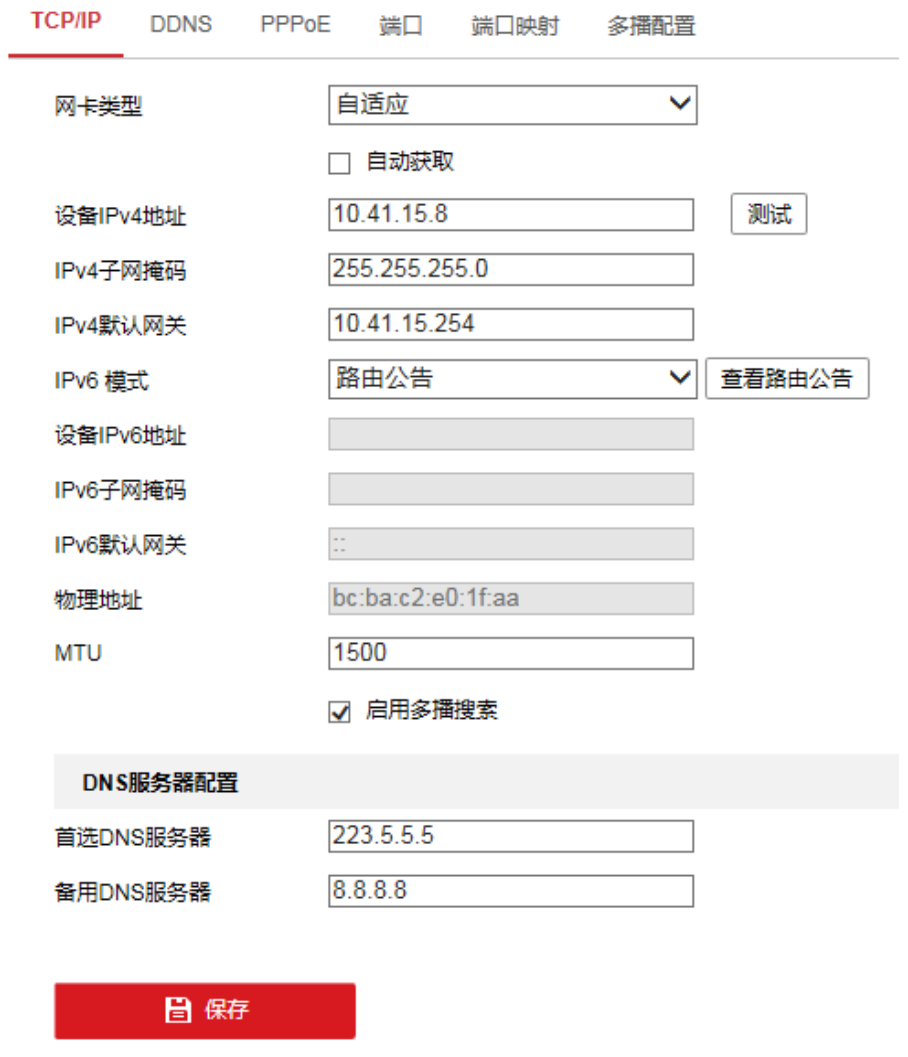

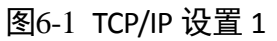

### DDNS

勾选"启用 DDNS"表示开启 DDNS 功能,系统提供两用于域名解析的类型,分别为 "DynDNS"、"NO-IP",两者都为第三方的域名解析服务器。

"DynDNS"和"NO-IP"需要填写的服务器地址即域名解析软件运营商的服务器地址;设 备域名即用户在软件运营商网站上申请的域名;端口号可以根据需要进行配置;用户名 和密码即用户注册帐户对应的用户名和密码。

参数修改完毕后,单击"保存"来保存相关设置。

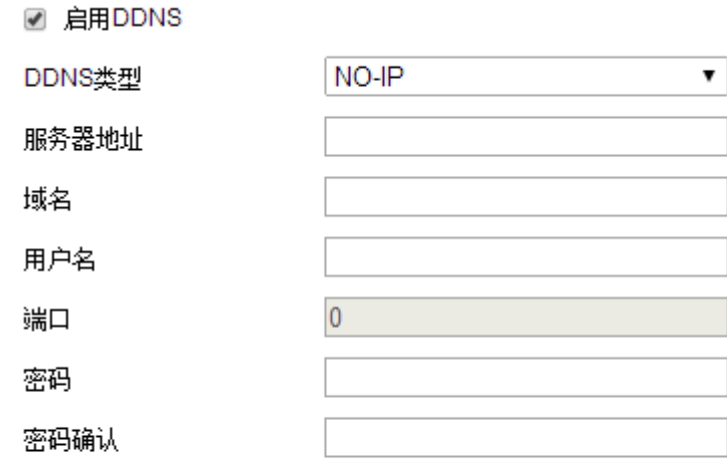

## 日保存

图6-2 DDNS 配置界面

PPPoE

# PPPoE 配置开启后默认网关失效。网络设置中的参数被修改后,需重新启动设备。

勾选"启用 PPPoE"表示开启 PPPoE 功能。输入 PPPoE 用户名和 PPPoE 密码,单击"保 存"并重新启动交通球,交通球将会获得一个公网 IP 地址。

相关参数修改后,需单击"保存"按键来保存相关设置。

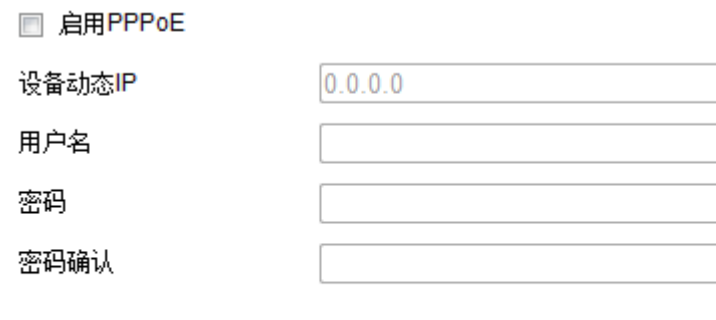

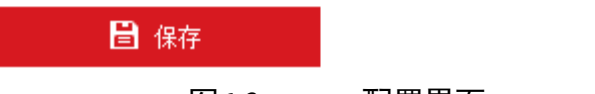

图6-3 PPPoE 配置界面

端口

端口配置参数包括:"HTTP 端口"(默认为 80)、"RTSP 端口"(默认为 554)、"HTTPS 端 口"(默认 443)和"服务端口"(默认 8000)。通过网络访问设备时可根据需要设置相 应的端口。

请不要随意修改缺省端口参数;当存在端口冲突需要修改端口号时,请对应修改如下信 息:

- HTTP 和 HTTPS 端口:使用浏览器登录时需要在地址后面加上修改的端口号。如当 HTTP 端口号修改为 81 时,当您使用浏览器登录时,需要输入 [http://192.168.1.64:81](http://192.168.1.64:81/)。
- RTSP 端口: 实时传输协议端口, 请确保您修改的端口可用即可。
- 服务端口:当使用客户端登录到设备时,若您修改了服务端口,需要在登录界面输入 端口号才能正常登录设备。
- WebSocket 端口: 通过 HTTP 访问设备登录时的端口, 可根据需求修改端口号, 该功 能请以实际设备为准。
- WebSockets 端口: 通过 HTTPS 访问设备登录时的端口, 可根据需求修改端口号, 该功 能请以实际设备为准。
- ●服务增强端口: 通过 SDK over TLS 协议将设备添加到客户端软件的端口。

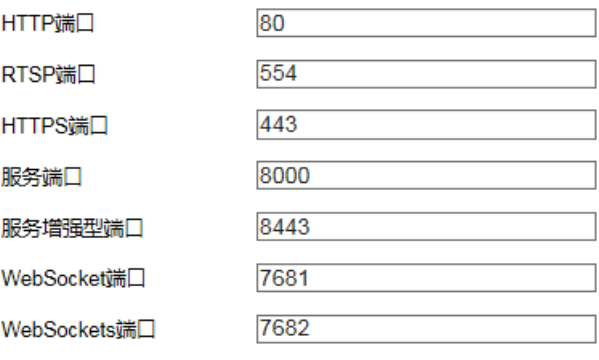

图6-4 端口设置

#### 端口映射

对于一台处在内网环境的交通球, UPnP 功能可以[使网关或](http://baike.baidu.com/view/807.htm)路由器做自动端口映射, 将 交通球监听的端口从网关或路由器映射到内网设备上,网关或路由器[的网络防火墙模](http://baike.baidu.com/view/391315.htm)块 开始对 Internet 上其他电脑开放这个端口。勾选"启用 UPnP™"即可开启该功能。

启用端口映射,交通球的端口才能正常开放,端口映射方式分为"自动"和"手动"。

● 选用"自动"模式, 并启用 UPnP™后, 用户无需在路由器上做端口映射, 只需在路由 器上开启 UPnP 功能。

- 选择"手动",用户需要手动在路由器上做端口映射。手动模式下,用户可以指定公 网 IP 下要映射的外部端口,用户不需要修改交通球自身的端口,如果路由器或网关 不支持 UPnP™功能,用户可以在这里填写当前映射的外部端口状态。
- 端口映射后状态一栏会显示是否生效,同时在外部端口中显示当前映射的公网 IP 下的 外部端口,用户如果需要通过公网来访问球机,需要使用这个当前映射的外部端口来 访问。

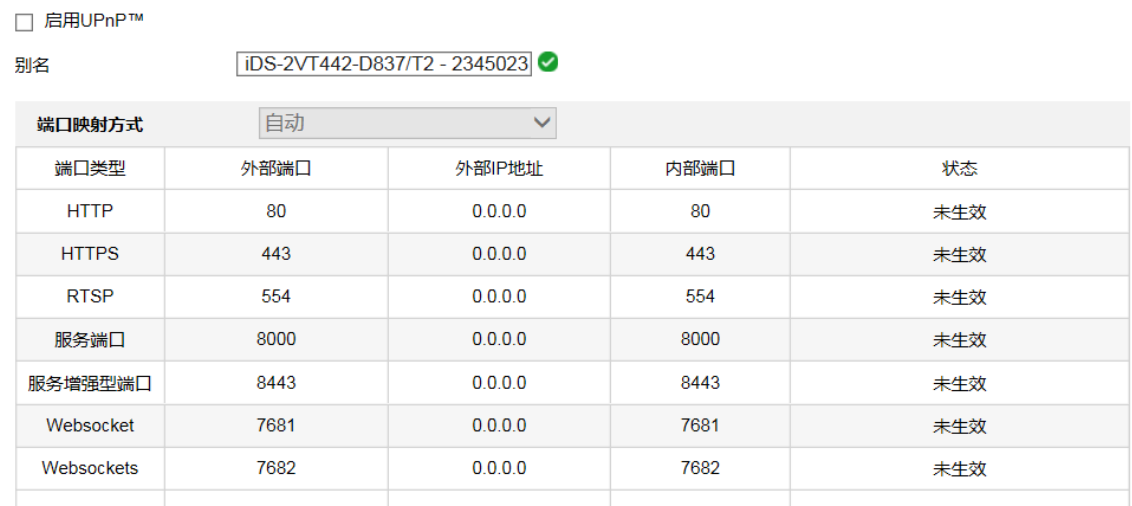

图6-5 端口映射

## 多播配置

用于配置主动多播参数,实现将一台设备的数据发送给多台设备。

进入配置-网络-基本配置-多播配置。

### 步骤2 设置多播参数。

- IP 地址: 多播主机的 IP 地址。
- 码流类型:根据需求选择多播需要发送的码流类型。
- 视频端口和音频端口: 设置指定的多播的视、音频端口号。

单击"保存"。

## 6.1.2 高级配置

SNMP 参数

山说明

设置 SNMP 参数前, 用户需要有 SNMP 服务器端, 且保证 SNMP 服务端配置了相关参数 及能够正常工作。

交通球支持 SNMPv1、SNMPv2 及 SNMPv3 三种简单网络管理协议,根据 SNMP 服务器端 协议版本选择网络管理协议。通过配置 SNMP 协议可实现对设备参数的获取和接收设备 的报警异常信息。

勾选"启用 SNMPv1"、"启用 SNMPv2c"表示开启设备的 SNMP 功能。分别设置"写共 同体名称"、"读共同体名称",然后设置 Trap 管理地址,设备可向管理站发送报警和异 常信息,通过设置 Trap 端口 (默认 162) 接收设备的信息。

您可根据需要设置 SNMPv3 的参数信息,同时您可修改 SNMP 端口信息。

参数设置完毕后,单击"保存"来保存相关设置。

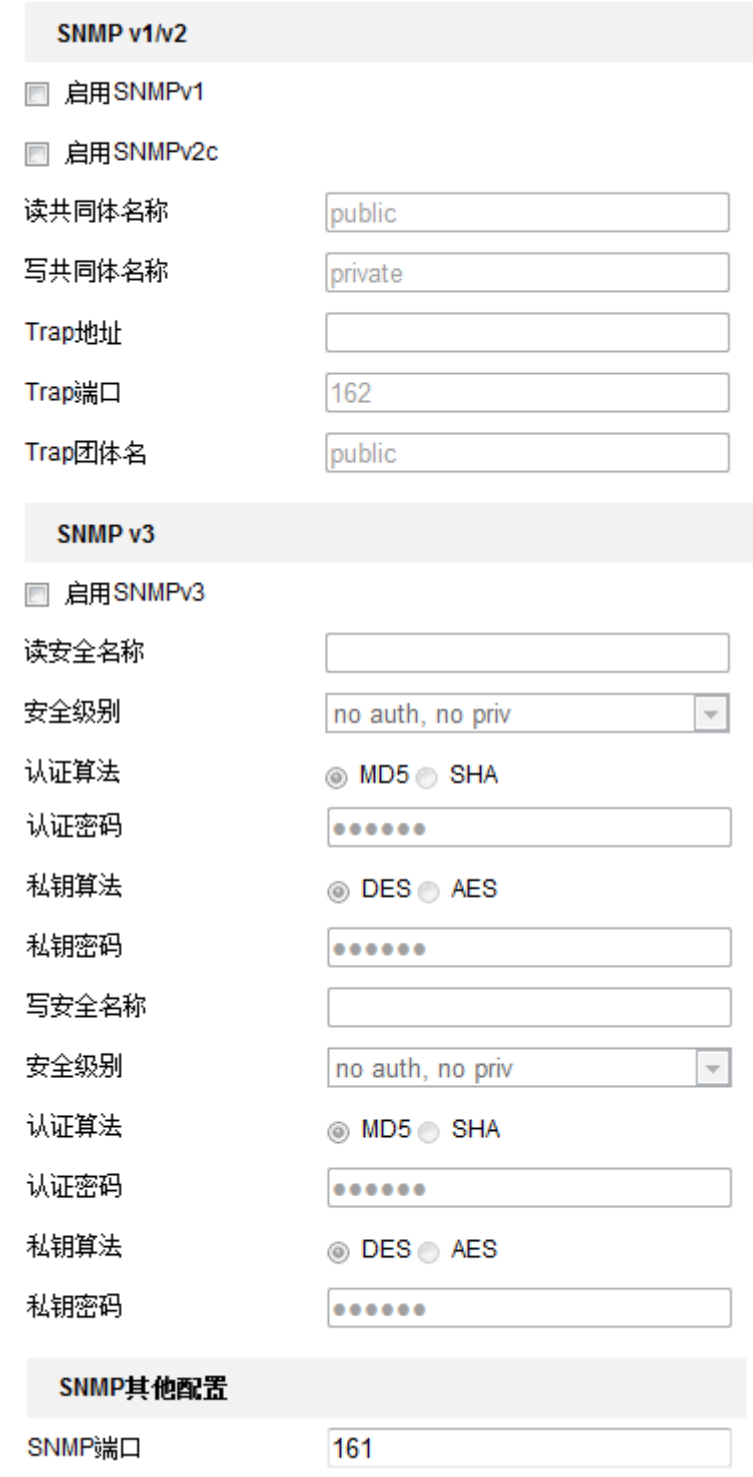

图6-6 SNMP 设置界面

## FTP 参数

通过配置 FTP 参数可将交通球的抓图文件上传设定的 FTP 服务器上。服务器地址、端口 即使用的 FTP 服务器地址和对应端口。

目录结构可设置文件的保存路径,"保存在根目录"、"使用一级目录"、"使用二级目录" 可选。一级目录可选择"使用设备名"、"使用设备号"、"使用设备 IP"来进行定义。二 级目录可选择"使用通道名"和"使用通道号"来进行定义。

图片归档间隔可设置形成一个文件夹所需的时间,缺省"关闭"状态,所有图片在一个 文件夹内。

图片名可选择默认或自定义,选择自定义时可输入图片名称的前缀,方便识别图片文件。

上传类型中通过勾选"上传图片"即可开启设备的上传功能; FTP 参数设置完毕后, 您 可单击"测试",查看设置的 FTP 服务器是否可用。

参数设置完毕后,单击"保存"完成设置。

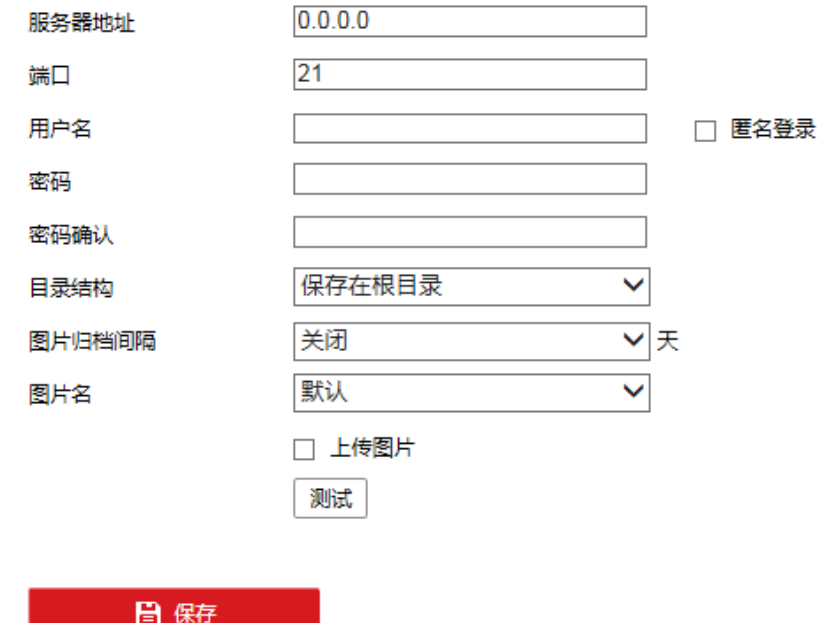

图6-7 FTP 配置界面

### Email

通过设置邮件参数,当有报警发生时,可以发送邮件到指定的邮箱。

- 发件人:填写发件人的邮箱信息,包括发件人的邮箱对应的 SMTP 服务器信息和端口, 本例以"126"邮箱为例说明。
- ●邮件加密: 邮件加密可选择不加密、SSL 和 TLS。当选择 SSL 和 TLS 时,不勾选"启用 STARTTLS",邮件发送将经过 SSL 或者 TLS 加密后发送,此时 SMTP 端口号需更改为 465; 当选择 SSL 和 TLS 时, 勾选"启用 STARTTLS", 表示邮件通过 STARTTLS 加密, 对应的 SMTP 端口号为 25。

## 自说明

说明:如果要使用 STARTTLS 加密方式,要确保邮件服务器支持该协议,当勾选 STARTTLS 加密方式但邮件服务器不支持,则邮件加密方式无效,即为不加密。

- ●图片附件: 勾选"图片附件", 邮件中将附带即时抓图三张, 用户可以设置抓图时间 间隔。
- ●服务器认证:该项必须勾选,勾选后请填写发件人邮箱对应的用户名和密码。
- 收件人: 填写收件人邮箱的信息, 包括收件人名称及邮箱地址; 单击后面的"测试" 可确认所输入的收件人地址是否正确。

相关参数修改后,单击"保存"完成设置。当有报警发生时,收件人收到的邮件内容包 括:交通球通道名称,事件类型,事件日期时间,设备类型,设备序列号。

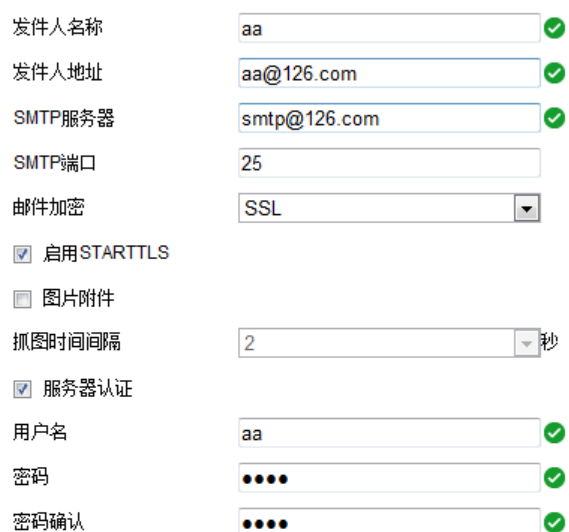

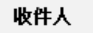

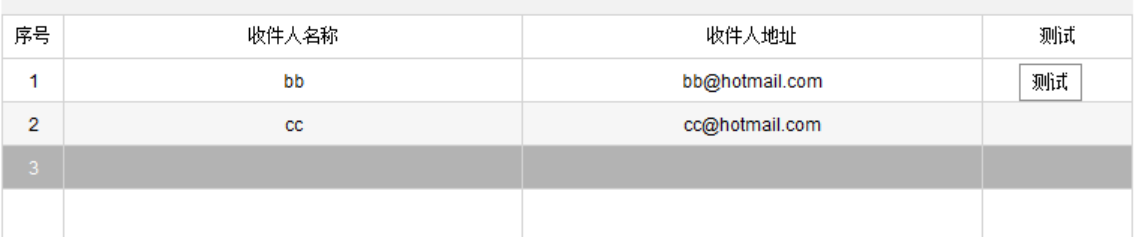

图6-8 邮件配置界面

### 平台接入

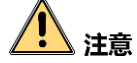

- "28181"支持白名单设置, 控制访问设备的 IP 地址, 增加网络访问的安全性, 在白 名单中添加的 IP 地址,可以作为平台服务器访问设备。
- 28181 选择的"协议版本"不同, 设置的参数将有所不同, 请以实际设备界面为准。
- 除服务器 IP 地址外, 如果白名单和 IP 地址过滤设置的 IP 地址相同, 则 IP 地址过滤 的地址生效。
- 28181 接入

是指遵循 GB/T28181 的要求, 将设备注册到公安网平台, 然后通过公安网平台控制设 备,实现视音频点播、历史视音频的回放等操作。

勾选"启用",并设置其相关参数时,即可实现 28181 接入;参数设置完毕后,单击 "保存"完成设置。

自说明

- 协议版本可选择 GB/T28181-2011 和 GB/T28181-2016, 当选择 GB/T28181-2016 时, 传输协议可选择 UDP 或 TCP。
- 启用国密模式后,请先点击保存, 安装"生成的证书"、"CA 证书"和"SIP 证书" 后,才能正常使用。

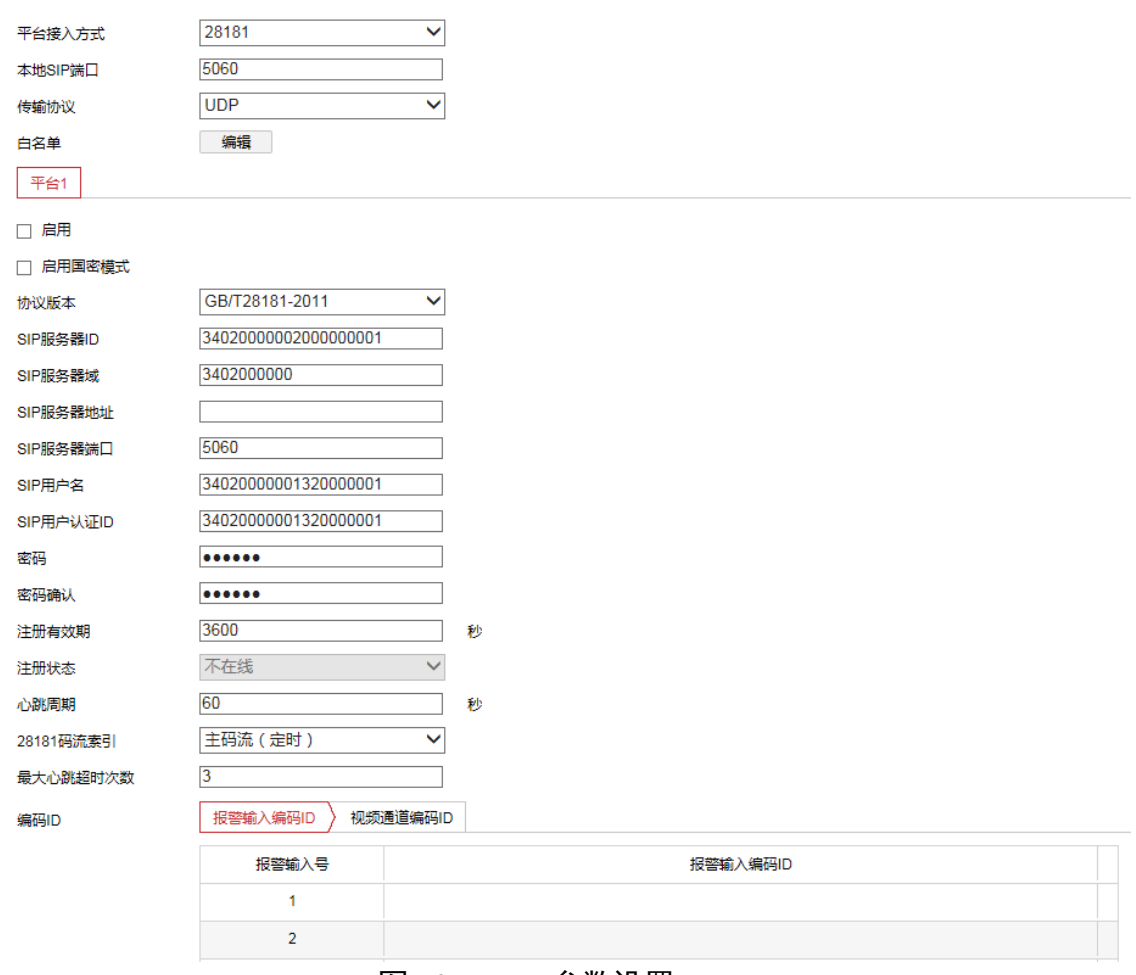

图6-9 28181 参数设置

● ISUP (原 Ehome) 接入

ISUP 接入是指接入 E 家平台, 当需要接入 E 家平台时, 您可勾选"启用", 设置 ISUP 的"协议版本"、"接入服务器"、"接入服务器 Port"; 同时设置设备 ID。 设置完毕后单击"保存"完成设置。保存完毕后建议刷新网页或者重启设备后查看"注 册状态",看设备是否注册成功。

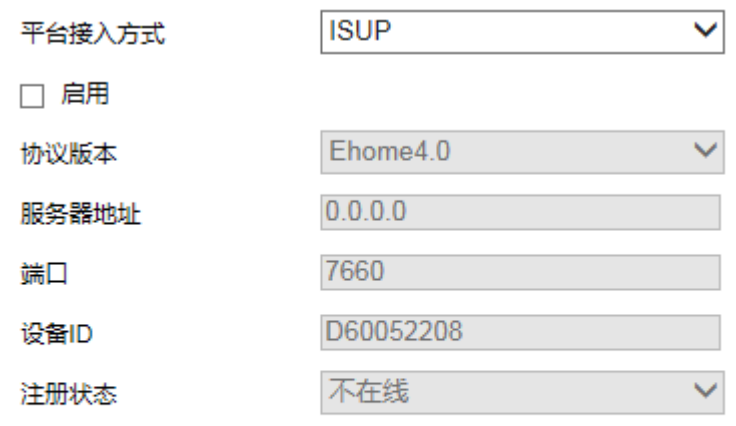

日保存

图6-10 ISUP 平台参数

● 萤石云接入

萤石云为萤石旗下微视频服务平台,将交通球注册到萤石云平台,然后通过萤石云平 台控制交通球,实现视音频点播、历史视音频的回放等操作。接入类型选择萤石云并 登录萤石微视频服务平台完成设备添加,即可实现萤石云平台接入。

## 山说明

- 验证码出厂时默认不可见,单击" \*\*"可查看验证码, 仅限 admin 用户查看。
- 首次开启萤石云,建议先修改验证码。

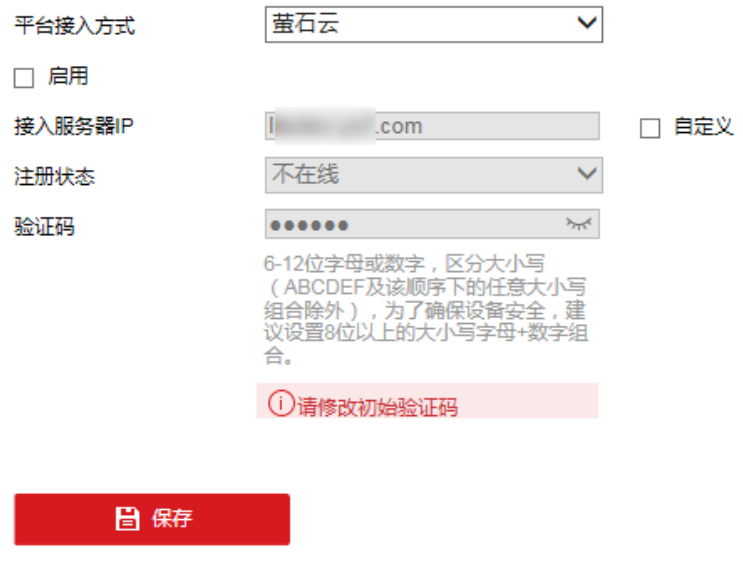

图6-11 萤石云平台

### **HTTPS**

HTTPS 协议是由 SSL+HTTP 协议构建的可进行加密传输、身份认证的网络协议,提高 WEB 访问安全性。

## ● 注意

如果在 Google Chrome 45 及以上版本的浏览器, 或 Firefox 52 及以上版本的浏览器上, 采用 HTTPS 访问设备时,需要开启 WebSockets,请参[见网络服务进](#page-109-0)行开启。

- 步骤1 勾选"启用"表示开启 HTTPS。
- 步骤2 根据需求勾选"自动跳转 HTTPS", 表示采用 HTTPS 方式访问设备。
- 步骤3 创建证书: 您可以创建和有证书; 也可以创建证书请求, 经过第三方验证, 生成经过验 证的证书。
	- 创建私有证书: 勾选"创建私有证书",单击"创建",打开私有证书创建窗口,选 择公钥长度,输入国家、域名/IP 与有效期等参数,单击"确定"。

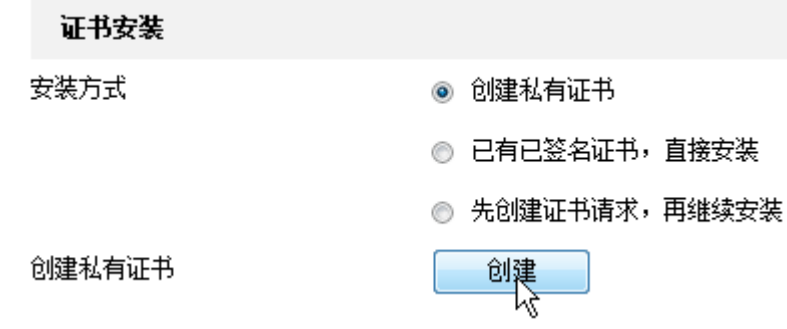

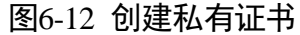

- 创建证书请求, 再继续安装", 单击"创建"打开授权证 书创建窗口,填写国家、域名/IP 等参数,单击"确定"完成请求。当收到签署的有 效证书后,您可下载或者删除证书请求,也可安装下载来的安全证书。

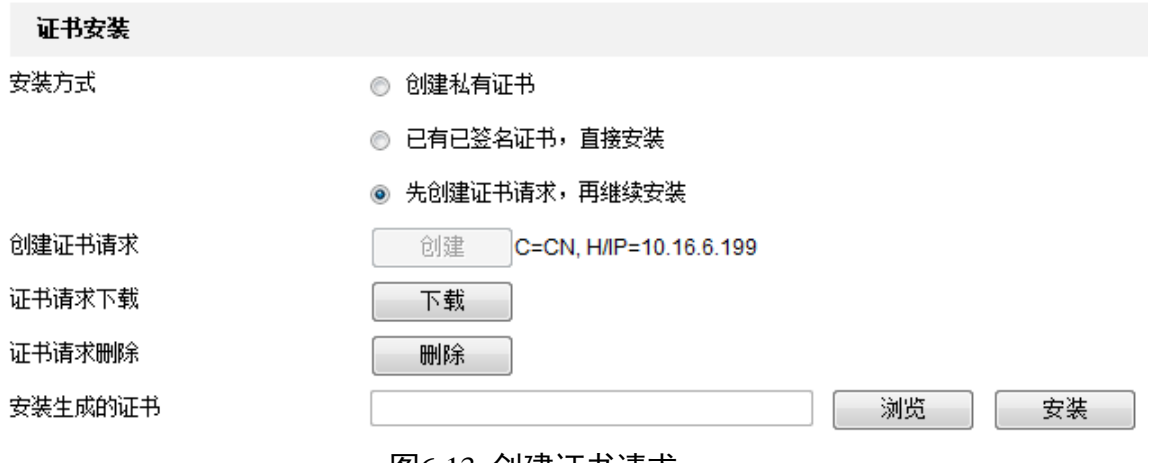

图6-13 创建证书请求

- 安装已签名证书: 选择"已有已签名证书, 直接安装", 单击"浏览"找到证书存放 路径,单击"安装"安装该证书。
- 删除安装的证书: 当智能球已经安装有证书, 此时您可单击证书后面的"删除", 删 除安装的证书。

Ⅴ 启用

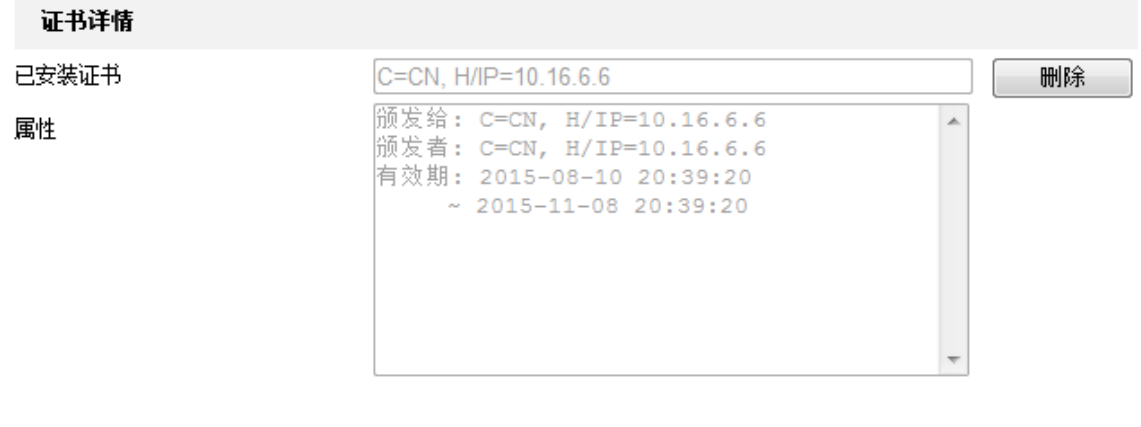

日保存

#### 图6-14 删除已安装证书

步骤4 单击"保存"。

**上 道** 说明

- 当开启 "安全加固"时,自动跳转 HTTPS 将自动开启,HTTPS 默认端口为 443,HTTPS 端口有效范围:1~65535。
- 采用 HTTPS 方式远程访问时, 在浏览器地址栏输入 "https://IP 地址"; 如 果 HTTPS 设置 443 以外的端口,请在浏览器的地址栏输入"https://IP 地址+: (冒号) +端口 号", 例如 "https://192.168.1.64:81"。
- 用户也可以选择使用"创建证书申请",上传权威证书签证机关(CA)颁发的证书进行 认证(一般权威的 CA 组织需要收费), 提高访问的安全等级。

QoS 参数

### **上 道** 说明

QoS 功能需要传输路径上的网络设备(如路由器)支持。

通过配置 QoS 服务质量可有效解决网络延迟和网络阻塞问题。可分别对 QoS 分类标准 "视/音频 DSCP"、"报警 DSCP"、"管理 DSCP 值"进行设置。网络可根据 DSCP 权值来判 断数据传输的优先级。DSCP 值越大,优先级越高,配置时需要在路由器端设置相同的 值。

参数设置完毕后,单击"保存"完成设置。
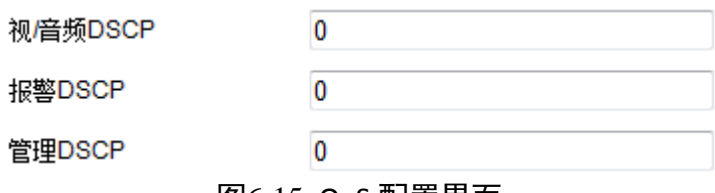

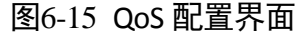

#### 802.1X 参数

通过配置 802.1X 协议可实现对连接设备的用户权限认证。勾选"启用 IEEE 802.1X"表示 开启设备的 802.1X 认证功能。

协议类型默认为"EAP-MD5"。EAPOL 版本"1"、"2"可选,请根据网络交换设备上的协 议版本进行选择。"用户名"和"密码"即连接设备的用户名和密码。

参数设置完毕后,单击"保存"来保存相关设置。

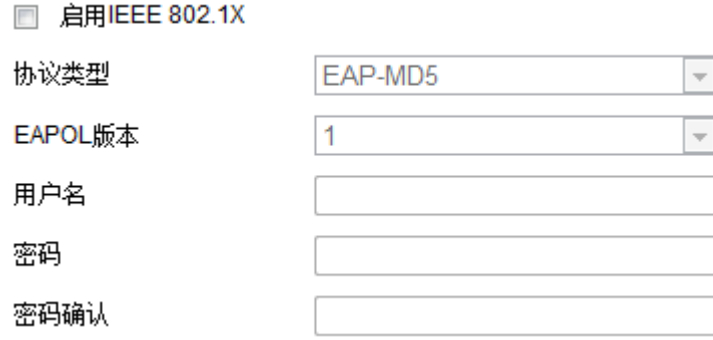

## 集成协议

当需要通过 ONVIF 协议连接设备时,可根据需要配置 ONVIF 用户,ONVIF 用户的设置规 则请参见 ONVIF 标准。

在集成协议界面,勾选"启用 ONVIF",实现 ONVIF 用户管理,可添加、修改、删除用 户。

添加用户

单击 "添加"可显示新增 ONVIF 用户界面, [如图](#page-109-0) 6-17 所示。

输入用户名、密码、密码确认,用户类型可以选择"视频用户"、"操作员"和"管理 员",单击"确定"完成 ONVIF 用户添加。

图6-16 802.1X 配置界面

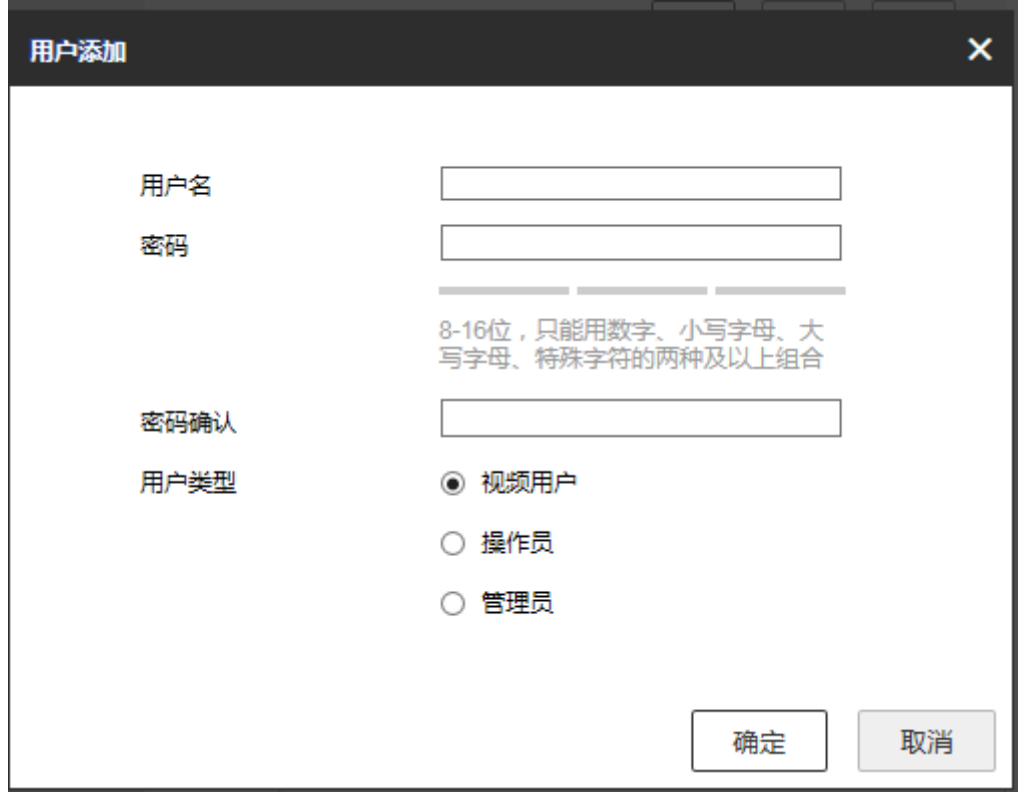

图6-17 添加用户

<span id="page-109-0"></span>● 修改用户

选中需要修改的 ONVIF 用户行, 单击"修改"进入修改用户界面, 在此界面中可以修 改"用户名"、"密码"和"用户类型"。

删除用户

选中需要删除的 ONVIF 用户行, 单击"删除"会弹出确认提示框, 单击"确认"删除 该用户。

相关参数修改后,请单击"保存"按键保存相关设置。

主说明

简单恢复时 ONVIF 用户会被清空,请根据需要重新设置。

#### 网络服务

可关闭/开启各类网络服务协议。

● WebSocket 和 WebSockets

开启服务后, 在 Google Chrome 57 及以上版本的浏览器, 或 Firefox 52 及以上版本的浏 览器上访问时,不需要安装插件,但设备部分功能将不支持配置,请以实际设备界面为 准。

- 当设备使用 HTTP 协议时, 启用 WebSocket。

- 当设备使用 HTTPS 协议时, 启用 WebSockets。

● SDK 服务和 SDK 增强型服务

开启服务后,可通过客户端软件访问设备。

- SDK 服务: 使用 SDK 协议。
- SDK 增强型服务: 使用 SDK 协议以及 TLS 协议。
- TLS

请根据需求选择 TLS1.1 及 TLS1.2 协议。

相关参数修改后,需单击"保存",保存相关设置。

HTTP 监听

设备通过 HTTP 协议的方式发送报警信息给目的 IP 或域名,要求目的 IP 或域名支持 HTTP 协议接收报警信息。

- 输入目的 IP 或域名、URL 地址和端口号, 单击"测试", 用于判断 IP 地址或域名是否 可用。
- 单击"重置", 可以重新设置目的 IP 地址或域名的信息。

TCP 加速

在网络数据传输过程中,通过启用 TCP 加速可缓解因网络延迟或网络阻塞引起的图像预 览流畅性问题。

#### 流量整形

启用流量整形,可使传输码流趋于平滑,视频数据以相对均匀的速率传输,以解决瞬时 带宽过大导致网络拥塞造成的数据丢失和延迟等问题,保证图像预览时的流畅性。

整形系数可选择"高"、"中"、"低"三个等级,建议您根据实际网络情况选择。

 $\left[\begin{array}{c} \end{array}\right]$ i in the set

流量整形功能仅在协议类型为 TCP 或 UDP 时生效。前往"配置→本地→播放参数"可设 置协议类型。

## 6.2 视音频参数设置

选择"配置→音视频",即可对视音频参数、ROI 功能、码流信息叠加进行配置。

#### 6.2.1 视频参数

视频参数主要包括交通球的码流类型,视频类型、分辨率等信息,界面[如图](#page-111-0) 6-18 所示。

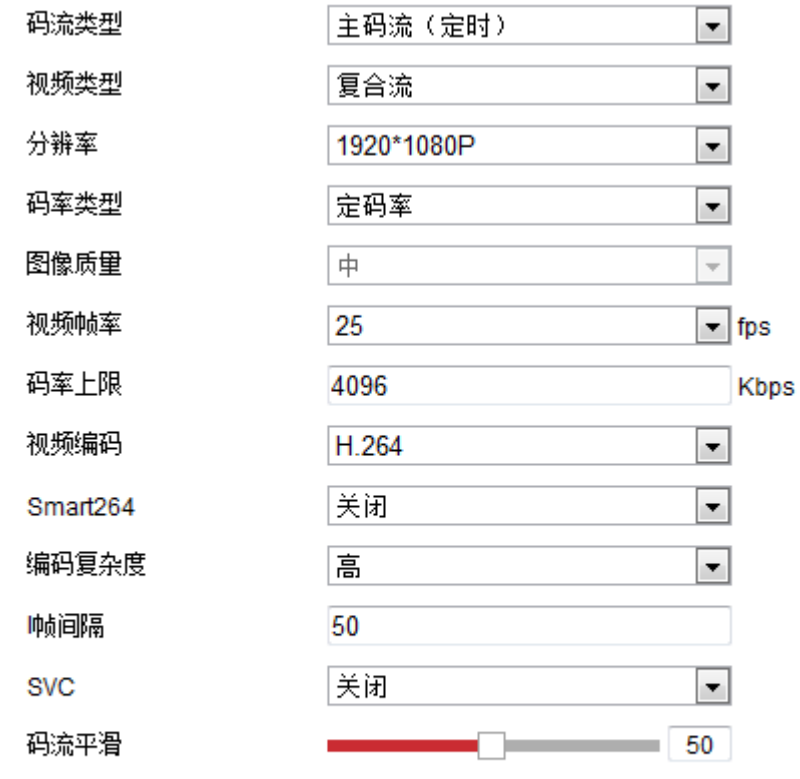

日保存

图6-18 视频参数

# <span id="page-111-0"></span><u>八</u> 注意

- 当交通球所有连接总和超过最大码流时, 实际的码流将下降以保证正常地连接。
- 当子码流的"视频编码"参数设置为"MJPEG"时出现预览画面卡顿现象时, 为了保 证流畅的画面, 建议使用"H.264"编码格式。
- Smart264 功能视具体设备而定, 开启 Smart264 功能后, 交通球将不支持 ROI、第三 码流、Smart 事件等功能,具体请以实际设备界面为准。
- 码流类型: 可设置主码流(定时)、子码流(网传) 的视频参数。主码流用于高清存 储和预览;子码流用于网络带宽不足时,进行标清存储与预览;第三码流是提供的第 三种码流方式,支持高清和标清的所有编码参数。
- 视频类型: 可选择视频流和复合流, 复合流包含视频流和音频流。
- 分辨率: 根据客户对视频清晰度的要求来选择, 分辨率越高, 对网络的带宽要求越高。
- 码率类型与码率上限: 码率类型可设置变码率或者定码率。定码率表示码率维持在平 均码率进行传输,压缩速度快,但可能会造成视频马赛克现象;变码率表示在不超出 码率上限的基础上自行调整码率,压缩速度相对较慢,但能够保证复杂场景时的画面 清晰度。
- ●图像质量: 当码率类型为变码率时可设置图像质量,根据客户对图像清晰度的要求来 选择。图像质量越高,对网络的带宽要求越高。
- 视频帧率:表示视频每秒的帧数,根据实际带宽情况设置,视频帧率越高,需要的带 宽越高,需要的存储空间越高。
- 视频编码:所有码流可设置为 H.264 或者 MPEG4 编码,子码流和第三码流还可设置 为 MJPEG。
- Smart264: 开启 Smart264 功能后, 将进一步提高压缩性能, 减少存储空间。当主码 流为 H.264 时才支持 Smart264 功能, 功能开启和关闭均需要重启设备。

山说明

- 开启 Smart264 功能后, 码率类型仅支持变码率, 图像质量、I 帧间隔、编码复杂度 和 SVC 参数将不可设置。
- 开启 Smart264 后会显示"平均码率",系统根据码率上限自动给出平均码率的推荐 值。在复杂监控场景下,默认平均码率图像质量欠佳时,可手动设置,提高平均码 率参数值,参数值上限应小于码率上限。
- Smart264 功能开启后需要 3 天以上的学习时间以确保效果, 校时或是前后两天场景 不一致,都会造成码率分配不准确。
- 编码复杂度: 相同码率下编码复杂度越高, 图像质量越高, 但对网络带宽的要求也越 高。
- ●1帧间隔:前后两个关键帧之间的帧数。1帧间隔越大,码流波动越小,但图像质量相 对较差,反之则码流波动越大,图像质量较高。
- SVC: 是一种可扩展视频编码技术,可用于带宽不足时的编码存储。此功能需要配合 后端存储设备实现,且只针对 H.264 编码的设备可设。
- 码流平滑:可拖动讲度条或者设置码流平滑值,数值越高则平滑度越好,但图像将相 对不清晰,反之则图像平滑度差,图像相对清晰。关闭 Smart264 后才会显示"码流 平滑"。

## 6.2.2 音频参数

音频参数主要包括交通球的音频编码,音频输入及输入音量的设置,环境噪声是否过滤 的设置,界面[如图](#page-113-0) 6-19 所示。

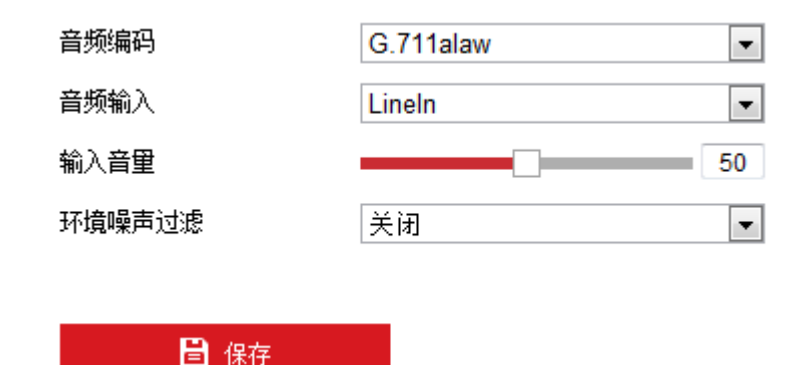

图6-19 音频参数

- <span id="page-113-0"></span>● 音频编码:表示音频编码的类型,您可根据系统配套的存储、平台或者客户需求选择 支持的音频编码类型。
- ●音频输入:表示音频输入的方式, LineIn 表示对讲设备输入。
- 输入音量: 拖动音量条可设置音量大小, 数值越大音量越大。
- 环境噪声过滤:当监控环境相对比较嘈杂时,您可打开环境噪声过滤功能。

6.2.3 ROI 设置

## 、注意

ROI 功能视交通球具体型号而定,且 ROI 功能只有在 H.264 编码下支持, 其他编码不支 持 ROI 功能。

ROI 功能为感兴趣区域编码功能,开启 ROI 功能后, 交通球会提升选定区域的图像编码 质量,以此来保证选定区域的图像质量。

启用"固定区域"模式时,将增强所选区域的编码质量,降低所选区域外的编码质量, 以此凸显选定区域内的图像效果。

**i**说明

- 界面上有"1"表示可显示或隐藏云台控制界面, 您可直接在该界面进行云台控制、 场景切换等操作。
- 预览界面下方的" ©"为抓图按钮。

固定区域

"固定区域"模式的 ROI 设置具体步骤如下所示。

步骤1 选择"ROI"页签, 将出现 ROI 设置界面, 如图 [6-20](#page-114-0) 所示。

## 智能交通球 操作手册

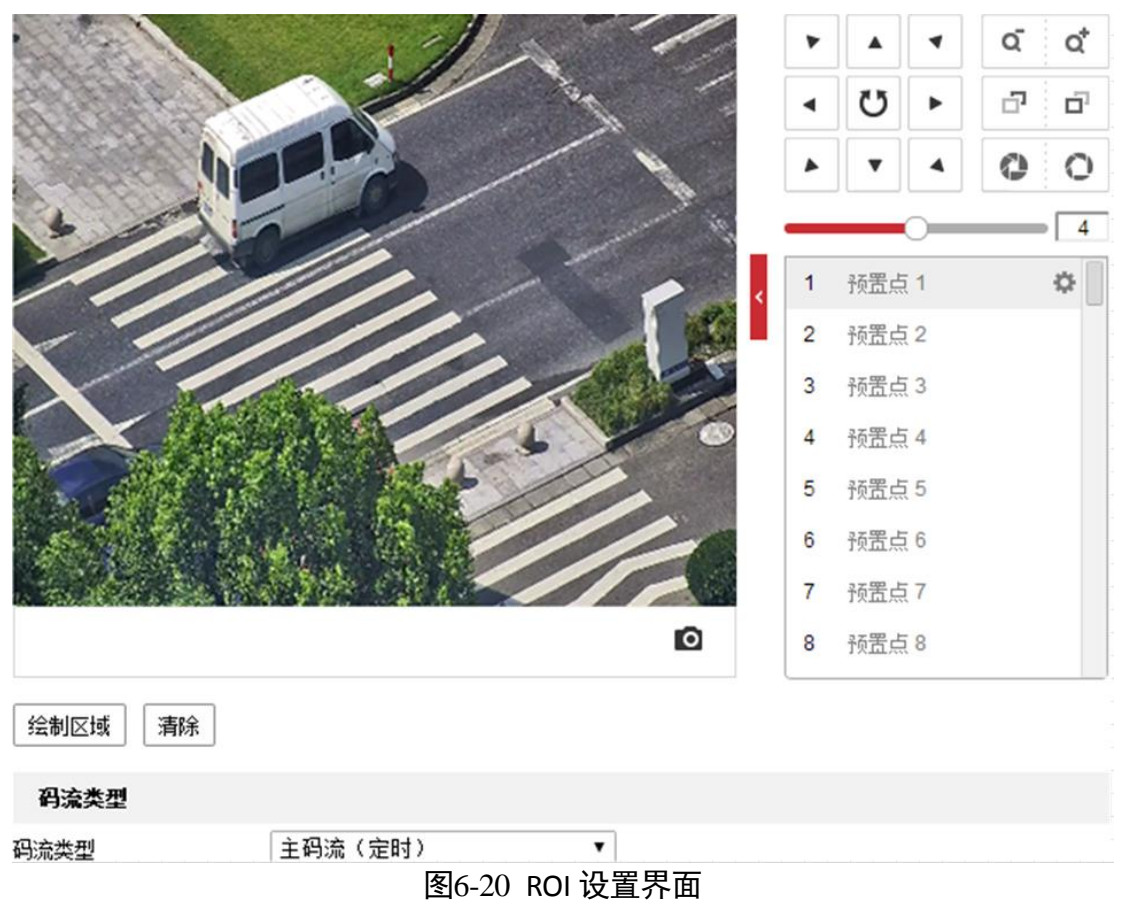

<span id="page-114-0"></span>设置码流类型:包括主码流(定时)、子码流和第三码流。

步骤3 固定区域绘制

## 自说明

不同型号支持的固定区域个数不同,具体请以具体实物为准。

固定区域模式时,您需要绘制区域块,选择需要绘制的区域编号,单击"绘制区域"即 可在监控画面上绘制区域块,[如图](#page-115-0) 6-21 所示。

## 智能交通球 操作手册

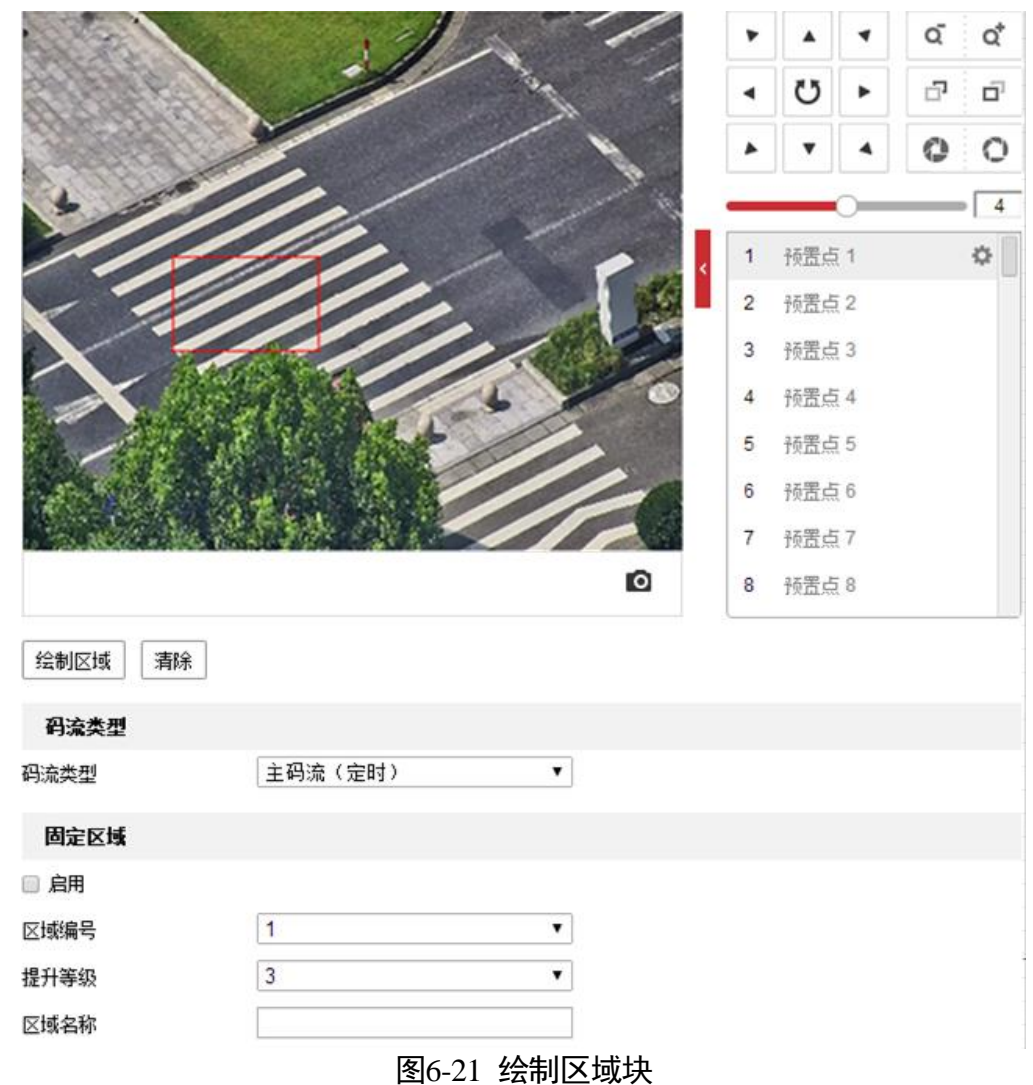

<span id="page-115-0"></span>步骤4 绘制完毕后,设置该区域块的名称和提升等级,单击"保存"。

提升等级设置的越高,选定区域图像效果凸显越明显。其他区域块可使用相同的方式绘 制。

步骤5 此时勾选"启用"固定区域时, 则将开启固定区域 ROI 功能。

## 6.2.4 码流信息叠加

勾选"启用支持智能后检索",可配合 NVR 或客户端软件实现智能回放时的二次检索。

## 6.3 PTZ 配置

选择"配置→PTZ"可设置 PTZ 相关的参数和功能,PTZ 参数主要是指与云台相关的参数, 主要包括基本 OSD 参数显示、限位设置、守望功能、隐私遮蔽、定时任务、方位设定等。  $\mathbf{u}$ 

- 界面上有" "表示可显示或隐藏云台控制界面,您可直接在该界面进行云台控制、 场景切换等操作。
- 预览界面下方的" <sup>◎</sup>" 为抓图按钮。

## 6.3.1 PTZ 基本设置

PTZ 基本参数主要包括是否开启比例变倍、设置预置点视频冻结、OSD 显示及掉电记忆 时间。进入"配置→PTZ"界面, 选择"基本配置"页签, 即可进行设置, 界面[如图](#page-116-0) 6-22 所示。

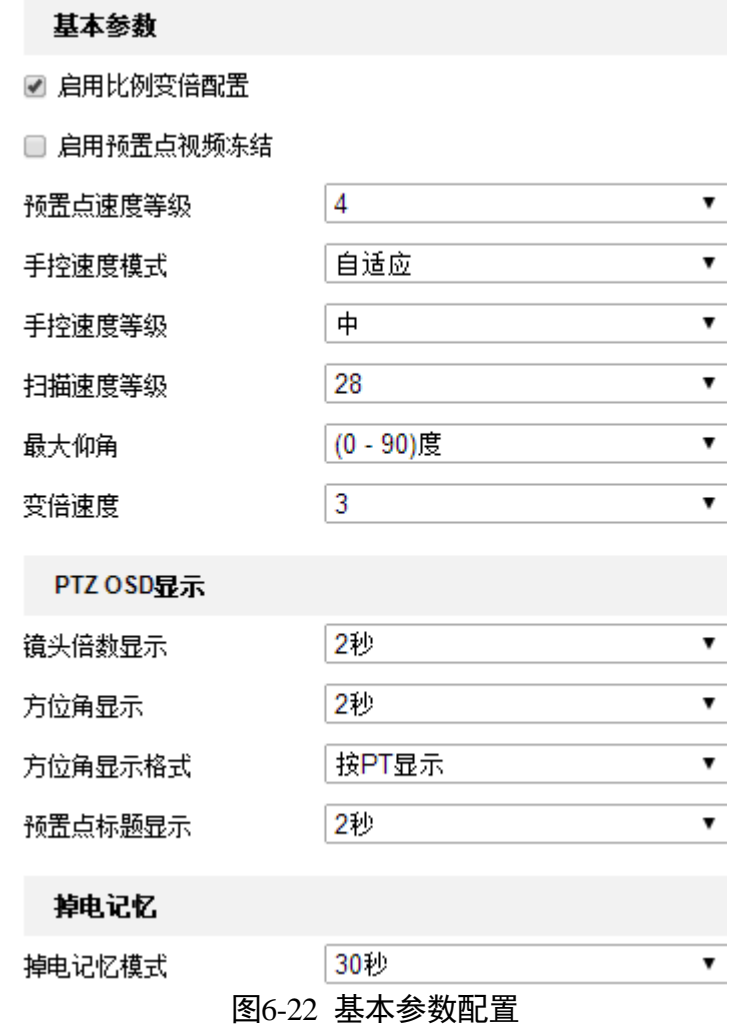

- <span id="page-116-0"></span>● 启用比例变倍配置: 勾选表示打开比例变倍功能。即在键控状态下交通球自动随着变 倍倍率的变化而变化。当变倍倍率增大时,交通球移动速度自动变慢;当变倍倍率减 少时,交通球移动速度自动加快。
- 启用预置点视频冻结: 勾选表示打开预置点视频冻结功能。当该功能打开时, 调用预 置点时,在交通球到达目标预置点方位之前,视频图像停留在调用预置点之前的状态。
- 速度设置:您可根据实际需要设置交通球预置点的速度, 手控交通球时的转动速度、 交通球扫描速度及交通球变倍速度。
	- 预置点速度等级:数值越大,调用预置点速度越快,反之则越慢。
	- 手控速度模式:有兼容、行人、非机动车、机动车、自适应模式可选。兼容模式下, 手控速度最大值达到交通球速度上限。行人、非机动车、机动车模式下,手控速度 最大值根据行人、非机动车、机动车速度特征调整上限值。自适应模式下,手控速 度最大值为行人、非机动车、机动车模式下的最大上限值。
	- 手控速度等级:手动控制交通球的速度等级,高、中、低可设。
	- 扫描速度等级:数值越大,扫描速度越快,反之则越慢。
	- 变倍速度:数值越大,变倍速度越快,反之则越慢。
- 最大仰角:可调节垂直转动角度范围。不同型号的交通球支持的调节范围可能不同, 请以实际配置为准。
- PTZ OSD 显示:交通球可在监控画面上显示镜头倍数、方位角、方位角显示格式、预 置点标题信息,您可根据需要选择他们显示的持续时间。
- 掉电记忆模式: 交通球在掉电前的某个位置经停留满所选定的时间后其位置则被记忆 下来,重新上电后即可恢复到掉电前的位置。若选择"禁用",表示不启用掉电记忆, 功能。

## 6.3.2 零方位角设置

进入"配置→PTZ"界面,选择"零方位角"页签,进入零方位角设置界面,您可以设 置交通球的零方位角。设置界面[如图](#page-118-0) 6-23 所示。

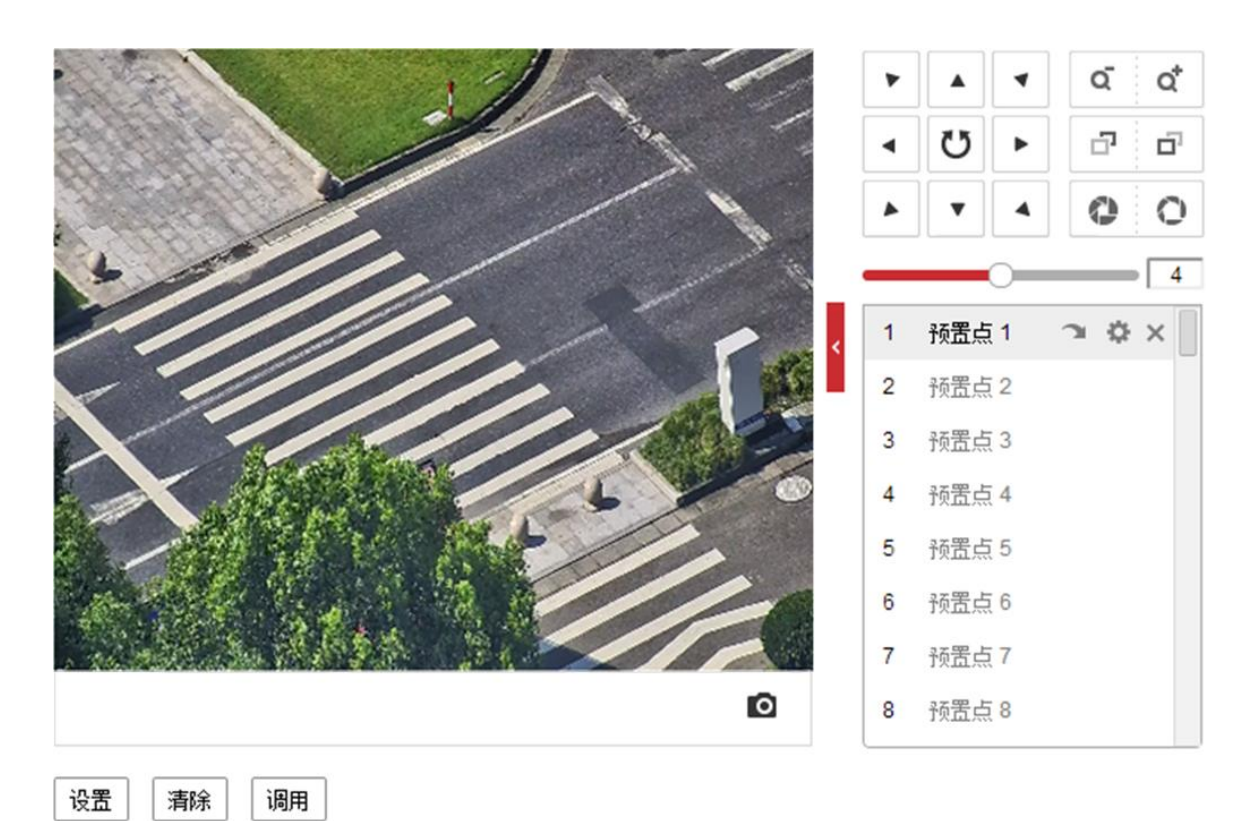

图6-23 零方位角界面

- <span id="page-118-0"></span>● 操作步骤: 上、下、左、右移动云台控制面板, 以确定交通球在水平方向上的零方位 角和垂直方向上的零方位角,确定后单击"设置"保存零方位角信息。
- 单击"清除"可清除当前的零方位角位置。
- 单击"调用"可调用当前的零方位角位置。

## 6.3.3 守望功能设置

<span id="page-118-1"></span>当设备勾选"开启守望"功能,且在所设置的守望等待时间后,没有控制信号到来,设 备将自动执行预设的动作。设备预设的动作包括:预置点、巡航扫描。具体设置界面如 图 6-[24](#page-118-1) 所示。

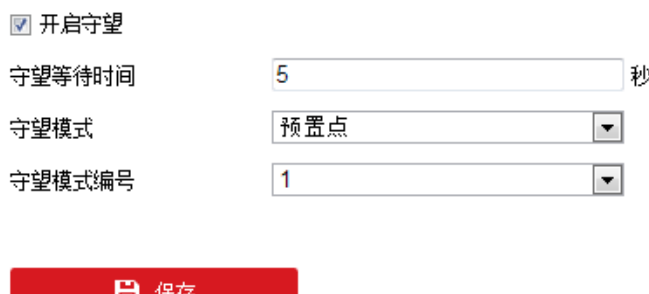

图6-24 守望功能界面

## 6.3.4 方位设定

方位设定用于设置方位信息。

 $\mathbf{u}$ 

方位信息显示需要通过 95 号预置点进入 OSD 主菜单,打开"罗盘信息显示"使能开关, 具体路径为"主菜单→系统设置→系统参数设置→显示信息设置→罗盘信息显示"。

方位设定功能视具体型号而定,具备方位设定功能的交通球,预览界面上将出现方位信 息,在该界面您还可以执行如下操作。

- 设为正北: 云台只支持手动方位角模式, 控制云台键, 将设备调整为正北方后, 单击 "设为正北",即可完成方位的手动设置。
- 当设备移动方位后, 单击"指向正北", 云台将转到设置的正北方位。
- 您可手动设置设备所在的经纬度信息。

设备能自动检测场景中的运动目标,方便得到目标的完整信息。

## 6.3.5 鹰视聚焦设置

鹰视聚焦可通过设置标定距离实现快速聚焦,界面[如图](#page-120-0) 6-25 所示,具体设置步骤如下。

 $\left[\begin{array}{c} \end{array}\right]$ i ižel

鹰视聚焦功能视型号而定,请以实际配置界面为准。

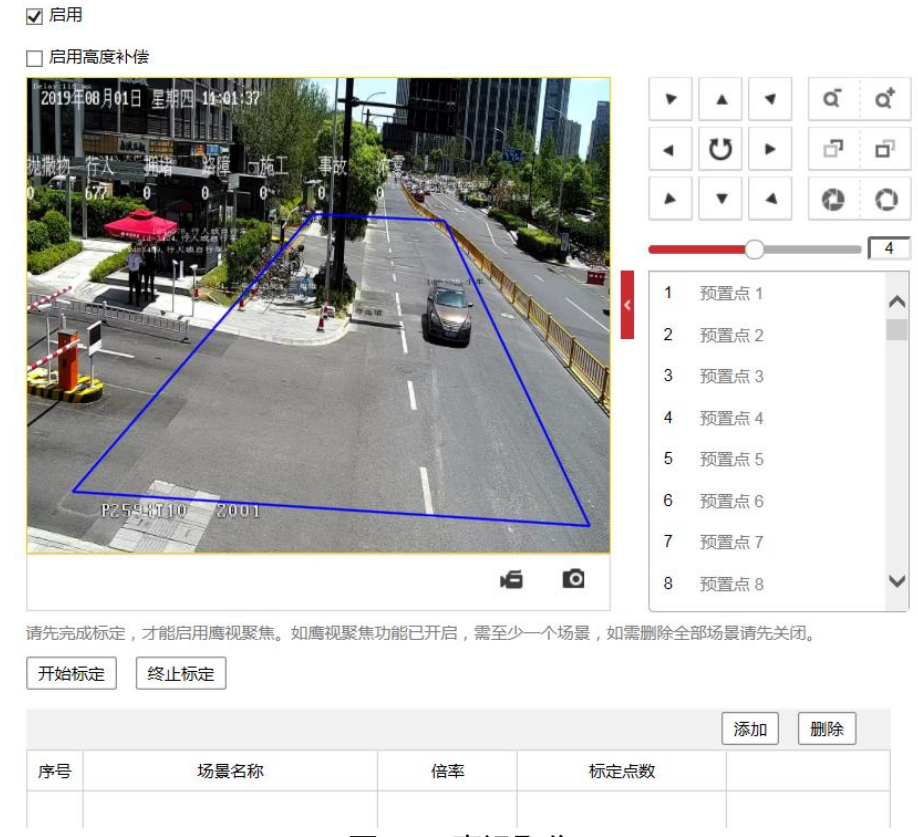

图6-25 鹰视聚焦

<span id="page-120-0"></span>添加场景。

1. 通过云台控制方向键, 调整实况画面为目标监控场景。

2. 单击"添加",添加场景。

3. 选择场景, 设置该场景的聚焦倍率和标定点数。

上说明

标定点数设置越多,场景聚焦效果越好,图像越清晰,但聚焦时间增长。若无特殊需求, 建议保持默认值。

步骤2 标定场景。

- 1. 选择场景, 实况画面显示红色标定线。
- 2. 选中标定线,当标定线两端变成实心圆时,拖动标定线可调整其位置;拖动标定线段 首末,可调整其长度。
- 3. 单击"开始标定",画面中提示"标定中"表示正在标定,镜头执行设置的聚焦变倍 和定义标定点设置,完成后提示标定成功即可完成标定。

山湖

调整标定线时,建议将标定线段设置到地面上,且处于监控的中心区域。

步骤3 单击"启用",启用鹰视聚焦。

先骤4 (可选) 勾选"启用高度补偿"。

当摄像机架设高度不足时,建议启用高度补偿,以保证目标聚焦清晰。 单击"保存",完成配置。

## $\prod_{i \text{ odd}}$

- 未标定或未标定成功, 单击"保存"无效。
- "终止标定"按钮用于强制结束正在标定的动作。

## 6.3.6 其他功能

● 配置清除: 选择 "配置清除" 页签, 进入该页面可以清除所设置的预置点、巡航路径、 花样扫描、隐私块、限位、定时任务和守望等功能,界面[如图](#page-121-0) 6-26 所示。

> ■ 全选 □ 清除所有的预置点 □ 清除所有的巡航路径 □ 清除所有的花样扫描 □ 清除所有的隐私块 □ 清除所有的限位设置 □ 清除所有的定时任务 □ 清除所有的守望 图6-26 清除配置项

<span id="page-121-0"></span>● 云台优先: 选择 "云台优先"页签, 进入该页面可设置在多人控制交通球时的优先级。 云台优先可设置网络控制优先,或者 RS-485 控制优先。延时是指高优先级操作结束 后经过多长时间,低优先级操作才可进行。

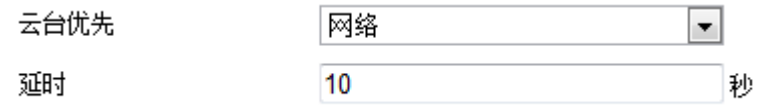

#### 图6-27 云台优先配置

## 6.4 图像参数设置

选择"配置→图像"即可进入图像设置界面,图像设置包括显示设置和 OSD 设置。

 $\mathbf{u}$ 

- 界面上有" <sup>"</sup> <sup>"</sup> <sup>"</sup> 表示可显示或隐藏云台控制界面, 您可直接在该界面进行云台控制、 场景切换等操作。
- 预览界面下方的" <sup>■</sup> 为抓图按钮。

6.4.1 显示设置

自说明

- 具体显示的参数视交通球具体型号而定,请以实际菜单为准。
- 不同场景下参数配置可能不同, 请以实际配置为准。

通过"配置→图像→显示设置",设置预览画面的图像质量,设置界面[如图](#page-122-0) 6-28 所示。 根据安装场景选择相应的场景,图像默认参数将会相应匹配,方便配置。

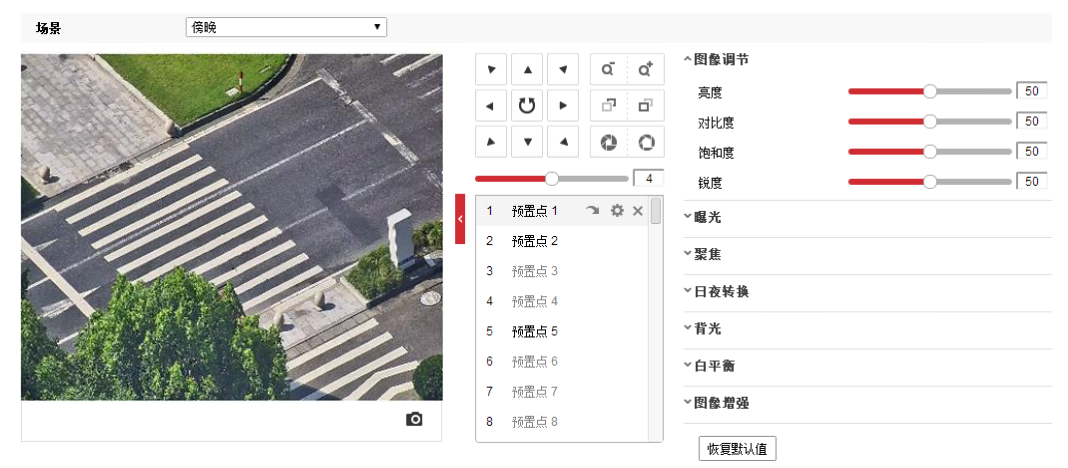

图6-28 显示参数设置界面

## <span id="page-122-0"></span>图像调节

通过拖动进度条调整预览画面的亮度、对比度、饱和度和锐度,也可以设置进度条后面 的数值,可设置 0-100 的数值。

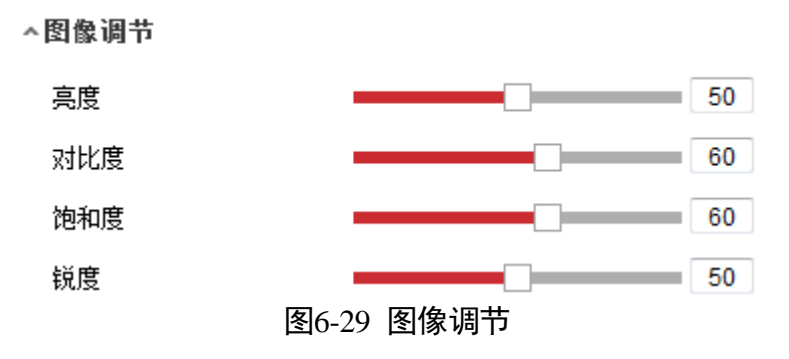

曝光参数

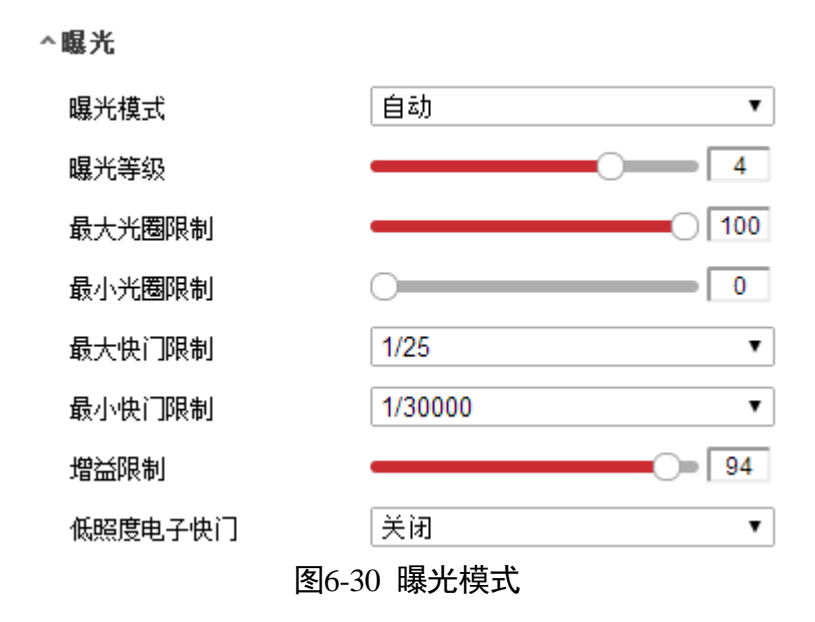

- ●曝光模式:可选择手动、自动、光圈优先和快门优先。
	- "自动"模式下,光圈、快门、增益自动调节,还可设置其光圈和快门的限制值。
	- "光圈优先"模式下,可根据实际场景调节光圈值,快门和增益自动调节。
	- "快门优先"模式下,可根据实际场景调节快门值,光圈和增益自动调节。
	- "手动"模式下,光圈、快门、增益手动设置。
- 最大/最小光圈限制: 限制光圈范围,通过范围锁定可以适用更多场景, 如果侧重监 控主体,可以将光圈调大;如果侧重远景监控,可以适当调小光圈。
- 最大/最小快门限制:限制快门范围,通过范围限定可以适用更多场景,快门速度越 快,曝光度越低;快门速度越慢,曝光度越高,图片越亮。
- 曝光等级:可调节曝光强度。在光线较强的环境中,可降低曝光等级。
- 增益限制:可拖动进度条或者设置增益限制值, 可设置的值范围为 0~100。
- 低照度电子快门:开启和关闭低照度快门,当处于低照度环境时可看清监控画面。
- 低照度电子快门级别:当开启"低照度电子快门"时,您可设置电子快门级别,当慢 快门数值越高,表示快门越慢。

#### 聚焦参数

- 聚焦模式: 可选择自动、半自动、手动。
	- "自动"模式下,根据监控场景变化自动聚焦。当聚焦模式设置为"自动聚焦"出 现聚焦不清时,请减少图像内的灯光,同时避开闪烁的灯光。您可通过适当放大倍 率减少图像内的灯光。
- "半自动"模式下,在控制云台及镜头变倍后聚焦一次,聚焦清楚后即使场景变化 也不再聚焦。
- "手动"模式下通过预览界面的调焦手动聚焦清楚。
- 最小聚焦距离:表示场景离镜头的距离小于设置的距离时,则不聚焦。

## 日夜转换

│ <mark>┆</mark> ⊯⊪

- 补光灯相关参数只针对有补光功能的交通球,如果没有补光功能将不显示相关参数。
- 交通球支持定时模式,即当设置了定时模式的开始时间和结束时间后,在这段时间 日夜转换模式为"白天",其他时间为"夜晚"。

日夜转换参数包括设置日夜转换及红外灯相关参数。

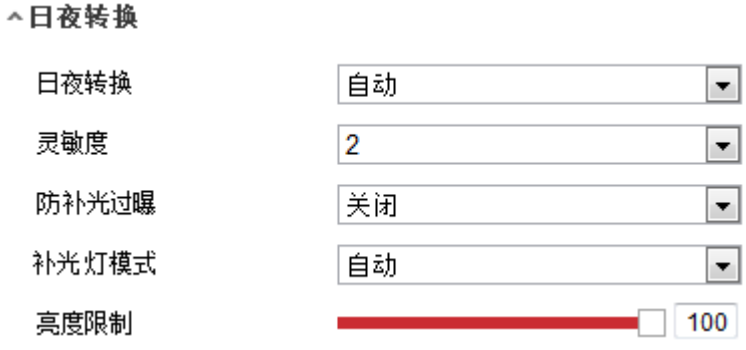

图6-31 日夜转换

- 日夜转换: 可设置为自动、白天、夜晚和定时, 当设置为定时模式时, 需设置白天模 式的开始时间和结束时间。当设置为自动时,将自动进行日夜画面的转化;当设置为 白天或夜晚时,系统将被强制切换为白天或夜晚模式。
- 灵敏度: 当日夜转换为 "自动"时, 您可设置灵敏度, 灵敏度越高, 日夜转换越容易, 否则将越难。
- 防补光过曝:采用智能图像处理技术,防止因球机开启补光导致中心区域过曝。当补 光灯关闭时,该功能无效。
- 补光灯模式:默认为自动。
- 亮度限制: 当补光灯模式设置为常开、定时或自动时, 可设置亮度限制, 支持 0~100 可设,表示补光灯所能达到的最大亮度。

背光参数

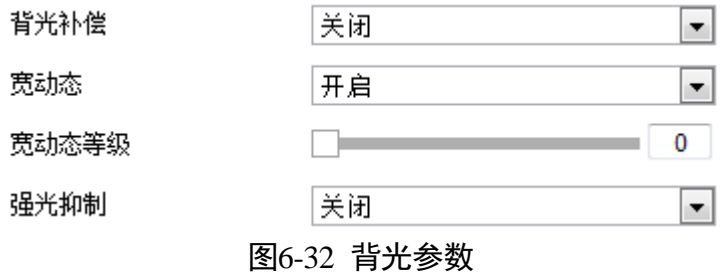

- 背光补偿:当图像背景较亮时,开启背光补偿可有效解决由于曝光不足造成前景目标 发暗问题。
- ●宽动态: 当在强光源(日光、灯具或反光等)照射下的高亮度区域与阴影、逆光等相 对亮度较低的区域在监控画面中同时存在时,您可以开启宽动态功能并调整等级来看 清监控画面。
- 强光抑制: 当监控画面出现明亮区域过度曝光、暗区欠曝光的时候, 您可开启强光抑 制功能,弱化明亮区,亮化暗区,达到整体画面的光线平衡。

白平衡

当交通球处于不同的环境下时,视频画面的表现将不同,利用白平衡可调整监控画面。 白平衡和设置为自动白平衡、室内、室外、手动白平衡、自动跟踪、日光灯、钠灯,但 具体的设置需要根据机芯而定。

白平衡设置请根据设备所处的环境来进行选择,比如设备处于室内,您可选择"室内" 白平衡模式,以此类推。其中"自动白平衡"和"自动跟踪"都表示根据外界环境自动 校正图像色温,但"自动跟踪"的色温范围相对更大。

## 图像增强

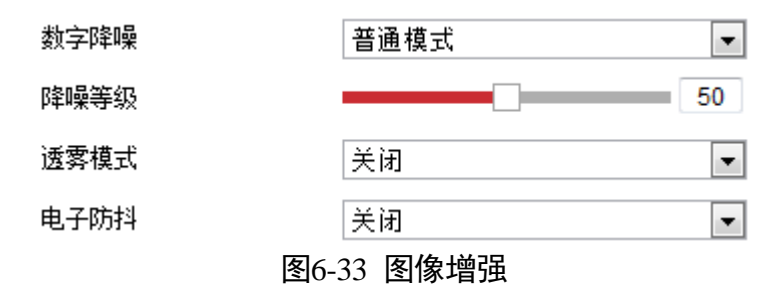

● 数字降噪是指采用先进的 3D 图像降噪技术, 有效降低图像噪点, 使图像更加柔和细 腻。数字降噪模式可设置为普通降噪和专家降噪。普通降噪模式时,您可以拖动进度 条或者设置降噪等级值。专家降噪模式时,您可以从空域降噪和时域降噪两个维度进 行调节。

- 诱雾功能: 当监控环境有雾时, 您可开启诱雾功能, 从而看清环境中的景物。当诱雾 参数设置超过 80,设备将自动开启光学透雾,图像切换为黑白并且效果更清晰。
- 电子防抖:是指当交通球处于相对不稳定的环境时, 您可开启电子防抖来提升视频画 面的稳定度。
- 光学防抖: 设备处于不稳定环境中可开启光学防抖稳定画面。支持选择普通模式和专 家模式,选择专家模式时,可设置"光学防抖等级"和"光学防抖灵敏度",防抖等级越 高,防抖效果越好,防抖灵敏度越高,检测防抖越灵敏。

│ i ⊯∎

- 电子防抖功能只有在光学变倍下有效, 修改变倍限制开启数字变倍将不生效。
- 开启道路监控的车辆检测后电子防抖将关闭。
- 部分设置支持光学透雾, 开启后图像色彩变为黑白, 通透性更高。

视频调整

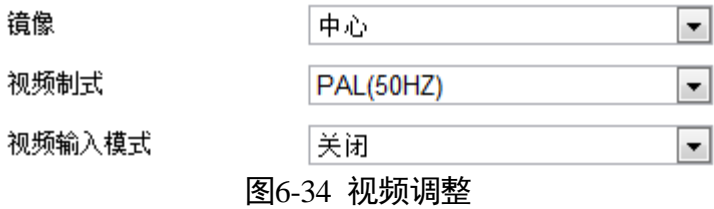

- 镜像:可根据需要镜像调整视频,能选择中心镜像调整,也可关闭镜像。当图像颠倒 时,可通过该菜单将图像进行翻转。开启镜像模式后平台录像将会出现短暂中断。
- 视频制式: 可选择 PAL (50HZ) 或 NTSC (60HZ)。
- 视频输入模式: 可选择本地视频输出的最大分辨率, 缺省关闭, 即机芯所能输出的最 大图像分辨率。该功能视型号而定,请以实际界面为准。

其他

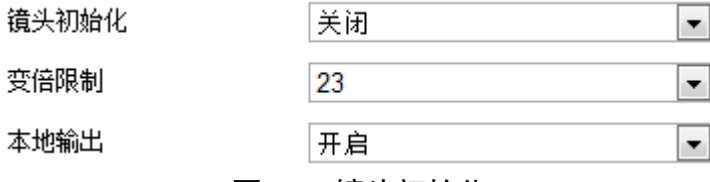

- 图6-35 镜头初始化
- 镜头初始化: 选择"开启"将自动进行一次镜头初始化, 此时设备镜头将进行一次拉 伸动作,对镜头的 zoom 和 focus 进行校正。
- 变倍限制: 限制交通球的变倍倍数, 此处设置最大变倍数。
- 本地输出:您可设置关闭和开启本地视频输出。

● 恢复默认值: 当单击"恢复默认值", 则设置的显示参数将恢复为初始值。

## 6.4.2 OSD 设置

OSD 是指显示在监控画面的信息,监控画面上可显示交通球名称、日期、星期、通道信 息和叠加的字符。单击"OSD"页签,弹出 OSD 设置界面, [如图](#page-127-0) 6-36 所示。

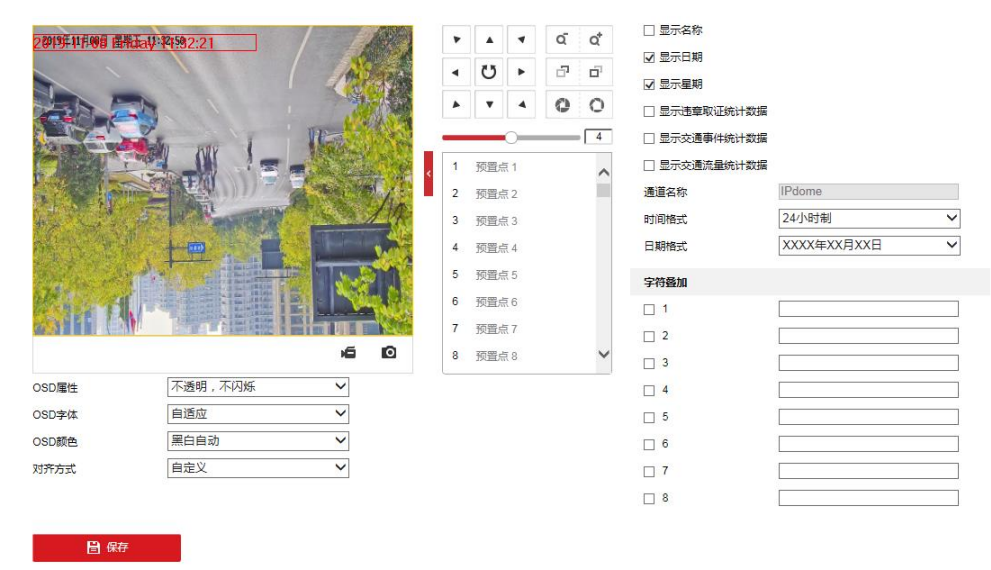

图6-36 OSD 设置

- <span id="page-127-0"></span>● 勾选"显示名称"、"显示日期"、"显示星期"可将交通球名称、日期、星期信息叠加 到视频画面上,此时您可拖动 OSD 红色方框改变 OSD 的位置。
- 勾选"违章取证统计数据"、"交通事件统计数据"、"交通流量统计数据",请先开启 对应的智能交通事件,智能交通事件数据默认左对齐,不受对齐方式影响。
- 您可修改通道名称、时间及日期的格式。
- OSD 属性:OSD 属性包括"透明,闪烁"、"透明,不闪烁"、"闪烁、不透明"和"不 透明、不闪烁";同时也可设置 OSD 字体大小与颜色。
- 字符叠加: 交通球可叠加字符到视频监控画面, 可勾选需要叠加的字符并输入设置字 符。不同型号交通球支持叠加的字符条数不同,请以实际界面为准。
- 对齐方式可选择为左、右对齐、自定义和国标模式, 国标模式下支持设置最小边距, 叠加的字符不可移动,且通道名称,时间和日期调整位置后仅支持右对齐显示,可根 据实际需要进行设置。

设置完毕后单击"保存"完成参数设置。

## 6.4.3 道路信息

道路信息页面用于在预览画面上显示所设置的道路信息,该功能请以实际设备为准。

当勾选"启用道路信息系统显示"时,将在预览画面上显示该路段附近的道路信息。您 可设置某个路口东、南、西、北四个方位的道路信息,设置步骤如下所示。

- 步骤1 选择路口:智能球支持设置 4 个路口参数,本例以"路口 1"为例说明。
- 通过按键调整路口 1 所在的场景,然后设置该场景对应的道路信息。需要根据实际场景 对照道路信息牌进行道路的设置。
- 道路设置完毕后,单击保存完成路口 1 的设置;其他路口可根据相同方式设置。

所有路口设置完毕后,勾选"启用道路信息系统显示"即可在预览界面上显示道路信息。

道路信息只有支持可视域的设备可配置。

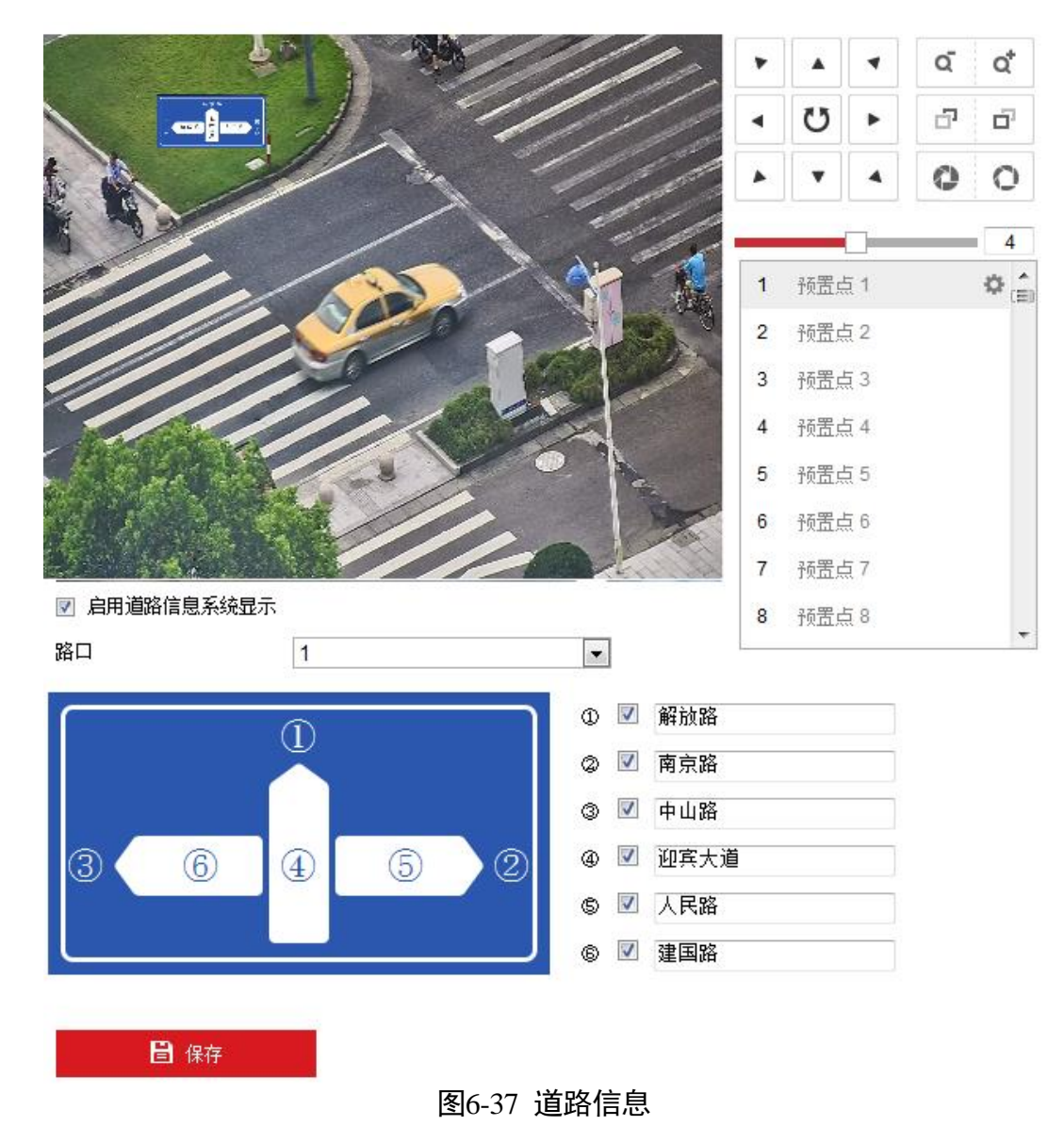

上说明

## 6.4.4 图像参数切换

支持场景切换的交通球,可支持图像参数切换,在设置的时间段内切换到关联场景,支 持"关联预置点"和"定时切换",[如图](#page-129-0) 6-38 所示,具体设置步骤如下。

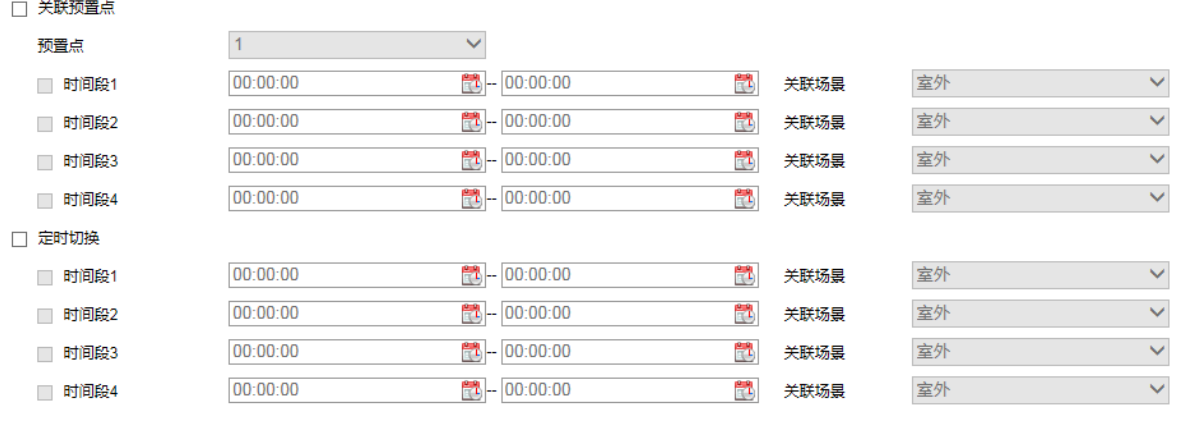

日保存

#### 图6-38 图像参数切换

<span id="page-129-0"></span>步骤1 请根据需要勾选"关联预置点"或"定时切换"。

- 步骤2 设置切换的时间段和关联场景。
	- 关联预置点:根据需要选择预置点,勾选并配置相应的时间段,选择关联场景。在设 置的时间段内调用设置好的预置点,图像可切换到关联的场景。
	- 定时切换: 根据需要勾选并设置相应的时间段, 选择关联场景。在设置的时间段内图 像自动切换到关联的场景。

#### 上说明

时间段设置时,选择好时间后请单击"确定"按钮。

步骤3 设置完毕后单击"保存"。

上说明

- "关联预置点"和"定时切换"只能二选一进行配置。一个开启后另一个自动关闭, 默认 都不开启。
- 选择"关联预置点"后预置点 1~10 可设置图像参数切换, 每个预置点可设置 4 个时间 段。
- 如果开启"图像参数切换"不能执行"显示设置"中的"恢复默认值"。

## 6.5 系统参数设置

#### 设备信息查看

选择"系统→系统设置",单击"基本信息"页签,可查看交通球系统信息,还可以设 置交通球"设备名称"及编号。

交通球系统信息包括设备型号、序列号、版本信息、通道个数、硬盘个数、报警输入输 出数和主控版本属性。

## 时间配置

选择"系统→系统设置",单击"时间配置"页签,可设置智能球时区及进行校时,界 面[如图](#page-131-0) 6-39 所示。

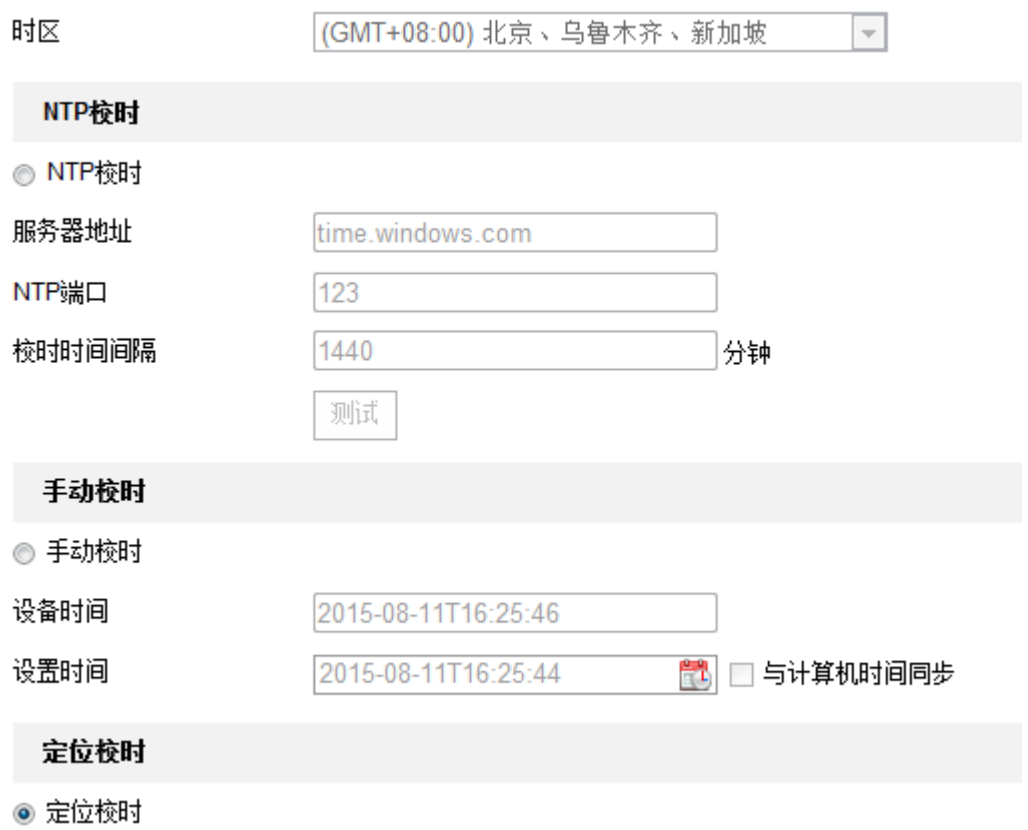

#### 图6-39 时间设置

- <span id="page-131-0"></span>● 设置时区: 进入时间配置界面, 可以对智能球进行校时。"时区"显示当前设备所在 的时区并可根据实际情况进行设置。
- 校时

智能球支持三种校时方式,分别是 NTP 校时、手动校时和定位校时,您可根据实际需 求选择任一种校时方式。

- NTP 校时

您可设置 NTP 服务器地址、NTP 端口号和校时时间间隔, 设备即按照设置每隔一段 时间校时一次,设置完成后可以点击"测试"检测球机与 NTP 服务器之间测连接是 否正常。

手动校时

勾选"手动校时"并手动输入设备时间, 当勾选"与计算机时间同步"即可保持智 能球与本地计算机时间一致。

定位校时

定位校时是指通过 GPS\北斗模块进行校时, 定位校时效率更高, 误差更小。

勾选"定位校时",再设置校时时间间隔,该功能请以实际设备为准。

参数设置完毕后,单击"保存"。

## 夏令时设置

选择"系统→系统设置",单击"夏令时"页签,可设置夏令时。夏令时是指为节约能 源而人为规定地方时间的制度,在这一制度实行期间所采用的统一时间称为"夏令时间", 夏令时设置界面[如图](#page-132-0) 6-40 所示。

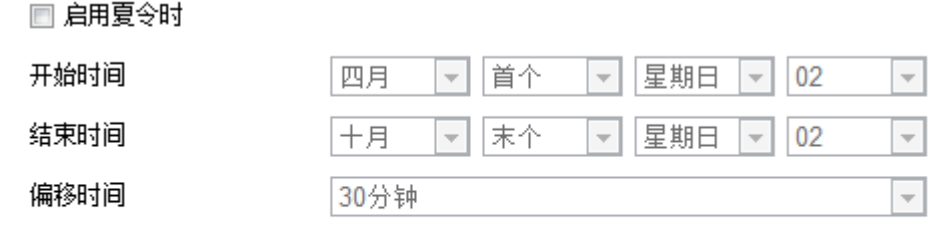

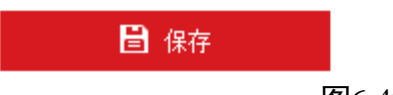

图6-40 夏令时设置

<span id="page-132-0"></span>RS-485 设置

选择"系统→系统设置",单击"RS-485"页签可设置 RS-485 参数, RS-485 参数设置界 面[如图](#page-132-1) 6-41 所示。一般情况下不建议随意修改 RS-485 参数, 防止云台不可控等情况发 生。

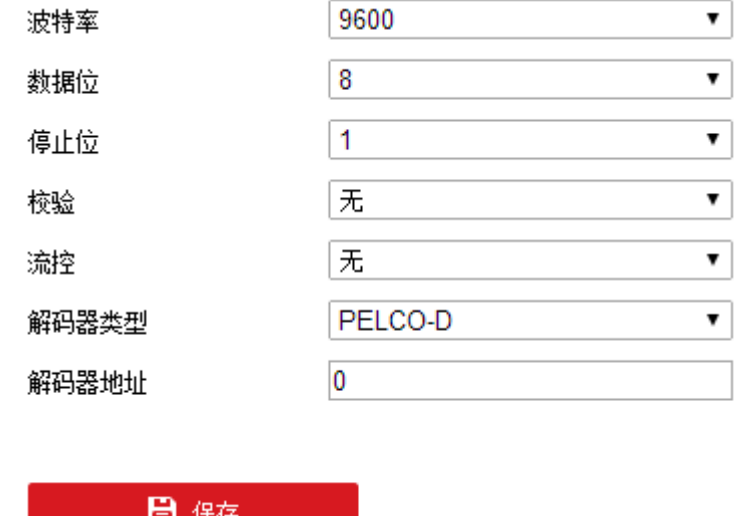

图6-41 RS-485 参数设置

<span id="page-132-1"></span>上说明

外部设备可以通过 RS-485 协议控制交通球, 实现 3D 定位功能的开启和关闭, 该功能配 置时需要在"PTZ"-"云台优先"中选择"RS-485"。部分交通球支持该功能,请以实际设 备界面为准。

关于设备

查看开放源码授权信息。

## 6.5.2 系统维护

升级维护

选择"配置→系统维护→升级维护",可进入升级维护界面,[如图](#page-133-0) 6-42 所示。

# 

● 仅 admin 用户支持设备参数的导入和导出。

● 升级过程中请不要关闭电源, 升级完成后交通球将自动进行重启。

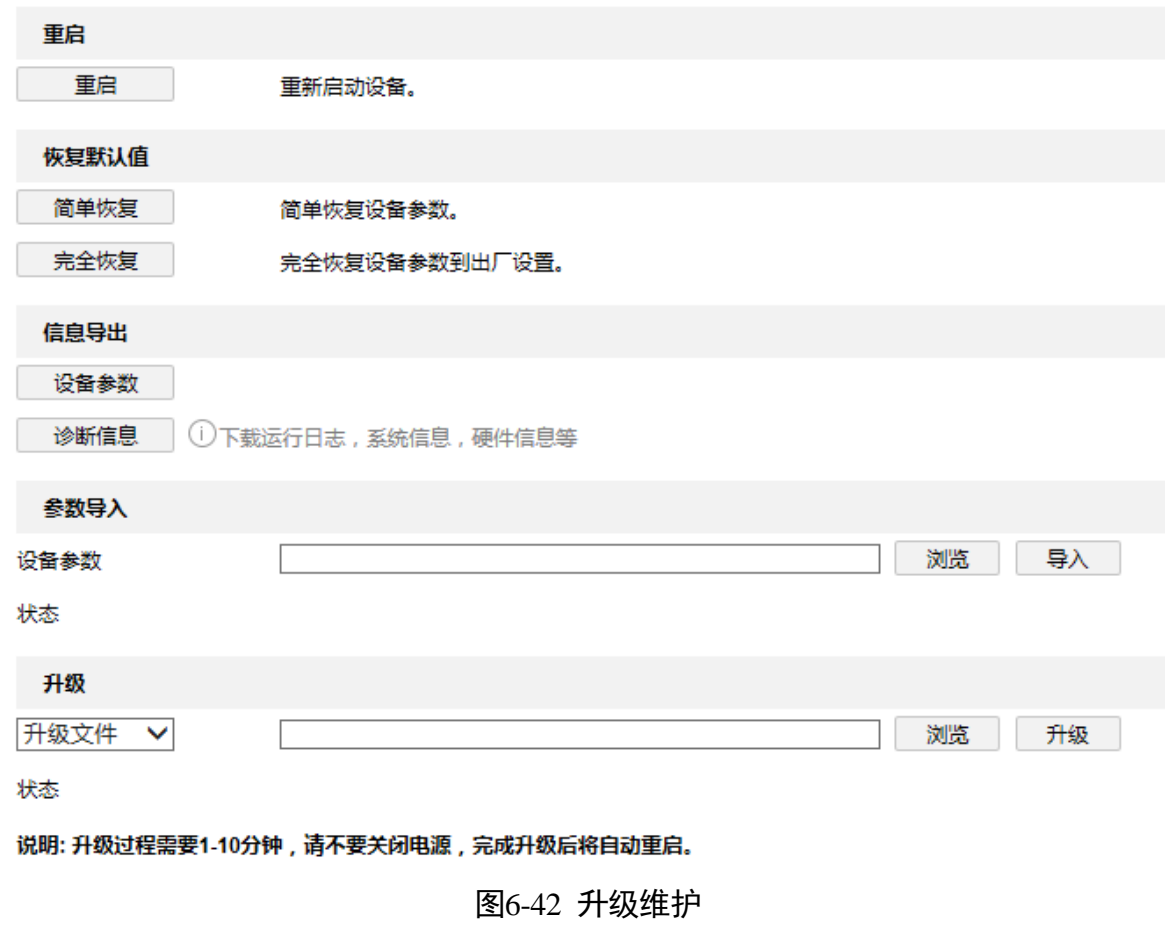

- <span id="page-133-0"></span>● 重启设备: 单击"重启"进行交通球的重新启动。
- 恢复默认值:
	- 简单恢复: 简单恢复设备参数, 指除 IP 地址、子网掩码、网关、用户信息、制式、 安全问题、4G 接入参数和 Wi-Fi 接入参数等信息外,其它参数均恢复到出厂设置。

完全恢复:完全恢复设备参数到出厂设置。

信息导出:

设备参数:用于导出设备参数文件,可方便用于对设备进行相同参数的配置。

- 1. 单击"设备参数",显示"文件加密配置"。
- 2. 设置加密密码,对导出的的设备参数文件进行加密。
- 3. 单击"确定",选择存储路径进行导出。

诊断信息:导出日志、系统、硬件等信息。

- 参数导入:设备参数用于导入设备参数文件,可方便用户对设备进行相同参数的配置。
- 1. 单击"浏览",选择设备参数文件的存储路径,单击"打开"。
- 2. 单击"导入", 将显示提示信息。
- 3. 单击"确定",输入加密密码,确定后导入设备参数文件。

升级

- 升级文件: 当交通球需要升级时, 您可将升级程序拷贝到本地计算机, 单击 "浏览" 选择升级文件存放的路径,单击"升级"开始升级。
- 升级目录: 也叫模糊升级, 是指将升级程序拷贝到本地计算机的某个目录, 单击 "浏 览"选择该目录,单击"升级"开始升级,交通球将自动分辨该目录下正确的升级 文件并进行升级。

升级过程中请不要关闭电源,升级完成后交通球将自动进行重启。

日志查询

单击"日志"进入日志查询界面。日志界面可以查询、显示和导出有效保存在球机内安 装的 SD 卡或 NAS 存储上的日志信息, 界面[如图](#page-135-0) 6-43 所示。

当交通球正常使用 SD 卡或者配置 NAS 存储时,才能够正常地查询、查看及保存日志信 息。

| 主类型            |      | 全部类型                |     |           | 次类型<br>$\blacktriangledown$ |  | 全部类型<br>$\blacktriangledown$ |                            |                         |                          |
|----------------|------|---------------------|-----|-----------|-----------------------------|--|------------------------------|----------------------------|-------------------------|--------------------------|
| 开始时间           |      | 2015-08-11 00:00:00 |     | Ë<br>结束时间 |                             |  | 2015-08-11 23:59:59          |                            | Ë<br>查找                 |                          |
|                | 日志列表 |                     |     |           |                             |  |                              |                            | 导出                      |                          |
| 序号             |      | 时间                  | 主类型 |           | 次类型                         |  | 诵道号                          | 本地标程用户                     | 远程主机地址                  |                          |
| 1              |      | 2015-08-11 16:23:18 | 操作  |           | 远程获取状态                      |  |                              | admin                      | 10.16.5.108             | ۰                        |
| $\overline{2}$ |      | 2015-08-11 16:23:14 | 操作  |           | 远程获取参数                      |  |                              | admin                      | 10.16.5.108             | F                        |
| 3              |      | 2015-08-11 16:23:14 | 操作  |           | 远程获取参数                      |  |                              | admin                      | 10.16.5.108             |                          |
| 4              |      | 2015-08-11 16:23:14 | 操作  |           | 远程获取参数                      |  |                              | admin                      | 10.16.5.108             |                          |
| 5              |      | 2015-08-11 16:23:14 | 操作  |           | 远程获取参数                      |  |                              | admin                      | 10.16.5.108             |                          |
| 6              |      | 2015-08-11 16:23:14 | 操作  |           | 远程获取参数                      |  |                              | admin                      | 10.16.5.108             |                          |
| 7              |      | 2015-08-11 16:23:14 | 操作  |           | 远程获取参数                      |  |                              | admin                      | 10.16.5.108             |                          |
| 8              |      | 2015-08-11 16:23:13 | 操作  |           | 远程获取参数                      |  |                              | admin                      | 10.16.5.108             |                          |
| 9              |      | 2015-08-11 16:23:13 | 操作  |           | 远程获取参数                      |  |                              | admin                      | 10.16.5.108             |                          |
| 10             |      | 2015-08-11 16:23:13 | 操作  |           | 远程获取参数                      |  |                              | admin                      | 10.16.5.108             |                          |
| 11             |      | 2015-08-11 16:23:13 | 操作  |           | 远程获取参数                      |  |                              | admin                      | 10.16.5.108             |                          |
| 12             |      | 2015-08-11 16:23:13 | 操作  |           | 远程获取参数                      |  |                              | admin.                     | 10.16.5.108             | $\overline{\phantom{a}}$ |
|                |      |                     |     |           |                             |  |                              | 共 2000条<br>$<\,<$<br>$<\,$ | 1/20<br>$\,>\,$<br>$>>$ |                          |

图6-43 日志查询界面

- <span id="page-135-0"></span>● 查询日志: 选择日志类型, 设置日志查询的日期和起止时间, 单击"查找", 列表中 将显示符合条件的日志信息。
- 单击"导出", 可以将日志信息保存到本地计算机。

系统服务

- 启用补光灯: 勾选表示设备的红外灯、激光灯和白光灯总使能开关开启, 部分带有 ABF 功能的设备可在服务中启用和关闭 ABF。
- 启用 eMMC 保护: 勾选"启用 eMMC 保护", 表示设备开启 eMMC 保护功能, 当 eMMC 寿命预警,将不使用 eMMC 进行数据存储。
- 预览链接数: 可设置最大预览连接数,最多支持 20 个用户同时预览。

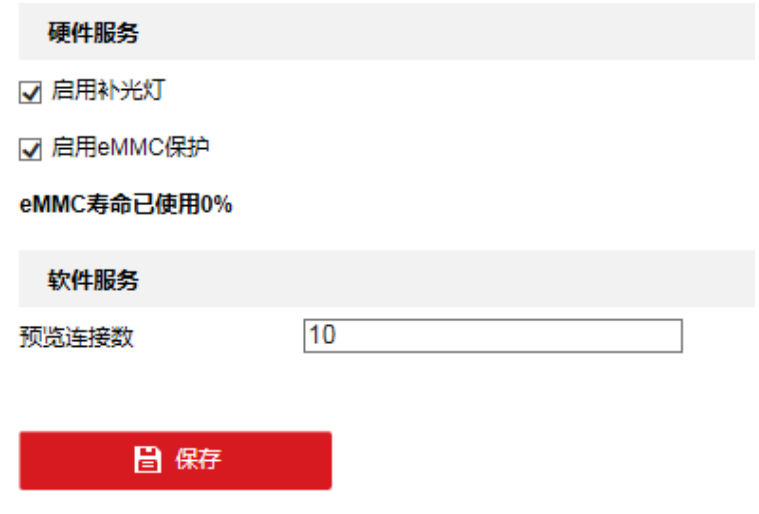

图6-44 系统服务界面

## 安全审计日志

可以查询 FLASH 中的安全日志,同时支持将安全日志上传至日志服务器进行存储,为保 证存储的安全性,支持认证证书的生成、下载和导入等操作,该功能请以实际设备为准。

- 查询日志
	- 查询日志: 选择日志类型, 设置日志查询的日期和起止时间, 单击"查找", 列表 中将显示符合条件的日志信息。
	- 单击"导出",可以将日志信息保存到本地计算机。
- 设置上传日志服务器
- 1. 勾选"启用日志上传服务器"。
- 2. 单击客户端证书中的"创建", 根据界面参数创建设备未签名证书。
- 3. 单击"下载", 导出设备未签名证书。将证书发送到证书服务器中进行认证。

 $\begin{bmatrix} 1 \\ 1 \end{bmatrix}$ ië in

如需重新生成证书,单击"删除",可重复上述步骤下载设备未签名证书。

4. 获取到已签名的认证的证书后, 单击"浏览", 选择设备已签名证书, 单击"安装"。

- 5. 单击 CA 证书中的"浏览",选择 CA 证书,单击"安装",在设备中安装 CA 证书。
- 6. 设置日志服务器
	- 日志服务器地址: 需要存储日志的服务器地址, 如 IP 地址。
	- 日志服务器端口:日志服务器的数据端口。

单击"测试"。测试成功后,将定时将安全日志上传到日志服务器。

6.5.3 安全管理

选择"配置→系统→安全管理",即可设置交通球的认证方式,还可实现 IP 地址过滤、 安全服务设置。

认证方式

设置 RTSP 认证和 WEB 认证,可提高网络访问的安全性。

通过"配置→系统→安全管理→认证方式",选择所需认证协议和认证方式。

● RTSP 认证

支持 digest 和 digest/basic 认证方式,表示向设备发送 RTSP 请求时需要携带认证信息, 如果选择 digest/basic 认证方式,表示支持 digest 或 basic 认证,选择 digest 认证方式 时,表示只支持 digest 认证。

● RTSP 摘要算法

进行 RTSP 认证时,支持 MD5、SHA256 和 MD5/SHA256 加密算法。启用 MD5 之外的摘 要算法后,第三方平台由于兼容性问题可能无法登录设备或预览。请考虑实际场景选择 算法类型,建议优先采用高强度的加密算法。

● WEB 认证

支持 digest 和 digest/basic 认证方式, 表示向设备发送 WEB 请求时需要携带认证信息, 如果选择 digest/basic 认证方式,表示支持 digest 或 basic 认证,选择 digest 认证方式时, 表示只支持 digest 认证。

● WEB 摘要算法

进行 WEB 认证时,支持 MD5、SHA256 和 MD5/SHA256 加密算法。启用 MD5 之外的摘 要算法后,第三方平台由于兼容性问题可能无法登录设备或预览。请考虑实际场景选择 算法类型,建议优先采用高强度的加密算法。

## 山说明

协议要求携带的认证信息请参看具体协议内容。

IP 地址过滤

- 勾选"启用 IP 地址过滤"表示开启 IP 地址过滤功能。IP 地址过滤有"允许"和"禁 止"两种模式。
- "允许"模式表示只有添加在 IP 地址列中的 IP 才允许访问一体机, 允许访问设备的 IP 地址数量可设置最高达 48 个; "禁止"模式表示只有添加在 IP 地址列中的 IP 不能 访问一体机,禁止访问设备的 IP 地址数量可设置最高达 48 个。
- 删除 IP 地址: 当需要修改或者删除所添加的 IP 地址时, 您可选中该地址行, 单击 "修 改"或者"删除"。
- $\begin{bmatrix} 1 \\ 1 \end{bmatrix}$ ië Bil

当 IP 地址列中没有添加 IP 时, 不能选用"允许"模式。

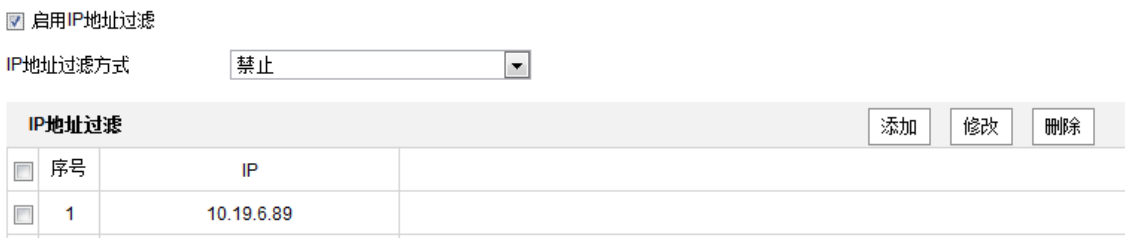

图6-45 IP 地址过滤

## 安全服务

勾选"开启非法登录锁定",在登录界面,输入错误密码时,设备会有锁定信息提醒。 当输入次数达到上限时,设备自动进入锁定状态。为了您的帐户安全,防止非法用户登 录设备,建议您开启该功能,请根据实际情况设置。

## 6.5.4 用户管理

进入"系统→用户管理"设置界面,可以对交通球的用户进行设置,当前用户为管理员 "admin"时,您可以按实际需要创建其它用户,最多可以创建 31 个用户。

 $\mathbf{\widehat{I}}$   $\mathbf{\widehat{H}}$ 

- 单击"安全问题",输入管理员密码,可以设置或修改安全问题。
- 仅限同一网段设置修改密码。

## 添加用户

单击 "添加"可显示新增用户界面,[如图](#page-139-0) 6-46 所示。

输入用户名、密码,"用户类型"可以选择"操作员"和"普通用户",勾选好用户权限 后,单击"确定"完成用户添加。

<u>小</u> 注意

- 为了提高产品网络使用的安全性, 请您定期更改用户名的密码, 建议每 3 个月进行一 次更新维护。如果交通球在较高安全风险的环境中使用,建议每月或每周进行一次更 新。
- 建议系统管理员对用户及用户权限进行有效管理,及时删除无关用户和权限,并关闭 不必要的网络端口。
- 当用户连续输入错误密码达到次数上限,此时设备会有锁定信息提醒并自动进入锁定 状态。
- "admin"用户添加、修改、删除其他用户时,都需要输入 admin 用户的密码。

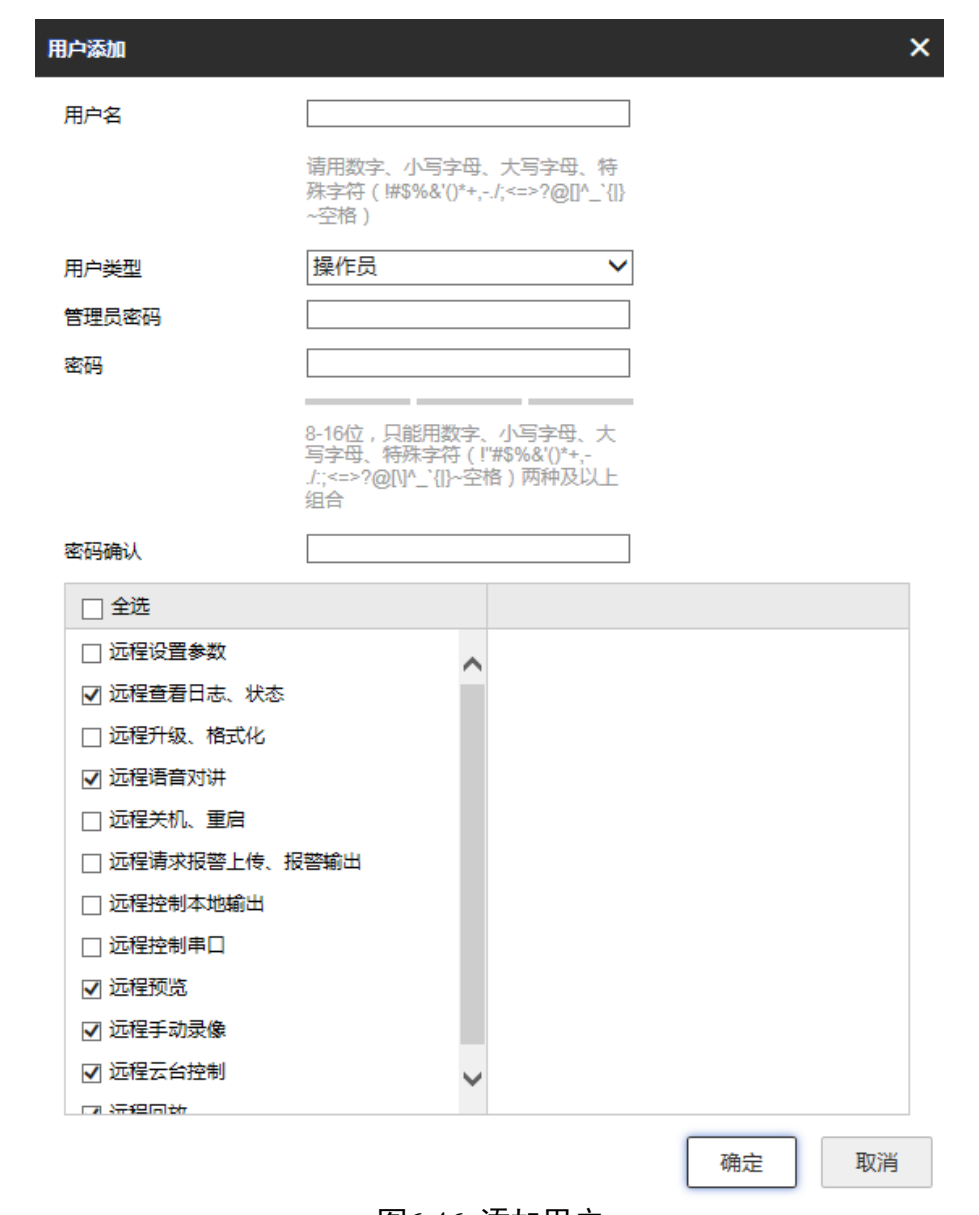

<span id="page-139-0"></span>图6-46 添加用户

## 修改用户

选中需要修改的用户行,单击"修改"进入修改用户界面,在此界面中可以修改"用户 名"、"密码"和"用户类型"。

## 删除用户

选中需要删除的用户,单击"删除"会弹出确认对话框,单击"确认"删除该用户。

## 在线用户

## 单击"在线用户"页签,可查看到访问过交通球的用户列表,如图 [6-47](#page-140-0) 所示。

用户管理 在线用户

<span id="page-140-0"></span>

| 刷新<br>用户列表 |       |      |             |                     |  |  |  |  |  |  |
|------------|-------|------|-------------|---------------------|--|--|--|--|--|--|
| 序号         | 用户名   | 用户类型 | IP地址        | 用户操作时间              |  |  |  |  |  |  |
|            |       | 操作员  | 10.16.5.102 | 2016-03-18 17:10:13 |  |  |  |  |  |  |
|            | admin | 管理员  | 10.16.5.102 | 2016-03-18 17:10:20 |  |  |  |  |  |  |

图6-47 在线用户

# 第7章 广域网访问

# 7.1 访问静态 IP 设备

- 设备采用 ISP 运营商提供的静态 IP 直接接入公网。 若采用浏览器的方式来访问设备,则只需要在浏览器地址栏中填写该固定静态 IP 即 可。 若采用客户端软件来访问也只需在添加设备栏中, 选择"IP/域名"模式, 并填写 好 IP 地址, 端口以及正确的用户名和密码, 就可以通过客户端软件实现对于设备的 远程访问。
- 设备通过拥有静态 IP 的路由器接入公网。 需要将设备的服务器端口 1 (默认 8000)、HTTP 端口 (默认 80) 以及 RTSP 端口 (默 认 554)在路由器上做端口映射,然后通过客户端软件或者浏览器才可访问该设备。

## 7.2 访问无静态 IP 设备

设备通过域名方式接入公网。

- 局域网配置:请将设备接入路由器,并将该设备的 IP 地址、掩码、网关设置为与路由器 在同一个网段。路由器若是动态 IP 可以通过路由器的 DDNS(动态 DNS)功能来绑定域 名。
- 步骤2 端口映射: 网络配置完毕后,请在路由器上做端口映射。设备需要映射 Http 端口 (缺 省为 80),服务器端口(缺省为 8000),RTSP 端口(缺省为 554)。
- 注册域名:根据域名厂家不同,请进行域名注册。域名注册可参考"[DDNS](#page-95-0)"配置。
- 通过客户端软件或者浏览器直接输入域名的方式来访问设备。

0505231091108

# 附录A 通信矩阵

扫描下方二维码可获取设备通信矩阵。通信矩阵视型号而定,请以实际设备为准。

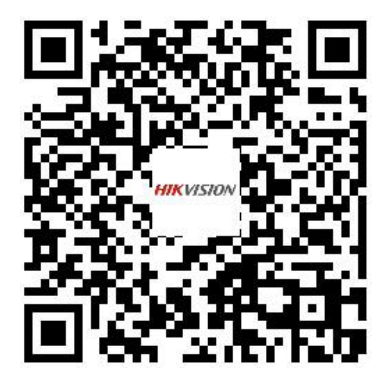

图A-1 通信矩阵

# 附录B 设备命令

扫描下方二维码可获取设备常用接口命令。常用接口命令视型号而定,请以实际设备为 准。

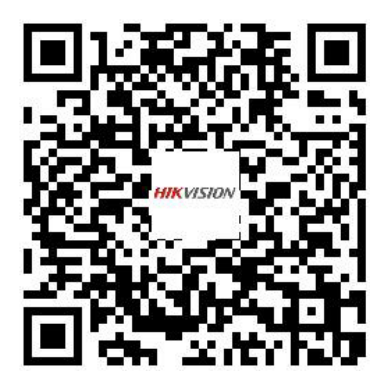

图B-1 设备命令

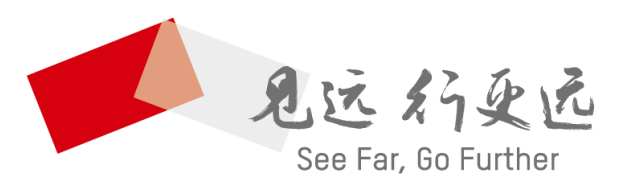

## 杭州海康威视数字技术股份有限公司 HANGZHOU HIKVISION DIGITAL TECHNOLOGY CO., LTD.

www.hikvision.com 服务热线: 400-800-5998

UD17179B